# **Betriebsanleitung**

**TDR-Sensor zur kontinuierlichen Füllstand- und Trennschichtmessung von Flüssigkeiten**

# **VEGAFLEX 83**

Zweileiter 4 … 20 mA/HART SIL Polierte Stabmesssonde Mit SIL-Qualifikation

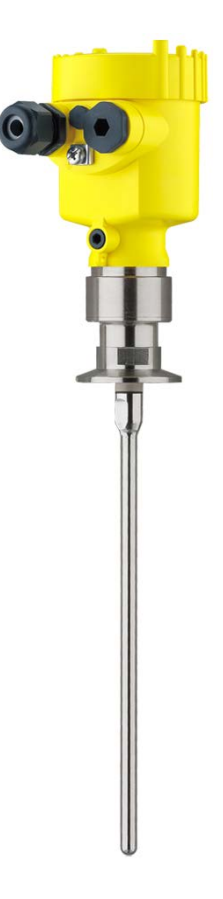

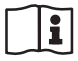

Document ID: 44225

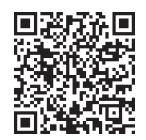

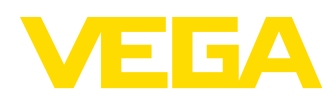

# **Inhaltsverzeichnis**

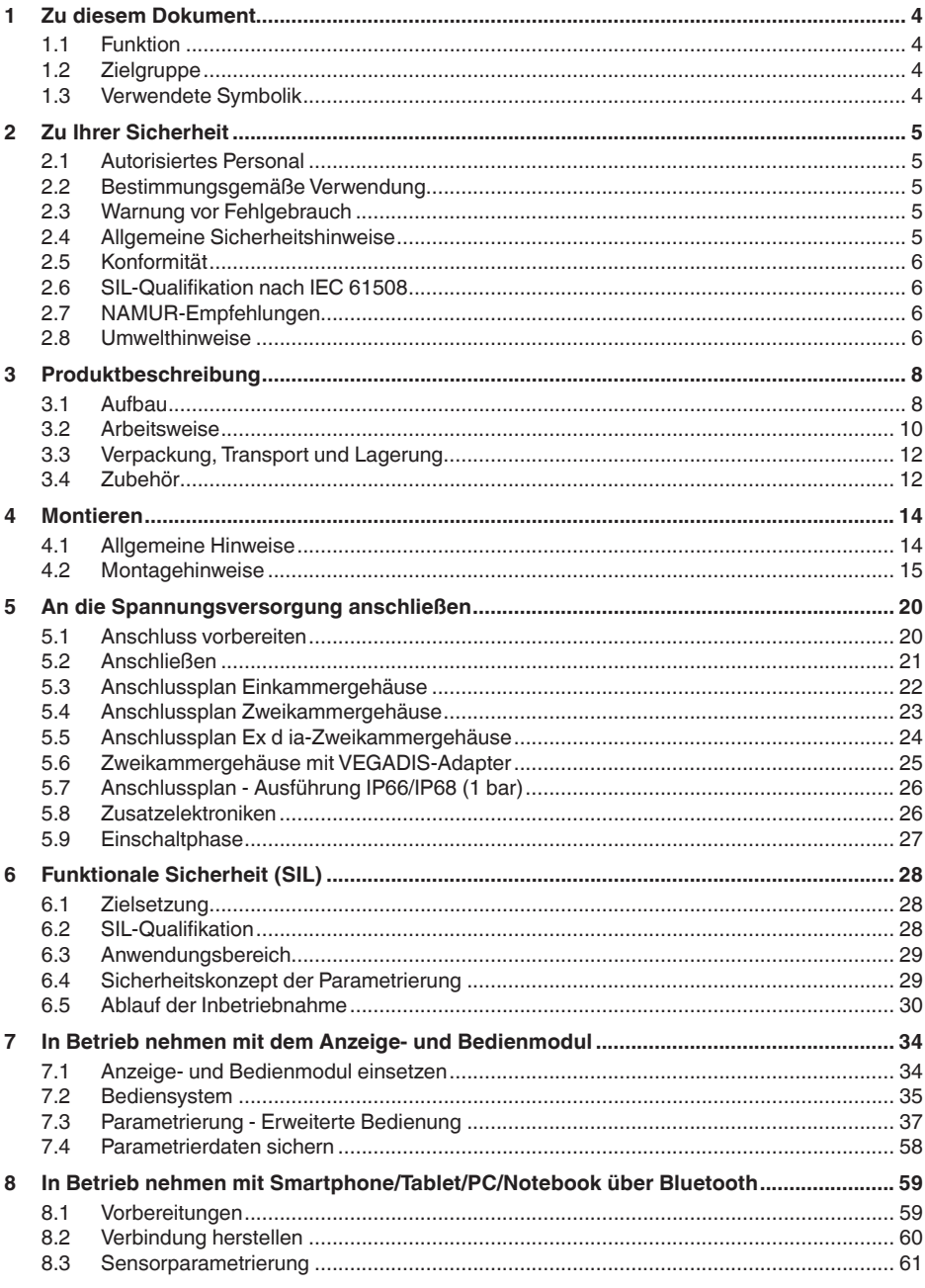

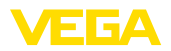

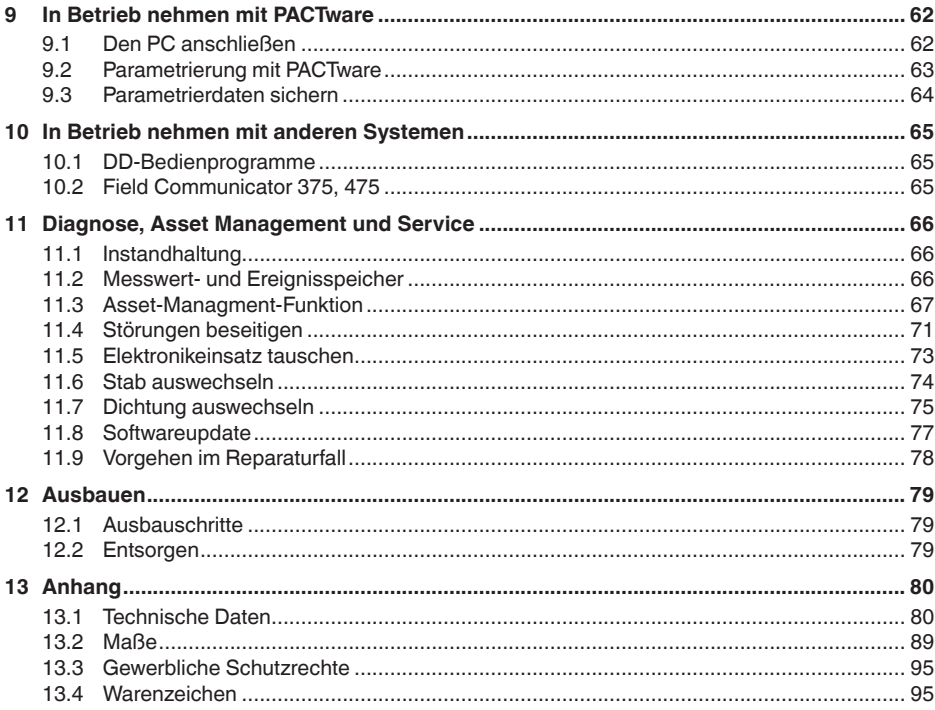

### Sicherheitshinweise für Ex-Bereiche:

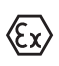

Beachten Sie bei Ex-Anwendungen die Ex-spezifischen Sicherheitshinweise. Diese liegen jedem Gerät mit Ex-Zulassung als Dokument bei und sind Bestandteil der Betriebsanleitung.

Redaktionsstand: 2023-05-23

44225-DE-230523

<span id="page-3-1"></span><span id="page-3-0"></span>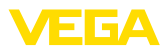

# **1 Zu diesem Dokument**

# **1.1 Funktion**

Die vorliegende Anleitung liefert Ihnen die erforderlichen Informationen für Montage, Anschluss und Inbetriebnahme sowie wichtige Hinweise für Wartung, Störungsbeseitigung, den Austausch von Teilen und die Sicherheit des Anwenders. Lesen Sie diese deshalb vor der Inbetriebnahme und bewahren Sie sie als Produktbestandteil in unmittelbarer Nähe des Gerätes jederzeit zugänglich auf.

# <span id="page-3-2"></span>**1.2 Zielgruppe**

Diese Betriebsanleitung richtet sich an ausgebildetes Fachpersonal. Der Inhalt dieser Anleitung muss dem Fachpersonal zugänglich gemacht und umgesetzt werden.

# **1.3 Verwendete Symbolik**

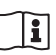

### **Document ID**

Dieses Symbol auf der Titelseite dieser Anleitung weist auf die Document ID hin. Durch Eingabe der Document ID auf [www.vega.com](http://www.vega.com) kommen Sie zum Dokumenten-Download.

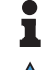

**Information, Hinweis, Tipp:** Dieses Symbol kennzeichnet hilfreiche Zusatzinformationen und Tipps für erfolgreiches Arbeiten.

**Hinweis:** Dieses Symbol kennzeichnet Hinweise zur Vermeidung von Störungen, Fehlfunktionen, Geräte- oder Anlagenschäden.

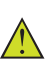

**Vorsicht:** Nichtbeachten der mit diesem Symbol gekennzeichneten Informationen kann einen Personenschaden zur Folge haben.

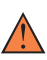

**Warnung:** Nichtbeachten der mit diesem Symbol gekennzeichneten Informationen kann einen ernsthaften oder tödlichen Personenschaden zur Folge haben.

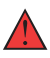

**Gefahr:** Nichtbeachten der mit diesem Symbol gekennzeichneten Informationen wird einen ernsthaften oder tödlichen Personenschaden zur Folge haben.

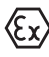

### **Ex-Anwendungen**

Dieses Symbol kennzeichnet besondere Hinweise für Ex-Anwendungen.

**• Liste**

Der vorangestellte Punkt kennzeichnet eine Liste ohne zwingende Reihenfolge.

### **1 Handlungsfolge**

Vorangestellte Zahlen kennzeichnen aufeinander folgende Handlungsschritte.

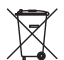

### **Entsorgung**

Dieses Symbol kennzeichnet besondere Hinweise zur Entsorgung.

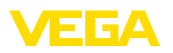

# <span id="page-4-0"></span>**2 Zu Ihrer Sicherheit**

# <span id="page-4-1"></span>**2.1 Autorisiertes Personal**

Sämtliche in dieser Dokumentation beschriebenen Handhabungen dürfen nur durch ausgebildetes und vom Anlagenbetreiber autorisiertes Fachpersonal durchgeführt werden.

Bei Arbeiten am und mit dem Gerät ist immer die erforderliche persönliche Schutzausrüstung zu tragen.

# <span id="page-4-2"></span>**2.2 Bestimmungsgemäße Verwendung**

Der VEGAFLEX 83 ist ein Sensor zur kontinuierlichen Füllstandmessung.

Detaillierte Angaben zum Anwendungsbereich finden Sie in Kapitel "*Produktbeschreibung*".

Die Betriebssicherheit des Gerätes ist nur bei bestimmungsgemäßer Verwendung entsprechend den Angaben in der Betriebsanleitung sowie in den evtl. ergänzenden Anleitungen gegeben.

# <span id="page-4-3"></span>**2.3 Warnung vor Fehlgebrauch**

Bei nicht sachgerechter oder nicht bestimmungsgemäßer Verwendung können von diesem Produkt anwendungsspezifische Gefahren ausgehen, so z. B. ein Überlauf des Behälters durch falsche Montage oder Einstellung. Dies kann Sach-, Personen- oder Umweltschäden zur Folge haben. Weiterhin können dadurch die Schutzeigenschaften des Gerätes beeinträchtigt werden.

# <span id="page-4-4"></span>**2.4 Allgemeine Sicherheitshinweise**

Das Gerät entspricht dem Stand der Technik unter Beachtung der üblichen Vorschriften und Richtlinien. Es darf nur in technisch einwandfreiem und betriebssicherem Zustand betrieben werden. Der Betreiber ist für den störungsfreien Betrieb des Gerätes verantwortlich. Beim Einsatz in aggressiven oder korrosiven Medien, bei denen eine Fehlfunktion des Gerätes zu einer Gefährdung führen kann, hat sich der Betreiber durch geeignete Maßnahmen von der korrekten Funktion des Gerätes zu überzeugen.

Durch den Anwender sind die Sicherheitshinweise in dieser Betriebsanleitung, die landesspezifischen Installationsstandards sowie die geltenden Sicherheitsbestimmungen und Unfallverhütungsvorschriften zu beachten.

Eingriffe über die in der Betriebsanleitung beschriebenen Handhabungen hinaus dürfen aus Sicherheits- und Gewährleistungsgründen nur durch vom Hersteller autorisiertes Personal vorgenommen werden. Eigenmächtige Umbauten oder Veränderungen sind ausdrücklich untersagt. Aus Sicherheitsgründen darf nur das vom Hersteller benannte Zubehör verwendet werden.

Um Gefährdungen zu vermeiden, sind die auf dem Gerät angebrachten Sicherheitskennzeichen und -hinweise zu beachten.

<span id="page-5-0"></span>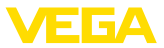

# **2.5 Konformität**

Das Gerät erfüllt die gesetzlichen Anforderungen der zutreffenden landesspezifischen Richtlinien bzw. technischen Regelwerke. Mit der entsprechenden Kennzeichnung bestätigen wir die Konformität.

Die zugehörigen Konformitätserklärungen finden Sie auf unserer Homepage.

### **Elektromagnetische Verträglichkeit**

Geräte in Vierleiter- oder Ex d ia-Ausführung sind für den Einsatz in industrieller Umgebung vorgesehen. Dabei ist mit leitungsgebundenen und abgestrahlten Störgrößen zu rechnen, wie bei einem Gerät der Klasse A nach EN 61326-1 üblich. Sollte das Gerät in anderer Umgebung eingesetzt werden, so ist die elektromagnetische Verträglichkeit zu anderen Geräten durch geeignete Maßnahmen sicherzustellen.

# <span id="page-5-1"></span>**2.6 SIL-Qualifikation nach IEC 61508**

Das Safety Integrity Level (SIL) eines elektronischen Systems dient zur Beurteilung der Zuverlässigkeit integrierter Sicherheitsfunktionen.

Zur genaueren Spezifizierung der Sicherheitsanforderungen werden nach Sicherheitsnorm IEC 61508 mehrere SIL-Stufen unterschieden. Detaillierte Informationen finden Sie in Kapitel "*Funktionale Sicherheit (SIL)*" der Betriebsanleitung.

Das Gerät entspricht den Vorgaben der IEC 61508: 2010 (Edition 2). Es ist im einkanaligen Betrieb bis SIL2 qualifiziert. In mehrkanaliger Architektur mit HFT 1 kann das Gerät homogen redundant bis SIL3 eingesetzt werden.

# <span id="page-5-2"></span>**2.7 NAMUR-Empfehlungen**

Die NAMUR ist die Interessengemeinschaft Automatisierungstechnik in der Prozessindustrie in Deutschland. Die herausgegebenen NAMUR-Empfehlungen gelten als Standards in der Feldinstrumentierung.

Das Gerät erfüllt die Anforderungen folgender NAMUR-Empfehlungen:

- NE 21 Elektromagnetische Verträglichkeit von Betriebsmitteln
- NE 43 Signalpegel für die Ausfallinformation von Messumformern
- NE 53 Kompatibilität von Feldgeräten und Anzeige-/Bedienkomponenten
- NE 107 Selbstüberwachung und Diagnose von Feldgeräten

Weitere Informationen siehe [www.namur.de](http://www.namur.de).

### **2.8 Umwelthinweise**

<span id="page-5-3"></span>Der Schutz der natürlichen Lebensgrundlagen ist eine der vordringlichsten Aufgaben. Deshalb haben wir ein Umweltmanagementsystem eingeführt mit dem Ziel, den betrieblichen Umweltschutz kontinuierlich zu verbessern. Das Umweltmanagementsystem ist nach DIN EN ISO 14001 zertifiziert.

44225-DE-230522 44225-DE-230523

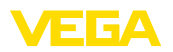

Helfen Sie uns, diesen Anforderungen zu entsprechen und beachten Sie die Umwelthinweise in dieser Betriebsanleitung:

- Kapitel "*Verpackung, Transport und Lagerung*"
- Kapitel "*Entsorgen*"

<span id="page-7-1"></span><span id="page-7-0"></span>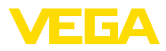

# **3 Produktbeschreibung**

### **3.1 Aufbau**

### **Lieferumfang**

- Der Lieferumfang besteht aus:
- Sensor VEGAFLEX 83
- Optionales Zubehör
- Optional integriertes Bluetooth-Modul

Der weitere Lieferumfang besteht aus:

- Dokumentation
	- Kurz-Betriebsanleitung VEGAFLEX 83
	- Safety Manual (SIL)
	- Anleitungen zu optionalen Geräteausstattungen
	- Ex-spezifischen "*Sicherheitshinweisen*" (bei Ex-Ausführungen)
	- Ggf. weiteren Bescheinigungen

#### **Information:** П

In dieser Betriebsanleitung werden auch optionale Gerätemerkmale beschrieben. Der jeweilige Lieferumfang ergibt sich aus der Bestellspezifikation.

**Geltungsbereich dieser Betriebsanleitung**

Die vorliegende Betriebsanleitung gilt für folgende Geräteausführungen:

- Hardware ab 1.0.0
- Software ab 1.2.0

### **Typschild**

Das Typschild enthält die wichtigsten Daten zur Identifikation und zum Einsatz des Gerätes:

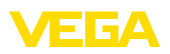

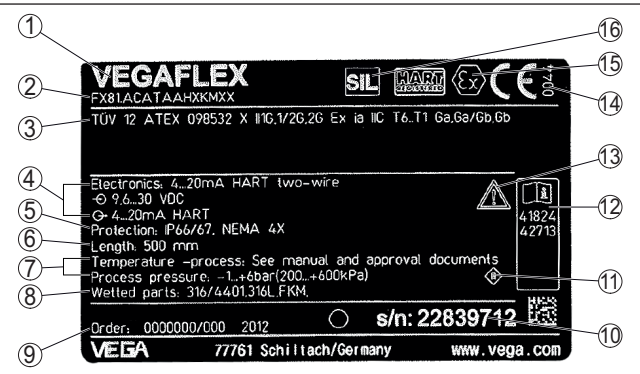

*Abb. 1: Aufbau des Typschildes (Beispiel)*

- *1 Gerätetyp*
- *2 Produktcode*
- *3 Zulassungen*
- *4 Versorgung und Signalausgang Elektronik*
- *5 Schutzart*
- *6 Sondenlänge (Messgenauigkeit optional)*
- *7 Prozess- und Umgebungstemperatur, Prozessdruck*
- *8 Werkstoff medienberührte Teile*
- *9 Auftragsnummer*
- *10 Seriennummer des Gerätes*
- *11 Symbol für Geräteschutzklasse*
- *12 ID-Nummern Gerätedokumentation*
- *13 Hinweis zur Beachtung der Gerätedokumentation*
- *14 Notifizierte Stelle für die CE-Kennzeichnung*
- *15 Zulassungsrichtlinien*
- *16 Kennzeichnung der Sicherheitsfunktion im SIS*

#### **Seriennummer - Gerätesuche**

Das Typschild enthält die Seriennummer des Gerätes. Damit finden Sie über unsere Homepage folgende Daten zum Gerät:

- Produktcode (HTML)
- Lieferdatum (HTML)
- Auftragsspezifische Gerätemerkmale (HTML)
- Betriebsanleitung und Kurz-Betriebsanleitung zum Zeitpunkt der Auslieferung (PDF)
- Prüfzertifikat (PDF) optional

Gehen Sie auf ["www.vega.com"](http://www.vega.com) und geben Sie im Suchfeld die Seriennummer Ihres Gerätes ein.

Alternativ finden Sie die Daten über Ihr Smartphone:

- VEGA Tools-App aus dem "*Apple App Store*" oder dem "*Google Play Store*" herunterladen
- QR-Code auf dem Typschild des Gerätes scannen oder
- Seriennummer manuell in die App eingeben

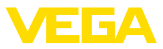

#### **Anwendungsbereich**

### **3.2 Arbeitsweise**

Der VEGAFLEX 83 ist ein Füllstandsensor mit polierter Stabmesssonde zur kontinuierlichen Füllstand- oder Trennschichtmessung und ist besonders gut für Anwendungen in der Lebensmittel- und Pharmaindustrie geeignet.

Optional ist eine autoklavierbare Ausführung mit trennbarem Gehäuse lieferbar.

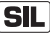

Aufgrund der Qualifikation bis SIL2 bzw. homogen redundant bis SIL3 (IEC 61508) ist der VEGAFLEX 83 für den Einsatz in sicherheitsinstrumentierten Systemen (SIS) geeignet.

Die Sicherheitsfunktion (SIF) kann sowohl eine Überwachung des maximalen oder minimalen Füllstandes oder eine Kombination aus beidem sein.

Hochfrequente Mikrowellenimpulse werden entlang eines Stahlseils oder eines Stabes geführt. Beim Auftreffen auf die Mediumoberfläche werden die Mikrowellenimpulse reflektiert. Die Laufzeit wird vom Gerät ausgewertet und als Füllstand ausgegeben. **Funktionsprinzip - Füllstandmessung**

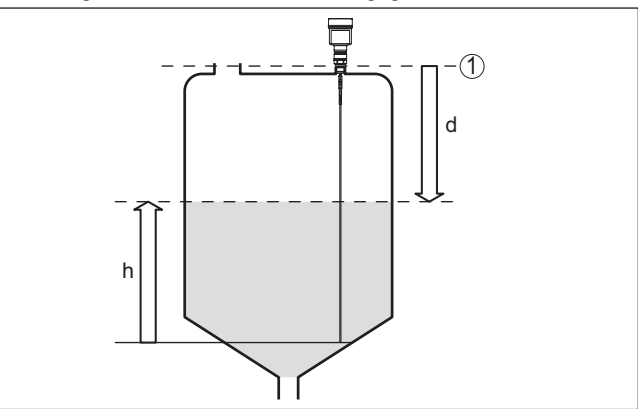

*Abb. 2: Füllstandmessung*

- *1 Sensorbezugsebene (Dichtfläche des Prozessanschlusses)*
- *d Distanz zum Füllstand*
- *h Höhe - Füllstand*

**Funktionsprinzip - Trennschichtmessung**

Hochfrequente Mikrowellenimpulse werden entlang eines Stahlseils bzw. Stabes geführt. Beim Auftreffen auf die Mediumoberfläche werden die Mikrowellenimpulse teilweise reflektiert. Der andere Teil durchläuft das obere Medium und wird an der Trennschicht ein zweites Mal reflektiert. Die Laufzeiten zu den beiden Mediumschichten werden vom Gerät ausgewertet.

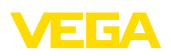

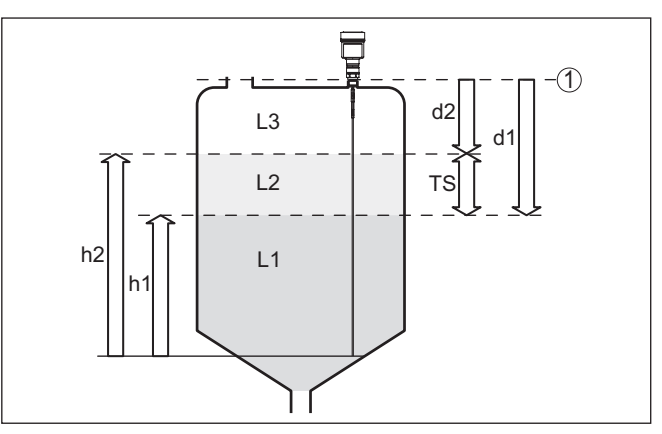

*Abb. 3: Trennschichtmessung*

- *1 Sensorbezugsebene (Dichtfläche des Prozessanschlusses)*
- *d1 Distanz zur Trennschicht*
- *d2 Distanz zum Füllstand*
- *TS Dicke des oberen Mediums (d1 d2)*
- *h1 Höhe Trennschicht*
- *h2 Höhe - Füllstand*
- *L1 Unteres Medium*
- *L2 Oberes Medium*
- *L3 Gasphase*

**Voraussetzungen für die Trennschichtmessung**

#### **Oberes Medium (L2)**

- Das obere Medium darf nicht leitfähig sein<br>• Die Dielektrizitätszahl des oberen Medium
- Die Dielektrizitätszahl des oberen Mediums oder die aktuelle Distanz zur Trennschicht muss bekannt sein (Eingabe erforderlich). Min. Dielektrizitätszahl: 1,6. Eine Liste der Dielektrizitätszahlen finden Sie auf unserer Homepage: [www.vega.com](http://www.vega.com)
- Die Zusammensetzung des oberen Mediums muss stabil sein, keine wechselnden Medien oder Mischungsverhältnisse
- Das obere Medium muss homogen sein, keine Schichtungen innerhalb des Mediums
- Mindestdicke des oberen Mediums 50 mm (1.97 in)
- Klare Trennung zum unteren Medium, Emulsionsphase oder Mulmschicht max. 50 mm (1.97 in)
- Möglichst kein Schaum auf der Oberfläche

#### **Unteres Medium (L1)**

• Dielektrizitätszahl mindestens um 10 größer als die Dielektrizitätszahl des oberen Mediums, vorzugsweise elektrisch leitfähig. Beispiel: oberes Medium Dielektrizitätszahl 2, unteres Medium Dielektrizitätszahl mindestens 12.

#### **Gasphase (L3)**

- Luft oder Gasgemisch
- Gasphase je nach Anwendung nicht immer vorhanden  $(d2 = 0)$

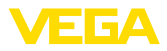

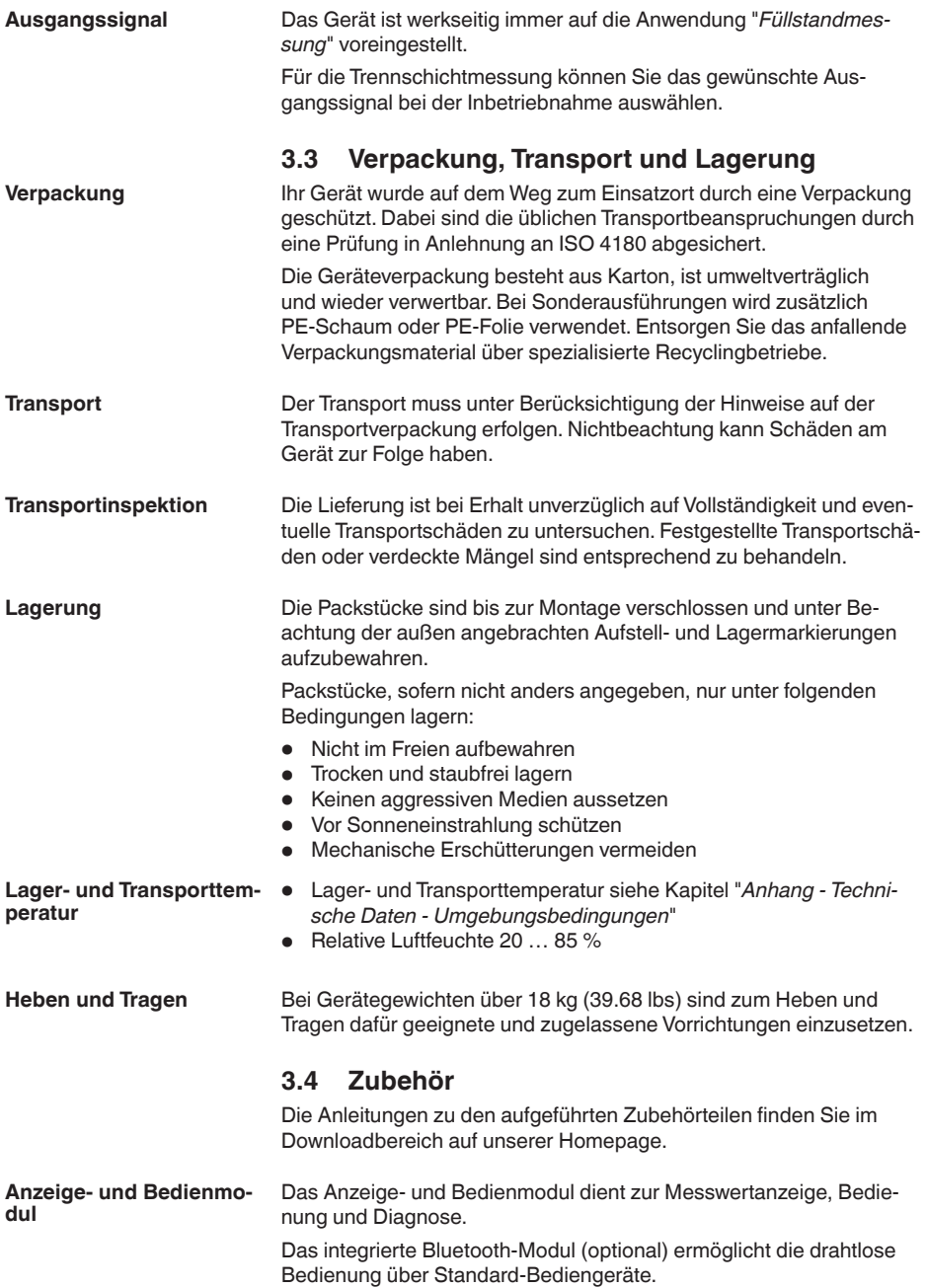

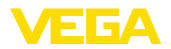

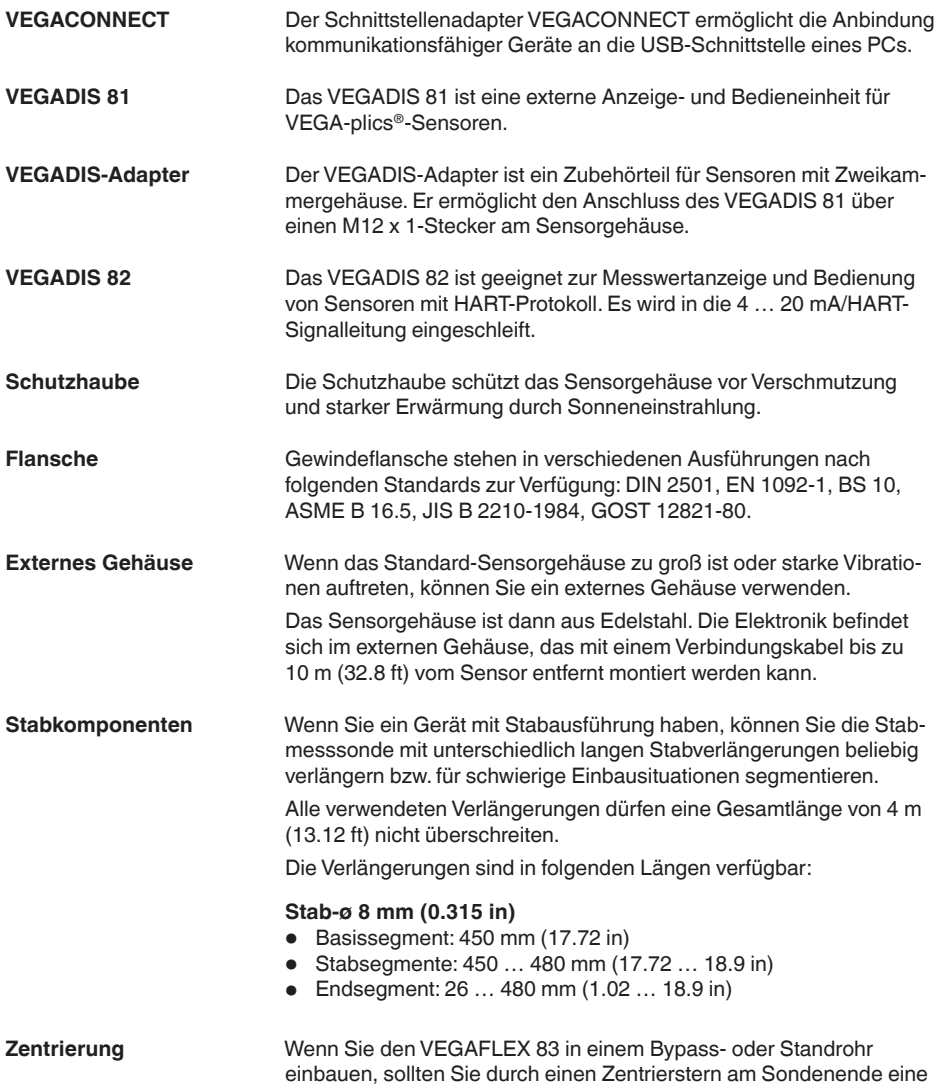

Berührung mit dem Bypassrohr verhindern.

**Schutz vor Feuchtigkeit**

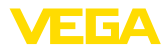

# **4 Montieren**

# **4.1 Allgemeine Hinweise**

Schützen Sie Ihr Gerät durch folgende Maßnahmen gegen das Eindringen von Feuchtigkeit:

- Passendes Anschlusskabel verwenden (siehe Kapitel "*An die Spannungsversorgung anschließen*")
- Kabelverschraubung bzw. Steckverbinder fest anziehen
- Anschlusskabel vor Kabelverschraubung bzw. Steckverbinder nach unten führen

Dies gilt vor allem bei Montage im Freien, in Räumen, in denen mit Feuchtigkeit zu rechnen ist (z. B. durch Reinigungsprozesse) und an gekühlten bzw. beheizten Behältern.

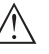

### **Hinweis:**

Stellen Sie sicher, dass während der Installation oder Wartung keine Feuchtigkeit oder Verschmutzung in das Innere des Gerätes gelangen kann.

Stellen Sie zur Erhaltung der Geräteschutzart sicher, dass der Gehäusedeckel im Betrieb geschlossen und ggfs. gesichert ist.

### **Kabelverschraubungen**

### **Metrische Gewinde**

Bei Gerätegehäusen mit metrischen Gewinden sind die Kabelverschraubungen werkseitig eingeschraubt. Sie sind durch Kunststoffstopfen als Transportschutz verschlossen.

Sie müssen diese Stopfen vor dem elektrischen Anschluss entfernen.

#### **NPT-Gewinde**

Bei Gerätegehäusen mit selbstdichtenden NPT-Gewinden können die Kabelverschraubungen nicht werkseitig eingeschraubt werden. Die freien Öffnungen der Kabeleinführungen sind deshalb als Transportschutz mit roten Staubschutzkappen verschlossen. Die Staubschutzkappen bieten keinen ausreichenden Schutz gegen Feuchtigkeit.

Sie müssen diese Schutzkappen vor der Inbetriebnahme durch zugelassene Kabelverschraubungen ersetzen oder mit geeigneten Blindstopfen verschließen.

**Prozessbedingungen**

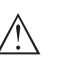

#### **Hinweis:**

Das Gerät darf aus Sicherheitsgründen nur innerhalb der zulässigen Prozessbedingungen betrieben werden. Die Angaben dazu finden Sie in Kapitel "*Technische Daten*" der Betriebsanleitung bzw. auf dem Typschild.

Stellen Sie deshalb vor Montage sicher, dass sämtliche im Prozess befindlichen Teile des Gerätes für die auftretenden Prozessbedingungen geeignet sind.

Dazu zählen insbesondere:

- Messaktiver Teil
- Prozessanschluss
- **Prozessdichtung**

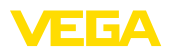

Prozessbedingungen sind insbesondere:

- Prozessdruck
- Prozesstemperatur
- Chemische Eigenschaften der Medien
- Abrasion und mechanische Einwirkungen

### **4.2 Montagehinweise**

**Montageposition**

Montieren Sie das Gerät so, dass der Abstand zu Behältereinbauten oder der Behälterwand min. 300 mm (12 in) beträgt. Bei nicht metallischen Behältern sollte der Abstand zur Behälterwand mindestens 500 mm (19.7 in) betragen.

Die Messsonde darf während des Betriebs keine Einbauten oder die Behälterwand berühren. Falls erforderlich, sollten Sie das Sondenende befestigen.

Bei Behältern mit konischem Boden kann es vorteilhaft sein, das Gerät in Behältermitte zu montieren, da die Messung dann fast bis zum Behälterboden möglich ist. Beachten Sie, dass evtl. nicht bis zur Messsondenspitze gemessen werden kann. Den genauen Wert des Mindestabstands (untere Blockdistanz) finden Sie in Kapitel "*Technische Daten*" der Betriebsanleitung.

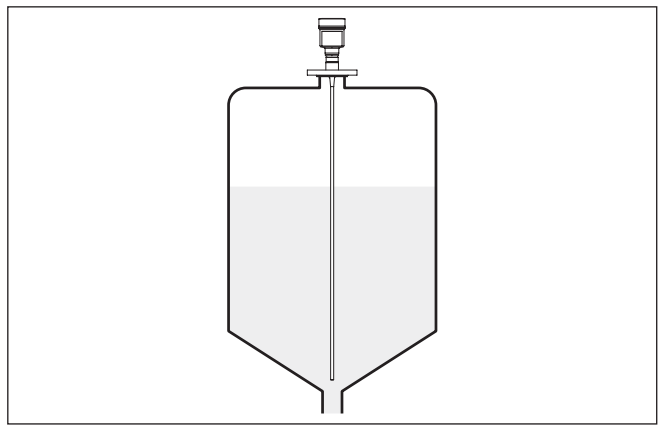

*Abb. 4: Behälter mit konischem Boden*

**Behälterart**

### **Kunststoffbehälter/Glasbehälter**

Das Messprinzip der geführten Mikrowelle benötigt am Prozessanschluss eine metallische Fläche. Verwenden Sie deshalb in Kunststoffbehältern etc. eine Gerätevariante mit Flansch (ab DN 50) oder legen Sie beim Einschrauben ein Metallblech (ø > 200 mm/8 in) unter den Prozessanschluss.

Achten Sie darauf, dass die Platte mit dem Prozessanschluss direkten Kontakt hat.

Bei der Montage von Stab- oder Seilmesssonden ohne metallische Behälterwand, z. B. Kunststoffbehälter kann der Messwert durch die Einwirkung von starken elektromagnetischen Feldern beeinflusst

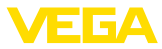

werden (Störaussendung nach EN 61326: Klasse A). Verwenden Sie in diesem Fall eine Messsonde mit Koaxialausführung.

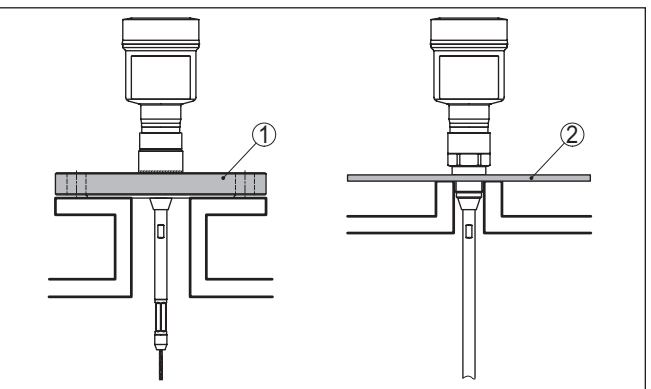

*Abb. 5: Montage in nicht-metallischem Behälter*

- *1 Flansch*
- *2 Metallblech*

**Stutzen**

Vermeiden Sie wenn möglich Behälterstutzen. Montieren Sie den Sensor möglichst bündig zur Behälterdecke. Ist dies nicht möglich, verwenden Sie kurze Stutzen mit kleinem Durchmesser.

Stutzen, die höher sind, oder einen größeren Durchmesser haben, sind generell möglich. Sie können jedoch die obere Blockdistanz vergrößern. Prüfen Sie, ob dies für Ihre Messung relevant ist.

Führen Sie in solchen Fällen nach der Montage immer eine Störsignalausblendung durch.Weitere Informationen finden Sie unter "*Inbetriebnahmeschritte*".

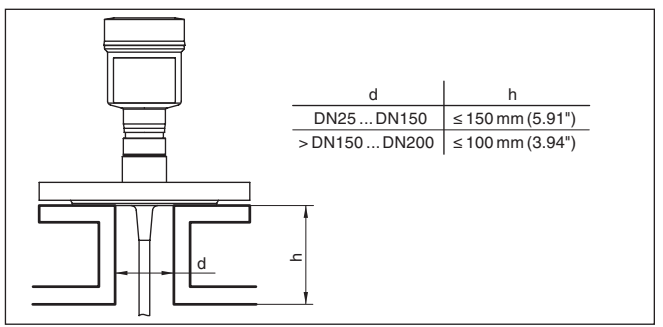

*Abb. 6: Montagestutzen*

Achten Sie beim Einschweißen des Stutzens darauf, dass der Stutzen bündig mit der Behälterdecke abschließt.

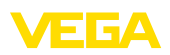

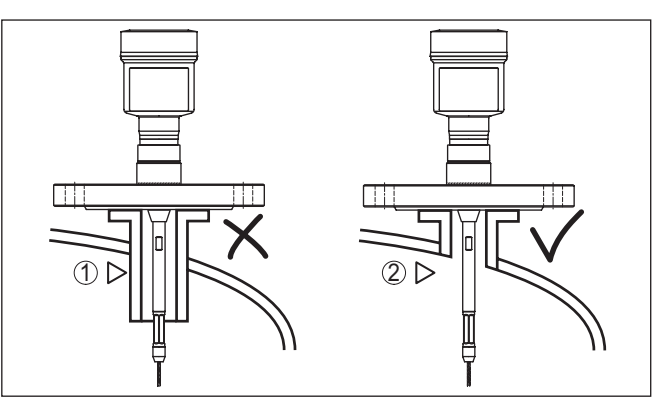

*Abb. 7: Stutzen bündig einbauen*

*1 Ungünstige Montage*

*2 Stutzen bündig - optimale Montage*

Elektronik durch induktive Einkopplungen.

**Schweißarbeiten**

**Einströmendes Medium**

Montieren Sie die Geräte nicht über oder in den Befüllstrom. Stellen Sie sicher, dass Sie die Mediumoberfläche erfassen und nicht das einströmende Medium.

Nehmen Sie vor Schweißarbeiten am Behälter den Elektronikeinsatz aus dem Sensor. Sie vermeiden damit Beschädigungen an der

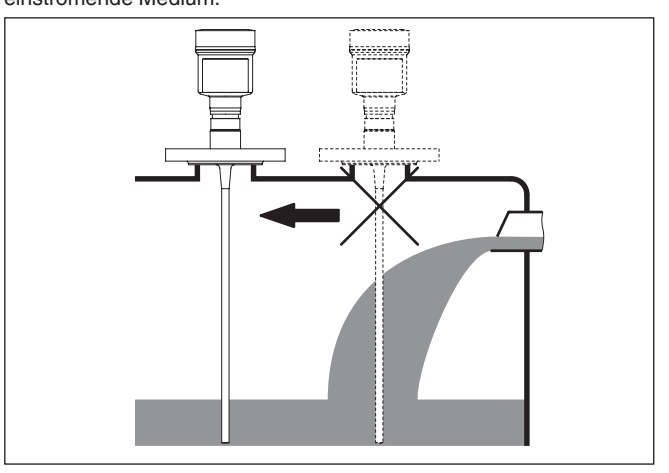

*Abb. 8: Montage des Sensors bei einströmendem Medium*

**Messbereich**

Die Bezugsebene für den Messbereich der Sensoren ist die Dichtfläche des Einschraubgewindes bzw. des Flansches.

Beachten Sie, dass unterhalb der Bezugsebene und eventuell am Messsondenende ein Mindestabstand eingehalten werden muss, in dem keine Messung möglich ist (Blockdistanz). Insbesondere

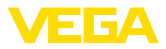

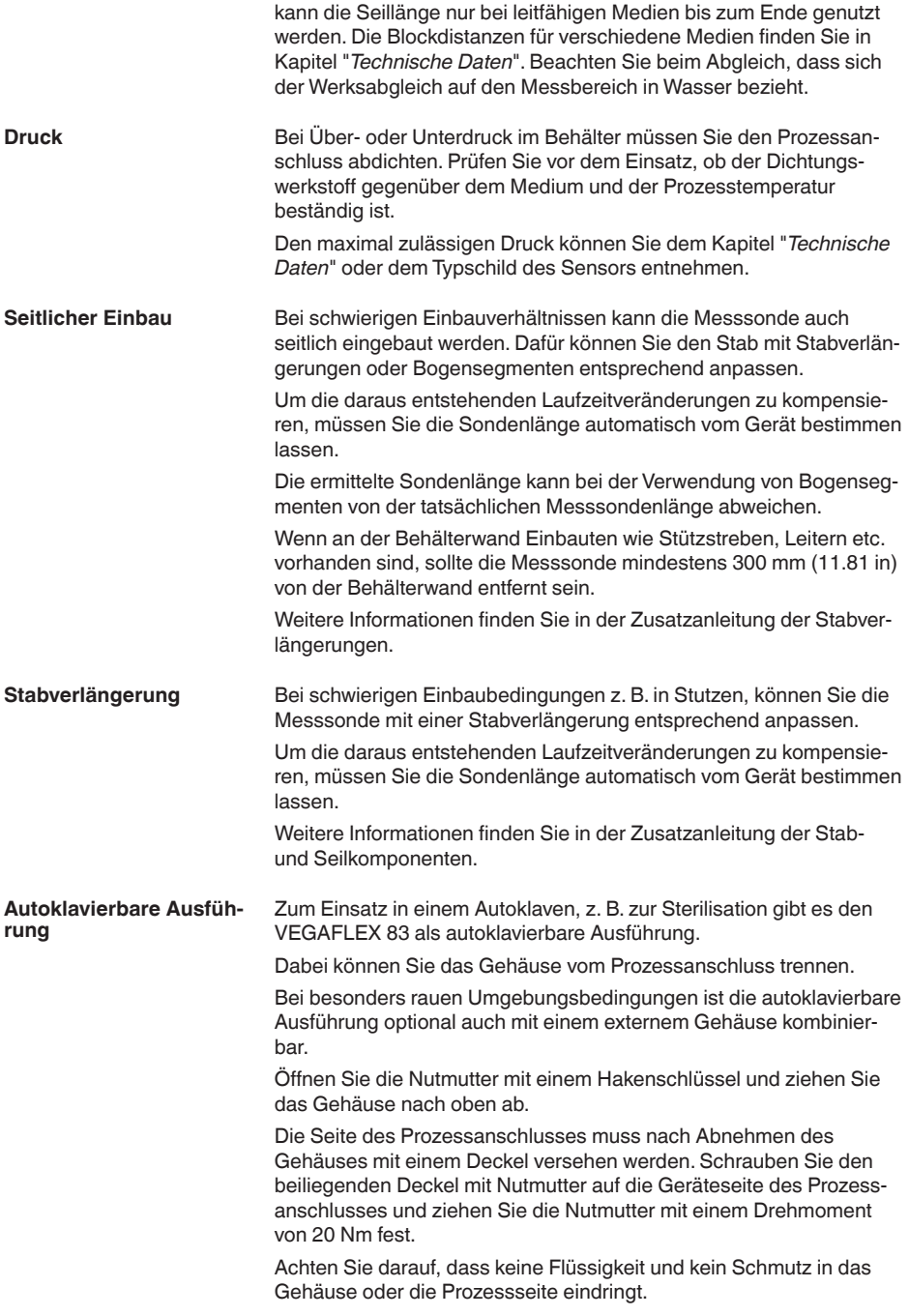

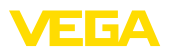

Nach dem Autoklavieren drehen Sie den Deckel wieder ab und setzen das Gehäuse senkrecht auf die Prozessanschlussseite auf. Ziehen Sie die Nutmutter mit einem Drehmoment von 20 Nm fest.

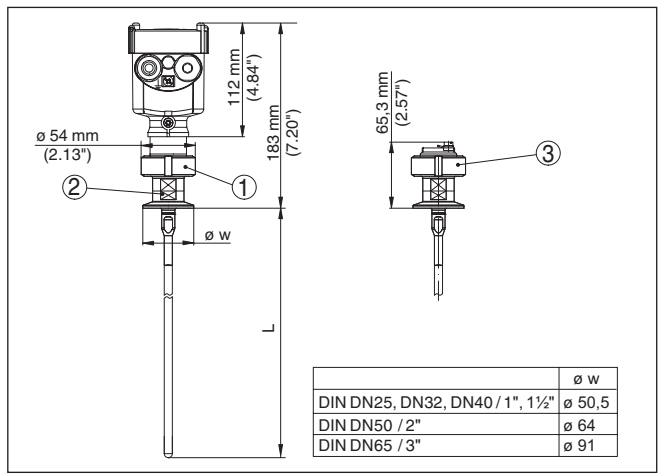

*Abb. 9: Autoklavierbare Ausführung*

- *1 Nutmutter*
- *2 Prozessanschluss*
- *3 Deckel mit Nutmutter*

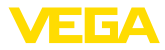

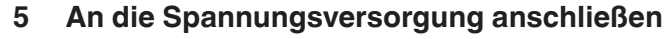

### **5.1 Anschluss vorbereiten**

**Sicherheitshinweise**

Beachten Sie grundsätzlich folgende Sicherheitshinweise:

- Elektrischen Anschluss nur durch ausgebildetes und vom Anlagenbetreiber autorisiertes Fachpersonal durchführen
- Falls Überspannungen zu erwarten sind, Überspannungsschutzgeräte installieren

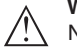

### **Warnung:**

Nur in spannungslosem Zustand anschließen bzw. abklemmen.

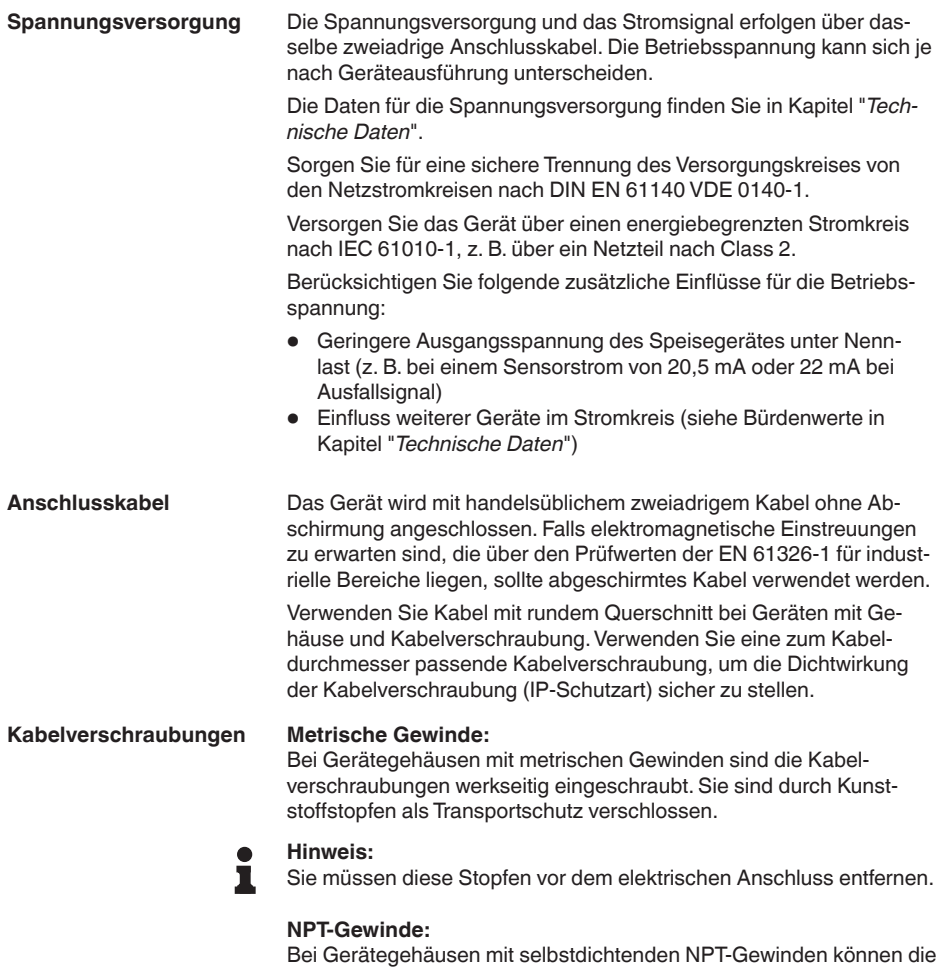

Kabelverschraubungen nicht werkseitig eingeschraubt werden. Die

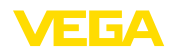

freien Öffnungen der Kabeleinführungen sind deshalb als Transportschutz mit roten Staubschutzkappen verschlossen.

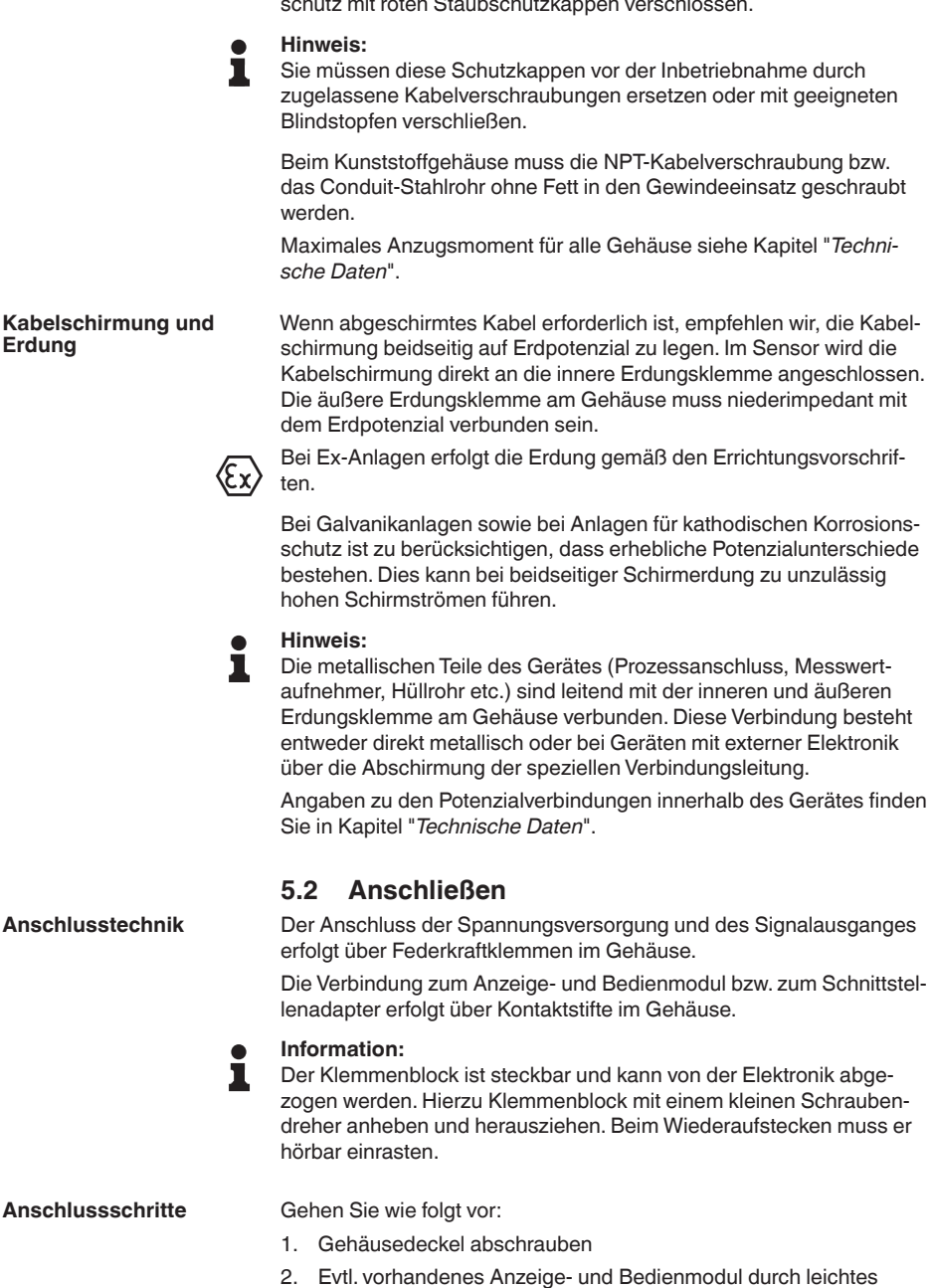

<span id="page-20-0"></span>Drehen nach links herausnehmen

44225-DE-230523

44225-DE-230523

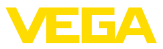

- 3. Überwurfmutter der Kabelverschraubung lösen und Verschlussstopfen herausnehmen
- 4. Anschlusskabel ca. 10 cm (4 in) abmanteln, Aderenden ca. 1 cm (0.4 in) abisolieren
- 5. Kabel durch die Kabelverschraubung in den Sensor schieben

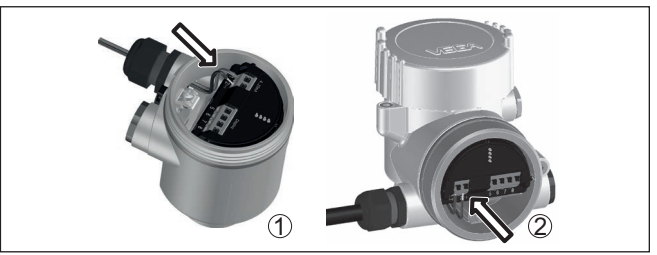

*Abb. 10: Anschlussschritte 5 und 6*

- *1 Einkammergehäuse*
- *2 Zweikammergehäuse*
- 6. Aderenden nach Anschlussplan in die Klemmen stecken

### **Hinweis:**

T.

Feste Adern sowie flexible Adern mit Aderendhülsen werden direkt in die Klemmenöffnungen gesteckt. Bei flexiblen Adern ohne Endhülse mit einem kleinen Schraubendreher oben auf die Klemme drücken, die Klemmenöffnung wird freigegeben. Durch Lösen des Schraubendrehers werden die Klemmen wieder geschlossen.

- 7. Korrekten Sitz der Leitungen in den Klemmen durch leichtes Ziehen prüfen
- 8. Abschirmung an die innere Erdungsklemme anschließen, die äußere Erdungsklemme mit dem Potenzialausgleich verbinden
- 9. Überwurfmutter der Kabelverschraubung fest anziehen. Der Dichtring muss das Kabel komplett umschließen
- 10. Evtl. vorhandenes Anzeige- und Bedienmodul wieder aufsetzen
- 11. Gehäusedeckel verschrauben

Der elektrische Anschluss ist somit fertig gestellt.

## <span id="page-21-0"></span>**5.3 Anschlussplan Einkammergehäuse**

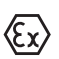

Die nachfolgende Abbildung gilt für die Nicht-Ex-, die Ex ia- und die Ex d-Ausführung.

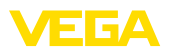

#### **Elektronik- und Anschlussraum**

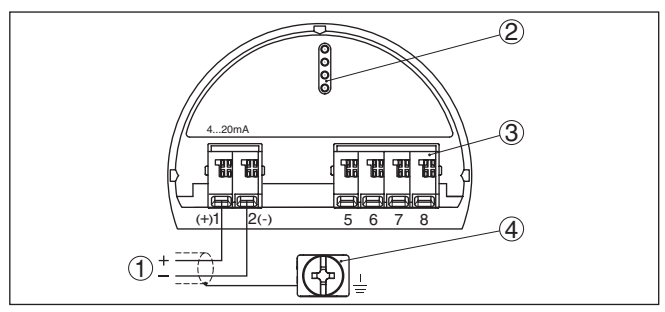

*Abb. 11: Elektronik- und Anschlussraum - Einkammergehäuse*

- *1 Spannungsversorgung, Signalausgang*
- *2 Für Anzeige- und Bedienmodul bzw. Schnittstellenadapter*
- *3 Für externe Anzeige- und Bedieneinheit*
- *4 Erdungsklemme zum Anschluss des Kabelschirms*

# <span id="page-22-0"></span>**5.4 Anschlussplan Zweikammergehäuse**

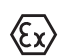

Die nachfolgende Abbildung gilt für die Nicht-Ex-, die Ex ia- und die Ex d-Ausführung.

### **Elektronikraum**

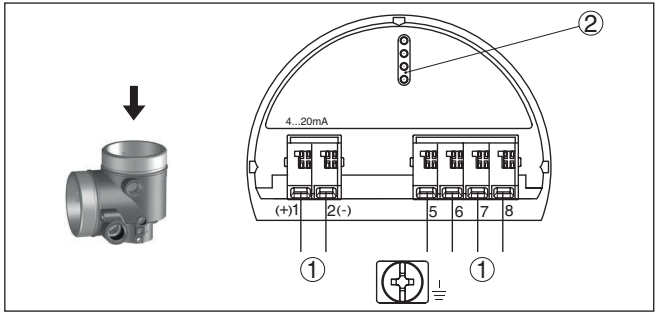

*Abb. 12: Elektronikraum - Zweikammergehäuse*

- *1 Interne Verbindung zum Anschlussraum*
- *2 Für Anzeige- und Bedienmodul bzw. Schnittstellenadapter*

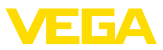

#### **Anschlussraum**

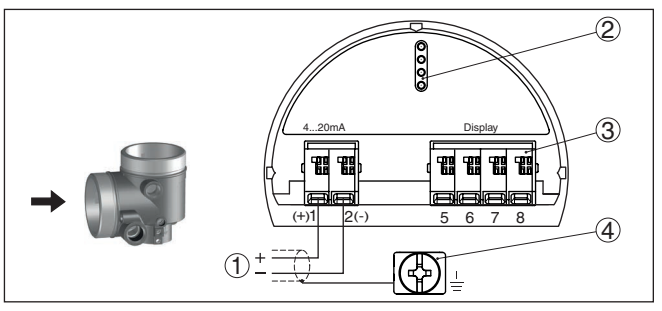

*Abb. 13: Anschlussraum - Zweikammergehäuse*

- *1 Spannungsversorgung, Signalausgang*
- *2 Für Anzeige- und Bedienmodul bzw. Schnittstellenadapter*
- *3 Für externe Anzeige- und Bedieneinheit*
- *4 Erdungsklemme zum Anschluss des Kabelschirms*

# <span id="page-23-0"></span>**5.5 Anschlussplan Ex d ia-Zweikammergehäuse**

### **Elektronikraum**

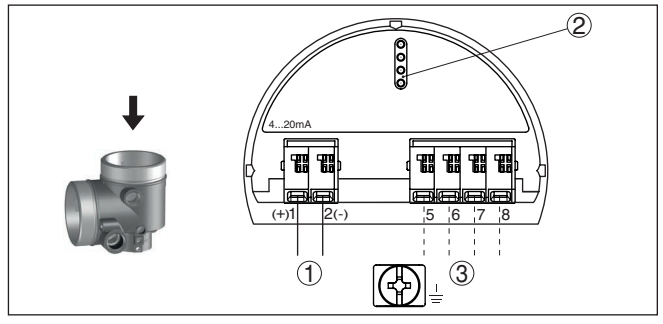

*Abb. 14: Elektronikraum - Zweikammergehäuse*

- *1 Interne Verbindung zum Anschlussraum*
- *2 Für Anzeige- und Bedienmodul bzw. Schnittstellenadapter*
- *3 Interne Verbindung zum Steckverbinder für externe Anzeige- und Bedieneinheit (optional)*

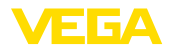

### **Anschlussraum**

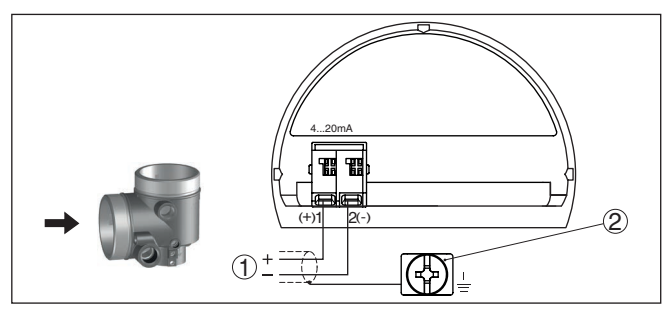

*Abb. 15: Anschlussraum - Ex d ia-Zweikammergehäuse*

- *1 Spannungsversorgung, Signalausgang*
- *2 Erdungsklemme zum Anschluss des Kabelschirms*

### <span id="page-24-0"></span>**5.6 Zweikammergehäuse mit VEGADIS-Adapter**

### **Elektronikraum**

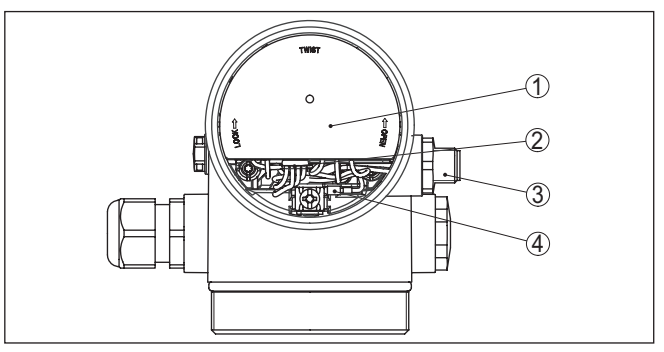

*Abb. 16: Sicht auf den Elektronikraum mit VEGADIS-Adapter zum Anschluss der externen Anzeige- und Bedieneinheit*

- *1 VEGADIS-Adapter*
- *2 Interne Steckverbindung*
- *3 M12 x 1-Steckverbinder*

### **Belegung des Steckverbinders**

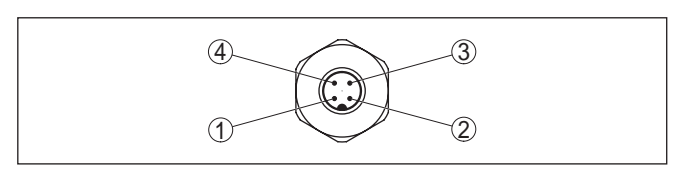

*Abb. 17: Sicht auf den M12 x 1-Steckverbinder*

- *1 Pin 1*
- *2 Pin 2*
- *3 Pin 3*
- *4 Pin 4*

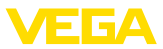

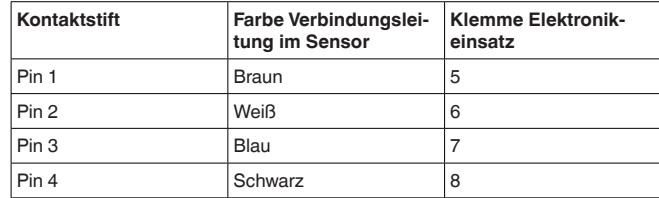

### <span id="page-25-0"></span>**5.7 Anschlussplan - Ausführung IP66/IP68 (1 bar)**

### **Aderbelegung Anschlusskabel**

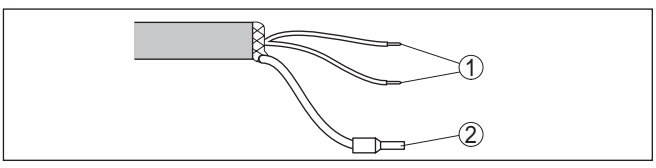

*Abb. 18: Aderbelegung fest angeschlossenes Anschlusskabel*

- *1 Braun (+) und blau (-) zur Spannungsversorgung bzw. zum Auswertsystem*
- *2 Abschirmung*

# <span id="page-25-1"></span>**5.8 Zusatzelektroniken**

**licher Stromausgang**

**Zusatzelektronik - Zusätz-** Um einen zweiten Messwert zur Verfügung zu stellen, können Sie die Zusatzelektronik - Zusätzlicher Stromausgang verwenden.

Beide Stromausgänge sind passiv und müssen versorgt werden.

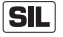

Der zusätzliche Stromausgang (II) kann nicht in sicherheitsinstrumentierten Systemen nach SIL eingesetzt werden.

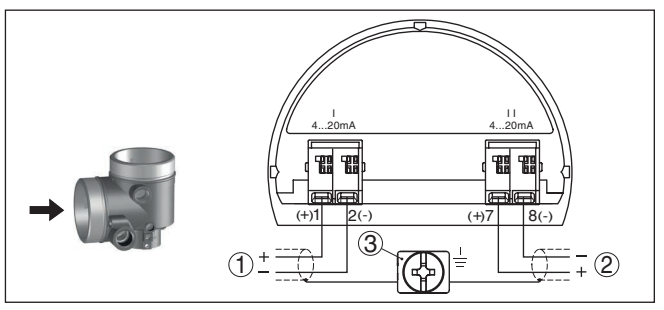

*Abb. 19: Anschlussraum Zweikammergehäuse, Zusatzelektronik - Zusätzlicher Stromausgang*

- *1 Stromausgang (I) Spannungsversorgung des Sensors und Signalausgang (mit HART)*
- *2 Zusätzlicher Stromausgang (II) Spannungsversorgung und Signalausgang (ohne HART)*
- *3 Erdungsklemme zum Anschluss des Kabelschirms*

44225-DE-230522 44225-DE-230523

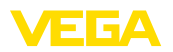

# <span id="page-26-0"></span>**5.9 Einschaltphase**

Nach dem Anschluss des Gerätes an die Spannungsversorgung führt das Gerät zunächst einen Selbsttest durch:

- Interne Prüfung der Elektronik
- Anzeige der Statusmeldung "*<sup>F</sup> 105 Ermittle Messwert*" auf Display bzw. PC
- Ausgangssignal springt kurzzeitig auf den eingestellten Störstrom

Danach wird der aktuelle Messwert auf der Signalleitung ausgegeben. Der Wert berücksichtigt bereits durchgeführte Einstellungen,

z. B. den Werksabgleich.

<span id="page-27-1"></span><span id="page-27-0"></span>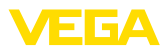

# **6 Funktionale Sicherheit (SIL)**

# **6.1 Zielsetzung**

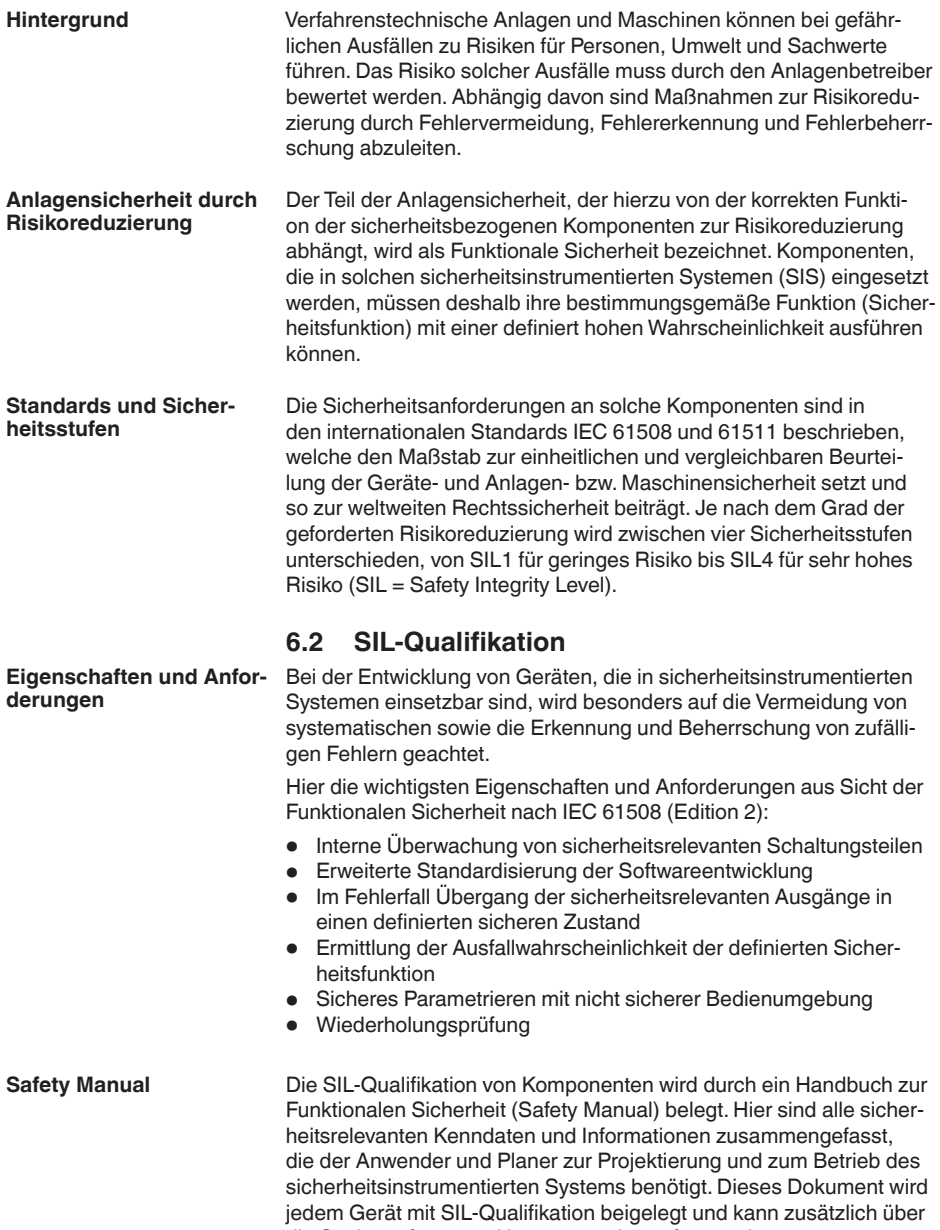

<span id="page-27-2"></span>die Suche auf unserer Homepage abgerufen werden.

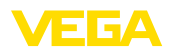

**Hilfsmittel zur Bedienung und Parametrierung**

# <span id="page-28-0"></span>**6.3 Anwendungsbereich**

Das Gerät kann zur Grenzstanderfassung oder Füllstandmessung von Flüssigkeiten und Schüttgütern in sicherheitsinstrumentierten Systemen (SIS) gemäß IEC 61508 und IEC 61511 eingesetzt werden. Beachten Sie die Angaben im Safety Manual.

Folgender Ausgang ist hierfür zulässig:

• Stromausgang (I) - 4 ... 20 mA/HART

### **Hinweis:**

Der zweite Stromausgang (II) erfüllt nicht die Anforderungen sicherheitsinstrumentierter Systeme (SIS). Er dient in diesem Zusammenhang nur zur informativen Nutzung.

# <span id="page-28-1"></span>**6.4 Sicherheitskonzept der Parametrierung**

Zur Parametrierung der Sicherheitsfunktion sind folgende Hilfsmittel zulässig:

- Die integrierte Anzeige- und Bedieneinheit zur Vor-Ort-Bedienung
- Der zum Gerät passende DTM in Verbindung mit einer Bediensoftware nach dem FDT/DTM-Standard, z. B. PACTware

#### **Hinweis:** ÷

Für die Bedienung des VEGAFLEX 83 ist eine aktuelle DTM Collection erforderlich. Die Änderung sicherheitsrelevanter Parameter ist nur bei aktiver Verbindung zum Gerät möglich (Online-Modus).

Um bei der Parametrierung mit nicht sicherer Bedienumgebung mögliche Fehler zu vermeiden, wird ein Verifizierungsverfahren angewandt, das es ermöglicht, Parametrierfehler sicher aufzudecken. Hierzu müssen sicherheitsrelevante Parameter nach dem Speichern im Gerät verifiziert werden. Zusätzlich ist das Gerät zum Schutz vor ungewollter oder unbefugter Bedienung im normalen Betriebszustand für jegliche Parameteränderung gesperrt. **Sichere Parametrierung**

Zum Schutz gegen ungewollte bzw. unbefugte Bedienung müssen die eingestellten Parameter gegen unbeabsichtigten Zugriff geschützt werden. Aus diesem Grund wird das Gerät im verriegelten Zustand ausgeliefert. Die PIN im Auslieferungszustand lautet "0000". **Sicherheitsrelevante Parameter**

> Bei Auslieferung mit einer spezifischen Parametrierung wird dem Gerät eine Liste mit den Werten beigelegt, die von der Basiseinstellung abweichen.

> Alle sicherheitsrelevanten Parameter müssen nach einer Änderung verifiziert werden.

Die Parametereinstellungen der Messstelle sind zu dokumentieren. Eine Liste aller sicherheitsrelevanten Parameter im Auslieferungszustand finden Sie in Kapitel "*In Betrieb nehmen mit dem Anzeige- und Bedienmodul*" unter "*Weitere Einstellungen - Reset*". Zusätzlich kann über PACTware/DTM eine Liste der sicherheitsrelevanten Parameter gespeichert und gedruckt werden.

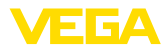

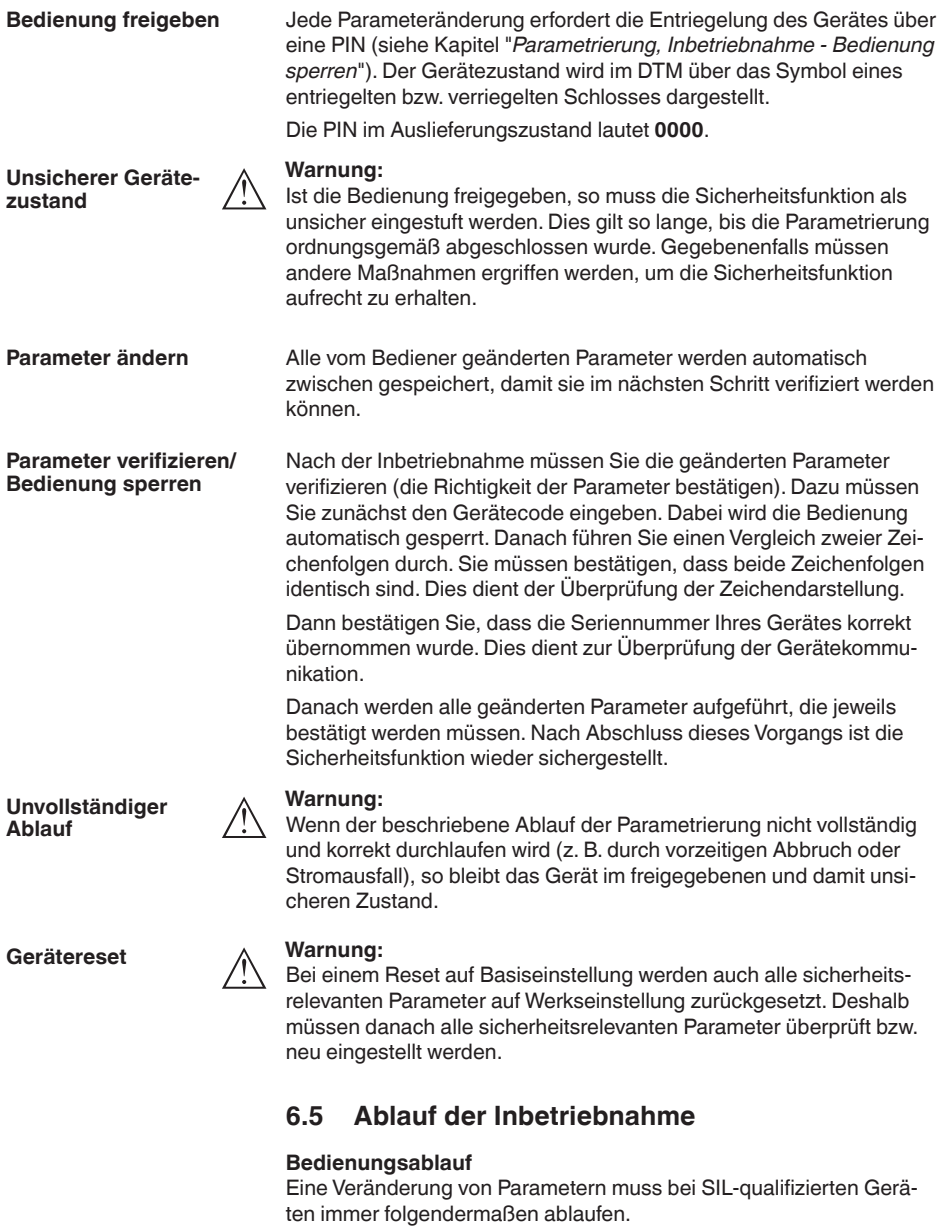

- <span id="page-29-0"></span>• Bedienung freigeben
- Parameter ändern
- Bedienung sperren und geänderte Parameter verifizieren

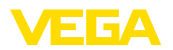

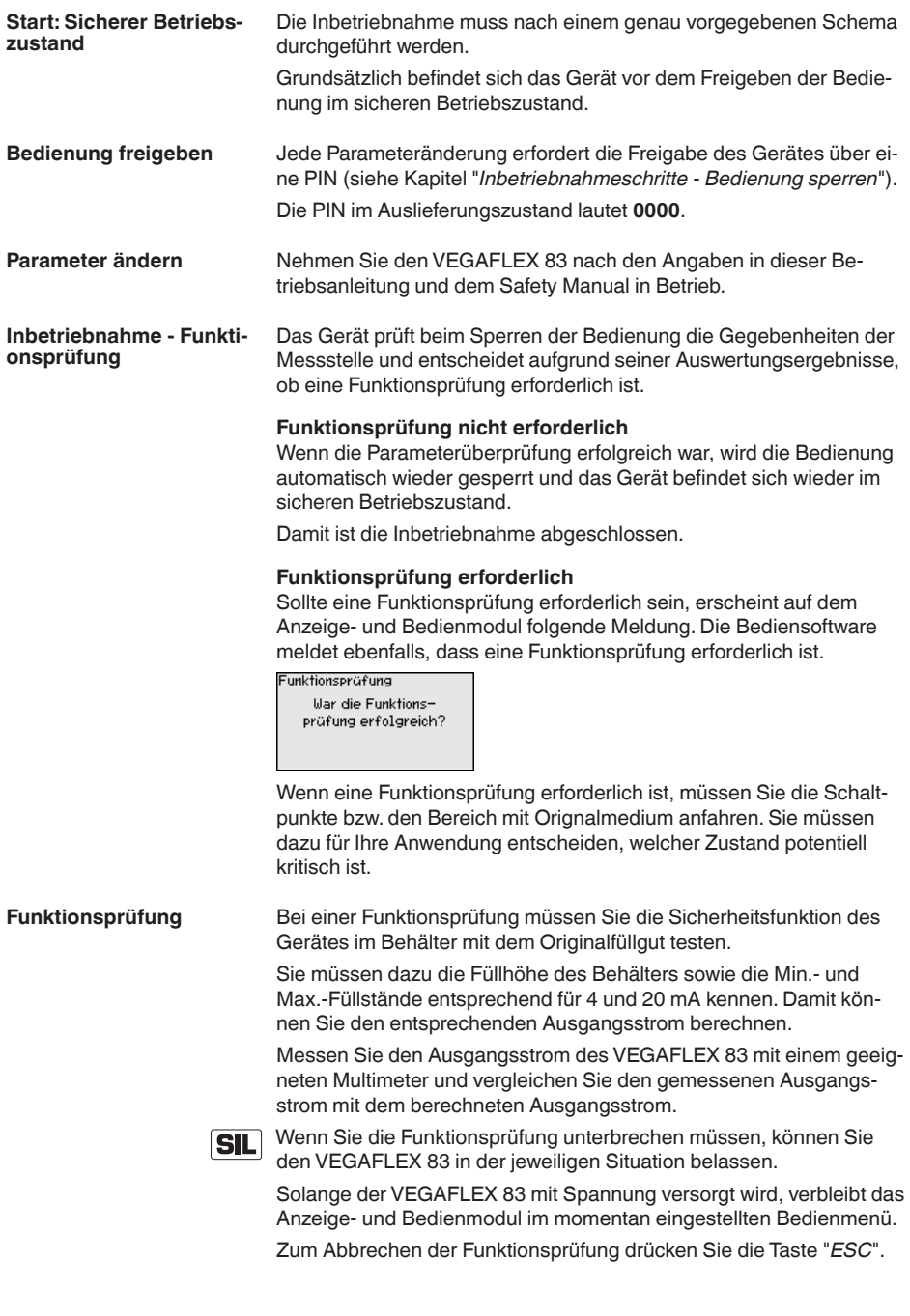

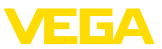

Wenn Sie die Funktionsprüfung mit Hilfe der Software "*PACTware*" durchführen, können Sie die bisher durchgeführten Tests speichern und später an dieser Stelle fortfahren.

Wenn Sie "*Fertigstellen*" anklicken, ist die Bedienung des Gerätes gesperrt, aber noch nicht verifiziert. Nach Abschluss der Funktionsprüfung müssen Sie die Bedienung neu starten.

Wenn eine Funktionsprüfung erforderlich ist, gehen Sie folgendermaßen vor:

### **Betriebsart Überfüllsicherung/Trockenlaufschutz**

Wählen Sie die für Ihre Anwendung entsprechende Sicherheitsfunktion (Überfüllsicherung/Trockenlaufschutz).

1. Füllstand unmittelbar unterhalb des Schaltpunktes anfahren

Halten Sie für jeden der Füllstände eine Haltezeit von 1 Minute ein, bevor Sie den Messwert vergleichen.

2. Füllstand unmittelbar oberhalb des Schaltpunktes anfahren Halten Sie für jeden der Füllstände eine Haltezeit von 1 Minute

ein, bevor Sie den Messwert vergleichen.

### **Ergebnis**

Der Ausgangsstrom muss in beiden Fällen dem jeweiligen Füllstand entsprechen.

Messen Sie dazu den Stromausgang und vergleichen Sie den Wert mit dem errechneten Stromwert.

Die Messabweichung der Werte müssen Sie selbst festlegen. Diese richtet sich nach den Anforderungen an die Genauigkeit Ihrer Messstelle. Ermitteln Sie die zulässige Toleranz der Abweichung.

### **Betriebsart Bereichsüberwachung**

Wenn für die Sicherheitsfunktion beide Füllstände wichtig sind, gehen Sie nach der Betriebsart "Bereichsüberwachung" vor.

1. Mindestens drei Füllstände innerhalb der Bereichsgrenzen anfahren.

Halten Sie für jeden der Füllstände eine Haltezeit von 1 Minute ein, bevor Sie den Messwert vergleichen.

2. Je einen Füllstand unmittelbar oberhalb und unterhalb der Bereichsgrenzen anfahren.

Halten Sie für jeden der Füllstände eine Haltezeit von 1 Minute ein, bevor Sie den Messwert vergleichen.

#### **Ergebnis**

Der Ausgangsstrom muss in allen Fällen dem jeweiligen Füllstand entsprechen.

Messen Sie dazu bei allen Füllständen den Stromausgang und vergleichen Sie die Werte mit den errechneten Stromwerten.

Die Messabweichung der Werte müssen Sie selbst festlegen. Diese richtet sich nach den Anforderungen an die Genauigkeit Ihrer Messstelle. Ermitteln Sie die zulässige Toleranz der Abweichung.

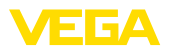

#### **Parameter verifizieren/ Bedienung sperren**

Nach der Inbetriebnahme müssen Sie die geänderten Parameter verifizieren. Dazu müssen Sie zuerst die aktuell eingestellte PIN eingeben. Dabei wird die Bedienung automatisch gesperrt. Danach führen Sie einen Vergleich zweier Zeichenfolgen durch. Sie müssen bestätigen, dass beide Zeichenfolgen identisch sind. Dies dient der Überprüfung der Zeichendarstellung.

Dann bestätigen Sie, dass die Seriennummer Ihres Gerätes korrekt übernommen wurde. Dies dient zur Überprüfung der Gerätekommunikation.

Danach werden alle geänderten Parameter aufgeführt, die jeweils bestätigt werden müssen. Nach Abschluss dieses Vorgangs ist die Sicherheitsfunktion wieder sichergestellt.

<span id="page-33-1"></span><span id="page-33-0"></span>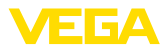

# **7 In Betrieb nehmen mit dem Anzeige- und Bedienmodul**

# **7.1 Anzeige- und Bedienmodul einsetzen**

Das Anzeige- und Bedienmodul kann jederzeit in den Sensor eingesetzt und wieder entfernt werden. Dabei sind vier Positionen im 90°-Versatz wählbar. Eine Unterbrechung der Spannungsversorgung ist hierzu nicht erforderlich.

Gehen Sie wie folgt vor:

- 1. Gehäusedeckel abschrauben
- 2. Anzeige- und Bedienmodul in die gewünschte Position auf die Elektronik setzen und nach rechts bis zum Einrasten drehen
- 3. Gehäusedeckel mit Sichtfenster fest verschrauben

Der Ausbau erfolgt sinngemäß umgekehrt.

Das Anzeige- und Bedienmodul wird vom Sensor versorgt, ein weiterer Anschluss ist nicht erforderlich.

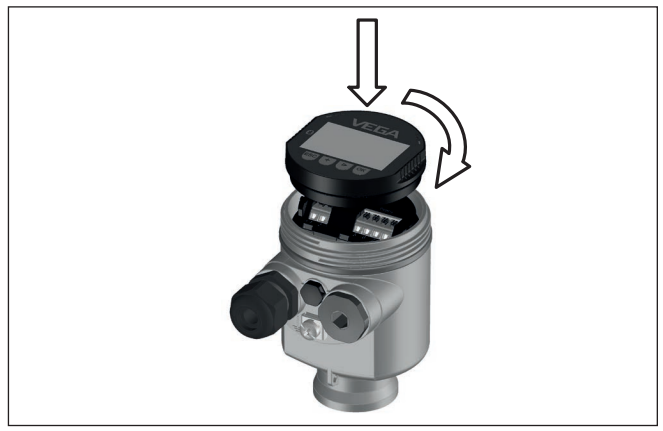

*Abb. 20: Einsetzen des Anzeige- und Bedienmoduls beim Einkammergehäuse im Elektronikraum*

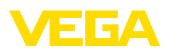

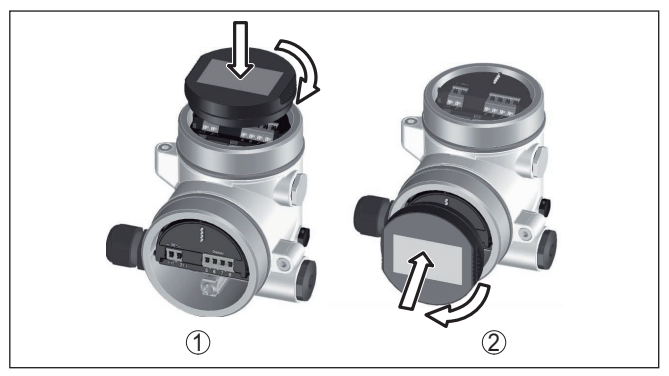

*Abb. 21: Einsetzen des Anzeige- und Bedienmoduls beim Zweikammergehäuse*

- *1 Im Elektronikraum*
- *2 Im Anschlussraum*

#### **Hinweis:** Ť.

Falls Sie das Gerät mit einem Anzeige- und Bedienmodul zur ständigen Messwertanzeige nachrüsten wollen, ist ein erhöhter Deckel mit Sichtfenster erforderlich.

# <span id="page-34-0"></span>**7.2 Bediensystem**

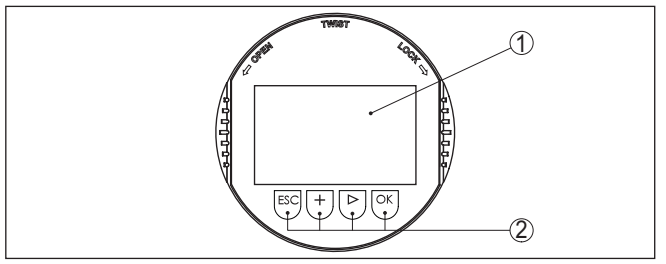

*Abb. 22: Anzeige- und Bedienelemente*

- *1 LC-Display*
- *2 Bedientasten*

### **Tastenfunktionen**

- *[OK]*-Taste:
	- In die Menüübersicht wechseln
	- Ausgewähltes Menü bestätigen
	- Parameter editieren
	- Wert speichern
- *[->]*-Taste:
	- Darstellung Messwert wechseln
	- Listeneintrag auswählen
	- Editierposition wählen
- *[+]*-Taste:
	- Wert eines Parameters verändern
- *[ESC]*-Taste:

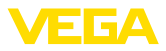

- Eingabe abbrechen
- In übergeordnetes Menü zurückspringen

Sie bedienen das Gerät über die vier Tasten des Anzeige- und Bedienmoduls. Auf dem LC-Display werden die einzelnen Menüpunkte angezeigt. Die Funktion der einzelnen Tasten finden Sie in der vorhergehenden Darstellung. **Bediensystem**

Bei der Bluetooth-Ausführung des Anzeige- und Bedienmoduls bedienen Sie das Gerät alternativ mittels eines Magnetstiftes. Dieser betätigt die vier Tasten des Anzeige- und Bedienmoduls durch den geschlossenen Deckel mit Sichtfenster des Sensorgehäuses hindurch. **Bediensystem - Tasten über Magnetstift**

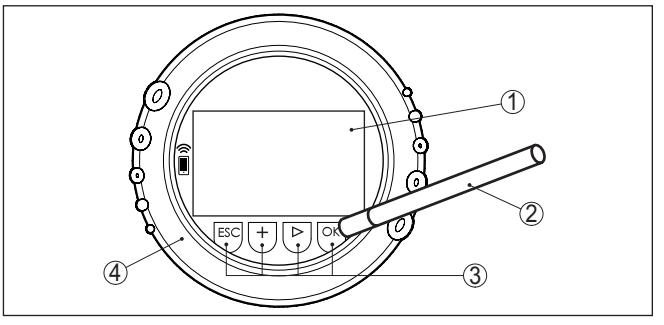

*Abb. 23: Anzeige- und Bedienelemente - mit Bedienung über Magnetstift*

- *1 LC-Display*
- *2 Magnetstift*
- *3 Bedientasten*
- *4 Deckel mit Sichtfenster*

**Zeitfunktionen**

Bei einmaligem Betätigen der *[+]*- und *[->]*-Tasten ändert sich der editierte Wert bzw. der Cursor um eine Stelle. Bei Betätigen länger als 1 s erfolgt die Änderung fortlaufend.

Gleichzeitiges Betätigen der *[OK]*- und *[ESC]*-Tasten für mehr als 5 s bewirkt einen Rücksprung ins Grundmenü. Dabei wird die Menüsprache auf "*Englisch*" umgeschaltet.

Ca. 60 Minuten nach der letzten Tastenbetätigung wird ein automatischer Rücksprung in die Messwertanzeige ausgelöst. Dabei gehen die noch nicht mit *[OK]* bestätigten Werte verloren.

Nach dem Einschalten führt der VEGAFLEX 83 einen kurzen Selbsttest durch, dabei wird die Gerätesoftware überprüft. **Einschaltphase**

> Das Ausgangssignal gibt während der Einschaltphase ein Ausfallsignal aus.

> Während des Startvorgangs werden auf dem Anzeige- und Bedienmodul folgende Informationen angezeigt:

- **•** Gerätetyp
- Gerätename
- Softwareversion (SW-Ver)
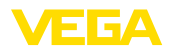

• Hardwareversion (HW-Ver)

Mit der Taste *[->]* wechseln Sie zwischen drei verschiedenen Anzeigemodi: **Messwertanzeige**

> In der ersten Ansicht wird der ausgewählte Messwert in großer Schrift angezeigt.

In der zweiten Ansicht werden der ausgewählte Messwert und eine entsprechende Bargraph-Darstellung angezeigt.

In der dritten Ansicht werden der ausgewählte Messwert sowie ein zweiter auswählbarer Wert, z. B. der Temperaturwert, angezeigt.

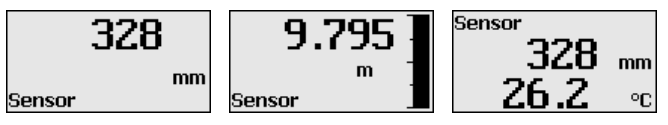

# **7.3 Parametrierung - Erweiterte Bedienung**

Bei anwendungstechnisch anspruchsvollen Messstellen können Sie in der "*Erweiterten Bedienung*" weitergehende Einstellungen vornehmen.

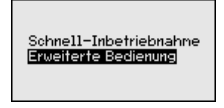

## **Hauptmenü**

Das Hauptmenü ist in fünf Bereiche mit folgender Funktionalität aufgeteilt:

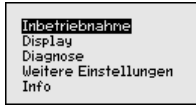

**Inbetriebnahme:** Einstellungen, z. B. zu Messstellenname, Medium, Anwendung, Behälter, Abgleich, Signalausgang, Geräteeinheit, Störsignalausblendung, Linearisierungskurve

**Display:** Einstellungen z. B. zur Sprache, Messwertanzeige, Beleuchtung

**Diagnose:** Informationen z. B. zu Gerätestatus, Schleppzeiger, Messsicherheit, Simulation, Echokurve

**Weitere Einstellungen:** Reset, Datum/Uhrzeit, Reset, Kopierfunktion **Info:** Gerätename, Hard- und Softwareversion, Kalibrierdatum, Gerätemerkmale

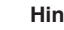

**Hinweis:**

Zur optimalen Einstellung der Messung sollten die einzelnen Untermenüpunkte im Hauptmenüpunkt "*Inbetriebnahme*" nacheinander ausgewählt und mit den richtigen Parametern versehen werden. Halten Sie die Reihenfolge möglichst ein.

Die Vorgehensweise wird nachfolgend beschrieben.

Folgende Untermenüpunkte sind verfügbar:

**Messstellenname**

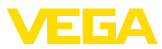

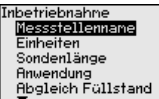

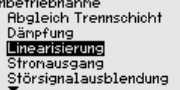

Inbetriebnahne Linearisierung Stronausgang<br>Stronausgang<br>Störsignalausblendung<br>Bedienung sperren

Die Untermenüpunkte sind nachfolgend beschrieben.

# **7.3.1 Inbetriebnahme**

Hier können Sie einen passenden Messstellennamen vergeben. Drücken Sie die "*OK*"-Taste, um die Bearbeitung zu starten. Mit der "*+*"-Taste ändern Sie das Zeichen und mit "*-*>"-Taste springen Sie eine Stelle weiter.

Sie können Namen mit maximal 19 Zeichen eingeben. Der Zeichenvorrat umfasst:

- Großbuchstaben von A … <sup>Z</sup>
- $Z$ ahlen von 0  $\ldots$  9
- Sonderzeichen + / Leerzeichen

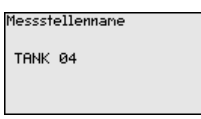

In diesem Menüpunkt wählen Sie die Distanzeinheit und die Temperatureinheit. **Einheiten**

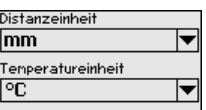

Mere Ani. Man

Bei den Distanzeinheiten können Sie aus m, mm und ft wählen. Bei den Temperatureinheiten können Sie aus °C, °F und K wählen.

In diesem Menüpunkt können Sie die Sondenlänge eingeben oder automatisch vom Sensorsystem ermitteln lassen. **Sondenlänge**

> Wenn Sie bei der Auswahl "*Ja*" auswählen, wird die Sondenlänge automatisch ermittelt. Wenn Sie "*Nein*" auswählen, können Sie die Sondenlänge manuell eingeben.

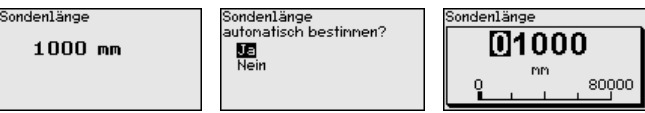

**Anwendung - Mediumtyp**

In diesem Menüpunkt können Sie auswählen, welchen Mediumtyp Sie messen wollen. Sie können wählen zwischen Flüssigkeit oder Schüttaut.

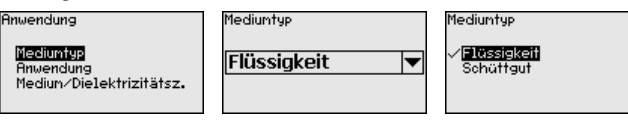

44225-DE-230523 4225-DE-230522

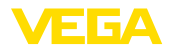

In diesem Menüpunkt können Sie die Anwendung auswählen. Sie können zwischen Füllstandmessung und Trennschichtmessung wählen. Sie können außerdem zwischen Messung im Behälter oder im Bypass- oder Standrohr wählen. **Anwendung - Anwendung**

#### **Hinweis:** П

Die Auswahl der Anwendung hat großen Einfluss auf die weiteren Menüpunkte. Beachten Sie bei der weiteren Parametrierung, dass einzelne Menüpunkte nur optional vorhanden sind.

Sie haben die Möglichkeit, den Demonstrationsmodus zu wählen. In diesem Modus ignoriert der Sensor die Parameter der Anwendung und reagiert sofort auf jede Veränderung.

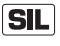

Dieser Modus eignet sich ausschließlich für Test- und Vorführzwecke und darf bei einer sicherheitsinstrumentierten Anwendung (SIL) nicht verwendet werden.

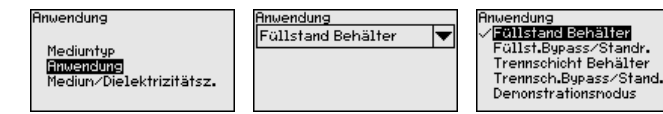

**Anwendung - Medium, Dielektrizitätszahl**

In diesem Menüpunkt können Sie den Mediumtyp (Medium) definieren.

Dieser Menüpunkt ist nur verfügbar, wenn Sie unter dem Menüpunkt "*Anwendung*" Füllstandmessung ausgewählt haben.

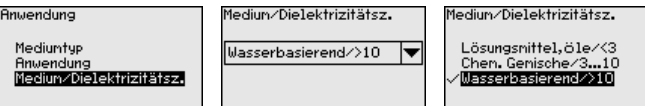

Sie können zwischen folgenden Mediumarten wählen:

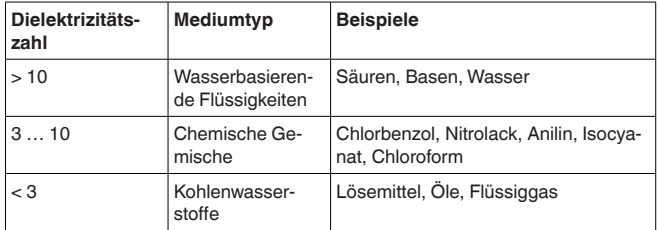

**Anwendung - Gasphase**

Dieser Menüpunkt ist nur verfügbar, wenn Sie unter dem Menüpunkt "*Anwendung*" Trennschichtmessung ausgewählt haben. In diesem Menüpunkt können Sie eingeben, ob in Ihrer Anwendung eine überlagerte Gasphase vorliegt.

Stellen Sie die Funktion nur dann auf "*Ja*", wenn die Gasphase dauerhaft vorhanden ist.

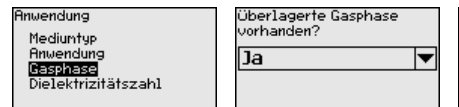

Überlagerte Gasphase vorhanden? Nein 俯

### **Anwendung - Dielektrizitätszahl**

Dieser Menüpunkt ist nur verfügbar, wenn Sie unter dem Menüpunkt "*Anwendung*" Trennschichtmessung ausgewählt haben. In diesem Menüpunkt können Sie eingeben, welche Dielektrizitätszahl das obere Medium hat.

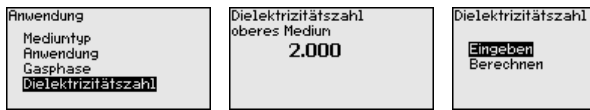

Sie können die Dielektrizitätszahl des oberen Mediums direkt eingeben oder vom Gerät ermitteln lassen.

Wenn Sie die Dielektrizitätszahl ermitteln lassen wollen, müssen Sie dazu die gemessene bzw. bekannte Distanz zur Trennschicht eingeben.

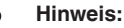

Die Dielektrizitätszahl kann nur dann zuverlässig ermittelt werden, wenn zwei unterschiedliche Medien und eine ausreichend große Trennschicht vorhanden sind.

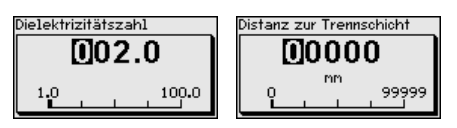

# **Max.-Abgleich Füllstand**

In diesem Menüpunkt können Sie den Max.-Abgleich für den Füllstand eingeben. Bei einer Trennschichtmessung ist dies der maximale Gesamtfüllstand.

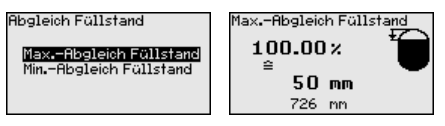

Den gewünschten Prozentwert mit *[+]* einstellen und mit *[OK]* speichern.

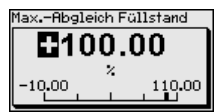

Geben Sie zum Prozentwert den passenden Distanzwert in Meter für den vollen Behälter ein. Die Distanz bezieht sich auf die Sensorbezugsebene (Dichtfläche des Prozessanschlusses). Beachten Sie dabei, dass der maximale Füllstand unterhalb der Blockdistanz liegen muss.

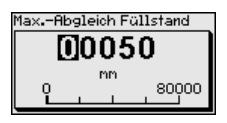

**Min.-Abgleich Füllstand**

In diesem Menüpunkt können Sie den Min.-Abgleich für den Füllstand eingeben. Bei einer Trennschichtmessung ist dies der minimale Gesamtfüllstand.

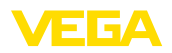

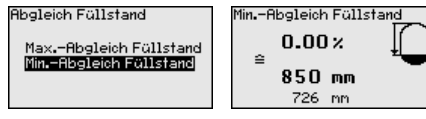

Stellen Sie den gewünschten Prozentwert mit *[+]* ein und speichern

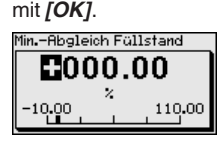

Geben Sie zum Prozentwert den passenden Distanzwert in Meter für den leeren Behälter ein (z. B. Distanz vom Flansch bis zum Sondenende). Die Distanz bezieht sich auf die Sensorbezugsebene (Dichtfläche des Prozessanschlusses).

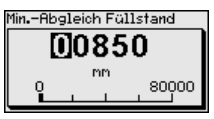

**Max.-Abgleich Trennschicht**

Dieser Menüpunkt ist nur verfügbar, wenn Sie unter dem Menüpunkt "*Anwendung*" Trennschichtmessung ausgewählt haben.

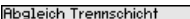

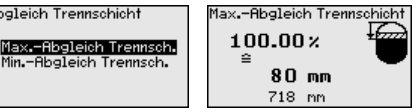

Geben Sie den gewünschten Prozentwert für den Max.-Abgleich ein.

Alternativ haben Sie die Möglichkeit, den Abgleich der Füllstandmessung auch für die Trennschicht zu übernehmen.

Geben Sie passend zum Prozentwert den entsprechenden Distanzwert in Meter für die Oberfläche des oberen Mediums ein.

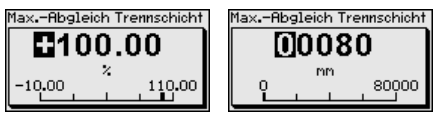

### **Min.-Abgleich Trennschicht**

Dieser Menüpunkt ist nur verfügbar, wenn Sie unter dem Menüpunkt "*Anwendung*" Trennschichtmessung ausgewählt haben.

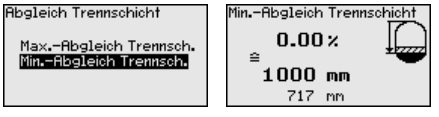

Geben Sie den gewünschten Prozentwert für den Min.-Abgleich (Trennschicht) ein.

Geben Sie passend zum Prozentwert der Trennschicht den entsprechenden Distanzwert in Meter für die Trennschicht ein.

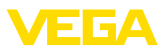

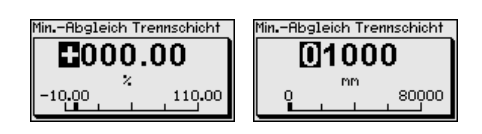

# **Dämpfung**

Zur Dämpfung von prozessbedingten Messwertschwankungen stellen Sie in diesem Menüpunkt eine Integrationszeit von 0 … 999 s ein.

Wenn Sie unter dem Menüpunkt "*Anwendung*" Trennschichtmessung ausgewählt haben, können Sie die Dämpfung für den Füllstand und die Trennschicht gesondert einstellen.

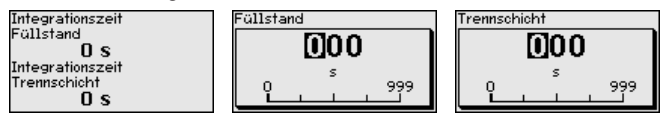

Die Werkseinstellung ist eine Dämpfung von 0 s.

Eine Linearisierung ist bei allen Behältern erforderlich, bei denen das Behältervolumen nicht linear mit der Füllstandhöhe ansteigt, z. B. bei einem liegenden Rundtank oder Kugeltank, wenn die Anzeige oder Ausgabe des Volumens gewünscht ist. Für diese Behälter sind entsprechende Linearisierungskurven hinterlegt. Sie geben das Verhältnis zwischen prozentualer Füllstandhöhe und dem Behältervolumen an. **Linearisierung**

> Die Linearisierung gilt für die Messwertanzeige und den Ausgang. Durch Aktivierung der passenden Kurve wird das prozentuale Behältervolumen korrekt angezeigt. Falls das Volumen nicht in Prozent, sondern beispielsweise in Liter oder Kilogramm angezeigt werden soll, kann zusätzlich eine Skalierung im Menüpunkt "*Display*" eingestellt werden.

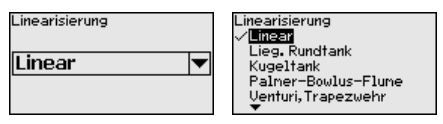

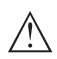

## **Warnung:**

Wird eine Linearisierungskurve gewählt, so ist das Messsignal nicht mehr zwangsweise linear zur Füllhöhe. Dies ist vom Anwender insbesondere bei der Einstellung des Schaltpunktes am Grenzsignalgeber zu berücksichtigen.

Im Folgenden müssen Sie die Werte für Ihren Behälter eingeben, z. B. die Behälterhöhe und die Stutzenkorrektur.

Geben Sie bei unlinearen Behälterformen die Behälterhöhe und die Stutzenkorrektur ein.

Bei der Behälterhöhe müssen Sie die Gesamthöhe des Behälters eingeben.

Bei der Stutzenkorrektur müssen Sie die Höhe des Stutzens oberhalb der Behälteroberkante eingeben. Wenn der Stutzen tiefer liegt als die Behälteroberkante, kann dieser Wert auch negativ sein.

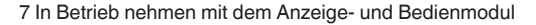

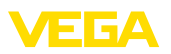

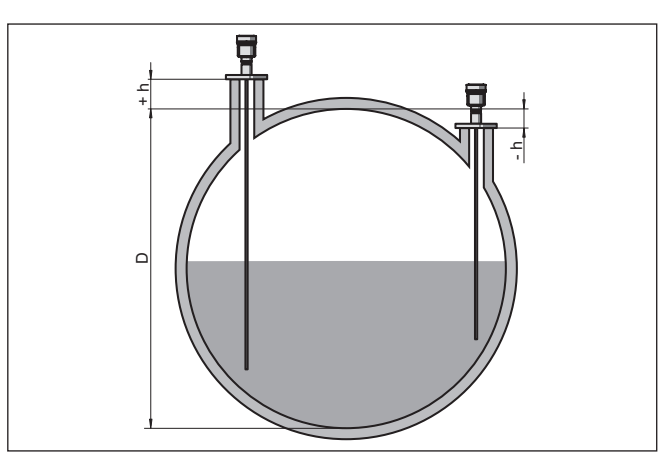

*Abb. 24: Behälterhöhe und Stutzenkorrekturwert*

- *D Behälterhöhe*
- *+h Positiver Stutzenkorrekturwert*
- *-h Negativer Stutzenkorrekturwert*

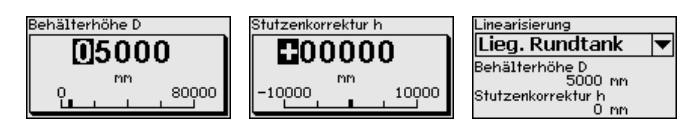

### **Stromausgang Mode**

Im Menüpunkt "*Stromausgang Mode*" legen Sie die Ausgangskennlinie und das Verhalten des Stromausganges bei Störungen fest.

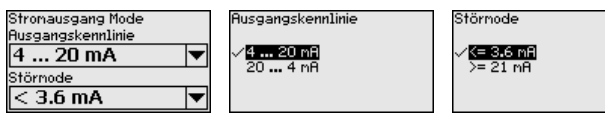

Die Werkseinstellung ist Ausgangskennlinie 4 … 20 mA, der Störmode < 3,6 mA.

Im Menüpunkt "*Stromausgang Min./Max.*" legen Sie das Verhalten des Stromausganges im Betrieb fest. **Stromausgang Min./Max.**

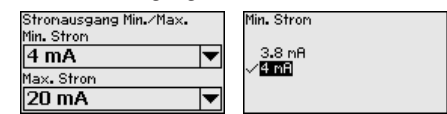

Max. Strom 20 mB  $20.5<sub>mA</sub>$ 

Die Werkseinstellung ist Min.-Strom 3,8 mA und Max.-Strom 20,5 mA.

**Störsignalausblendung**

Folgende Gegebenheiten verursachen Störreflexionen und können die Messung beeinträchtigen:

- Hohe Stutzen
- Behältereinbauten, wie Verstrebungen

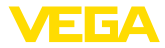

### **Hinweis:** п

Eine Störsignalausblendung erfasst, markiert und speichert diese Störsignale, damit sie für die Füllstand- und Trennschichtmessung nicht mehr berücksichtigt werden. Wir empfehlen generell, eine Störsignalausblendung durchzuführen, um die größtmögliche Genauigkeit zu erreichen. Dies sollte bei möglichst geringem Füllstand erfolgen. damit alle evtl. vorhandenen Störreflexionen erfasst werden können.

Gehen Sie wie folgt vor:

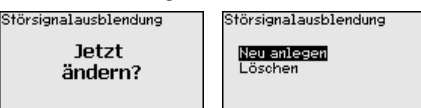

Wählen Sie zuerst, ob die Messsonde unbedeckt oder bedeckt ist.

Wenn die Messsonde bedeckt ist, geben Sie die tatsächliche Distanz vom Sensor bis zur Oberfläche des Mediums ein.

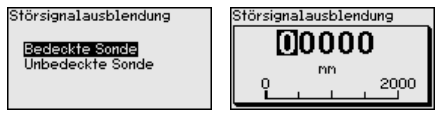

Alle in diesem Bereich vorhandenen Störsignale werden nun vom Sensor erfasst und abgespeichert.

Beachten Sie, dass bei bedeckter Messsonde nur Störsignale im unbedeckten Bereich der Messsonde erfasst werden.

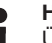

### **Hinweis:**

Überprüfen Sie die Distanz zur Mediumoberfläche, da bei einer falschen (zu großen) Angabe der aktuelle Füllstand als Störsignal abgespeichert wird. Somit kann in diesem Bereich der Füllstand nicht mehr erfasst werden.

Wurde im Sensor bereits eine Störsignalausblendung angelegt, so erscheint bei Anwahl "*Störsignalausblendung*" folgendes Menüfenster:

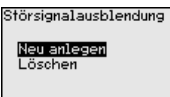

Das Gerät führt automatisch eine Störsignalausblendung durch, sobald die Messsonde unbedeckt ist. Die Störsignalausblendung wird dabei jedesmal aktualisiert.

Der Menüpunkt "*Löschen*" dient dazu, eine bereits angelegte Störsignalausblendung komplett zu löschen. Dies ist sinnvoll, wenn die angelegte Störsignalausblendung nicht mehr zu den messtechnischen Gegebenheiten des Behälters passt.

Mit diesem Menüpunkt schützen Sie die Sensorparameter vor unerwünschten oder unbeabsichtigten Änderungen. **Bedienung freigeben**

> Um bei der Parametrierung mit nicht sicherer Bedienumgebung mögliche Fehler zu vermeiden, wird ein Verifizierungsverfahren angewandt, das es ermöglicht, Parametrierfehler sicher aufzudecken. Hierzu müssen sicherheitsrelevante Parameter vor dem Speichern

44225-DE-230522 44225-DE-230523

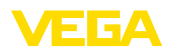

ins Gerät verifiziert werden. Zusätzlich ist das Gerät zum Schutz vor ungewollter oder unbefugter Bedienung im normalen Betriebszustand für jegliche Parameteränderung gesperrt.

Aus diesem Grund wird das Gerät im verriegelten Zustand ausgeliefert. Die PIN im Auslieferungszustand lautet **0000**.

Rufen Sie unsere Serviceabteilung an, falls Sie die PIN geändert und vergessen haben.

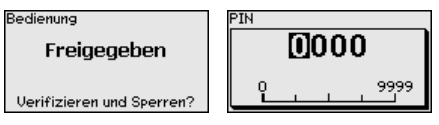

# **Zeichenfolgenvergleich und Seriennummer**

Sie müssen zuerst einen Zeichenfolgenvergleich durchführen. Dies dient der Überprüfung der Zeichendarstellung.

Bestätigen Sie, dass die beiden Zeichenfolgen identisch sind. Die Verifizierungstexte werden in deutsch und bei allen anderen Menüsprachen in englisch zur Verfügung gestellt.

Danach bestätigen Sie, dass die Seriennummer Ihres Gerätes korrekt übernommen wurde. Dies dient zur Überprüfung der Gerätekommu-

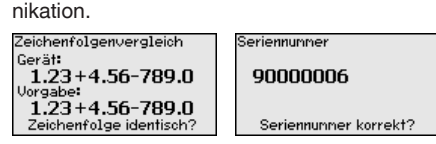

Im nächsten Schritt prüft das Gerät die Gegebenheiten der Messung und entscheidet aufgrund seiner Auswertungsergebnisse, ob eine Funktionsprüfung erforderlich ist. Wenn eine Funktionsprüfung erforderlich ist, erscheint folgende Meldung.

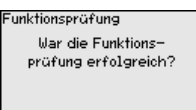

Führen Sie in diesem Fall eine Funktionsprüfung durch.

### **Funktionsprüfung**

Bei einer Funktionsprüfung müssen Sie die Sicherheitsfunktion des Gerätes im Behälter mit dem Originalfüllgut testen.

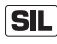

Den detaillierten Ablauf der Funktionsprüfung finden Sie in Kapitel "*Funktionale Sicherheit (SIL)*"

Sie müssen dazu die Füllhöhe des Behälters sowie die Min.- und Max.-Füllstände entsprechend für 4 und 20 mA kennen. Damit können Sie den entsprechenden Ausgangsstrom berechnen.

Messen Sie den Ausgangsstrom des VEGAFLEX 83 mit einem geeigneten Multimeter und vergleichen Sie den gemessenen Ausgangsstrom mit dem berechneten Ausgangsstrom.

Die Messabweichung der Werte müssen Sie selbst festlegen. Diese richtet sich nach den Anforderungen an die Genauigkeit Ihrer Messstelle. Ermitteln Sie die zulässige Toleranz der Abweichung.

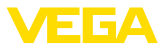

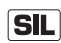

Wenn Sie die Funktionsprüfung unterbrechen müssen, können Sie den VEGAFLEX 83 in der jeweiligen Situation belassen.

Solange der VEGAFLEX 83 mit Spannung versorgt wird, verbleibt das Anzeige- und Bedienmodul im momentan eingestellten Bedienmenü.

Zum Abbrechen der Funktionsprüfung drücken Sie die Taste "*ESC*".

Wenn Sie die Funktionsprüfung mit Hilfe der Software "*PACTware*" durchführen, können Sie die bisher durchgeführten Tests speichern und später an dieser Stelle fortfahren.

### **Parameter verifizieren**

Alle sicherheitsrelevanten Parameter müssen nach einer Änderung verifiziert werden. Nach der Funktionsprüfung werden alle geänderten sicherheitsrelevanten Parameter aufgeführt. Bestätigen Sie nacheinander die geänderten Werte.

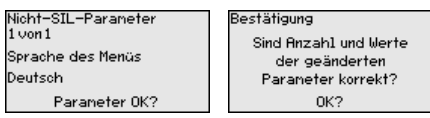

Wenn der beschriebene Ablauf der Parametrierung vollständig und korrekt durchlaufen wird, ist das Gerät gesperrt und damit in betriebsbereitem Zustand.

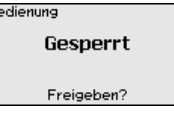

Ansonsten bleibt das Gerät im freigegebenen und damit unsicheren Zustand.

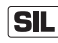

Wenn Sie die Funktionsprüfung unterbrechen müssen, können Sie das Anzeige- und Bedienmodul des VEGAFLEX 83 in der jeweiligen Situation belassen.

Solange der VEGAFLEX 83 mit Spannung versorgt wird, verbleibt das Anzeige- und Bedienmodul im momentan eingestellten Bedienmenü.

Zum Abbrechen der Funktionsprüfung drücken Sie die Taste "*ESC*".

Wenn Sie die Funktionsprüfung mit Hilfe der Software "*PACTware*" durchführen, können Sie die bisher durchgeführten Tests speichern und später an dieser Stelle fortfahren.

Falls im Gerät eine Zusatzelektronik mit einem zusätzlichen Stromausgang eingebaut ist, können Sie den zusätzlichen Stromausgang gesondert einstellen. **Stromausgang 2**

> Im Menüpunkt "*Stromausgang 2*" legen Sie fest, auf welche Messgröße sich der zusätzliche Stromausgang bezieht.

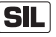

Der zusätzliche Stromausgang kann nicht als Ausgang im Sinne einer sicherheitsinstrumentierten Anwendung (SIL) verwendet werden.

Die Vorgehensweise entspricht den vorstehenden Einstellungen des normalen Stromausgangs. Siehe "*Inbetriebnahme - Stromausgang*".

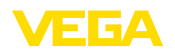

# **7.3.2 Display**

Im Hauptmenüpunkt "*Display*" sollten zur optimalen Einstellung des Displays die einzelnen Untermenüpunkte nacheinander ausgewählt und mit den richtigen Parametern versehen werden. Die Vorgehensweise wird nachfolgend beschrieben.

Folgende Untermenüpunkte sind verfügbar:

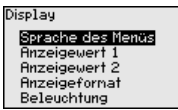

Die Untermenüpunkte sind nachfolgend beschrieben.

Dieser Menüpunkt ermöglicht Ihnen die Einstellung der gewünschten Landessprache. **Sprache des Menüs**

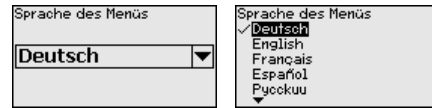

Der Sensor ist im Auslieferungszustand auf Englisch eingestellt.

In diesem Menüpunkt definieren Sie die Anzeige des Messwertes auf dem Display. Dabei können Sie zwei verschiedene Messwerte anzeigen. In diesem Menüpunkt definieren Sie den Messwert 1. **Anzeigewert 1**

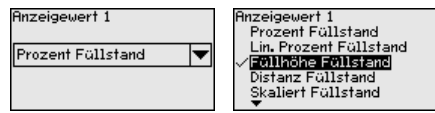

Die Werkseinstellung für den Anzeigewert 1 ist "*Füllhöhe Füllstand*".

In diesem Menüpunkt definieren Sie die Anzeige des Messwertes auf dem Display. Dabei können Sie zwei verschiedene Messwerte anzeigen. In diesem Menüpunkt definieren Sie den Messwert 2. **Anzeigewert 2**

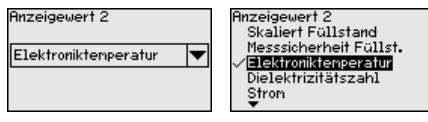

Die Werkseinstellung für den Anzeigewert 2 ist die Elektroniktemperatur.

## **Anzeigeformat**

In diesem Menüpunkt definieren Sie das Anzeigeformat des Messwertes auf dem Display. Sie können für die zwei verschiedenen Anzeigewerte unterschiedliche Anzeigeformate festlegen.

Sie können damit definieren, mit wievielen Nachkommastellen der Messwert auf dem Display angezeigt wird.

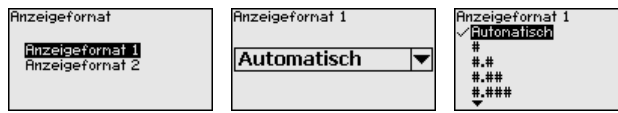

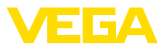

Die Werkseinstellung für das Anzeigeformat ist "*Automatisch*".

Die integrierte Hintergrundbeleuchtung ist über das Bedienmenü abschaltbar. Die Funktion ist von der Höhe der Betriebsspannung abhängig, siehe "*Technische Daten*". **Beleuchtung**

> Zur Erhaltung der Gerätefunktion wird die Beleuchtung bei nicht ausreichender Spannungsversorgung vorübergehend abgeschaltet.

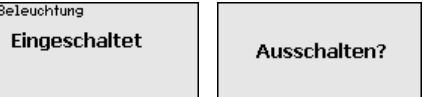

Im Auslieferungszustand ist die Beleuchtung eingeschaltet.

## **7.3.3 Diagnose**

**Gerätestatus**

In diesem Menüpunkt wird der Gerätestatus angezeigt.

Wenn das Gerät ein Ausfallsignal ausgibt, können Sie an dieser Stelle detaillierte Informationen zur Störungsursache bekommen.

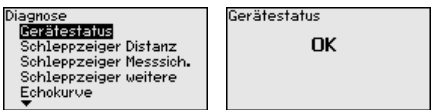

Im Sensor werden der jeweils minimale und maximale Messwert gespeichert. Im Menüpunkt "*Schleppzeiger Distanz*" werden die beiden Werte angezeigt. **Schleppzeiger Distanz**

> Wenn Sie unter dem Menüpunkt "*Inbetriebnahme - Anwendung*" Trennschichtmessung ausgewählt haben, werden zu den Schleppzeigerwerten der Füllstandmessung zusätzlich die Schleppzeigerwerte der Trennschichtmessung angezeigt.

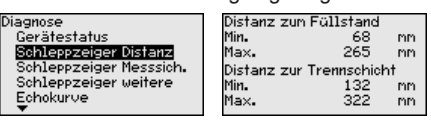

In einem weiteren Fenster können Sie für beide Schleppzeigerwerte separat ein Reset durchführen.

Reset Schleppzeiger

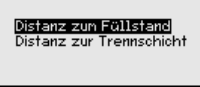

**Schleppzeiger Messsicherheit**

Im Sensor werden der jeweils minimale und maximale Messwert gespeichert. Im Menüpunkt "*Schleppzeiger Messsicherheit*" werden die beiden Werte angezeigt.

Die Messung kann durch die Prozessbedingungen beeinflusst werden. In diesem Menüpunkt wird die Messsicherheit der Füllstandmessung in mV angezeigt. Je höher der Wert ist, desto sicherer funktioniert die Messung.

Wenn Sie unter dem Menüpunkt "*Inbetriebnahme - Anwendung*" Trennschichtmessung ausgewählt haben, werden zu den Schleppzei44225-DE-230522 44225-DE-230523

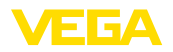

gerwerten der Füllstandmessung zusätzlich die Schleppzeigerwerte der Trennschichtmessung angezeigt.

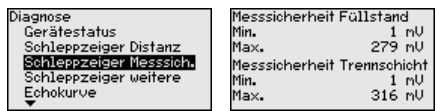

In einem weiteren Fenster können Sie für beide Schleppzeigerwerte separat ein Reset durchführen.

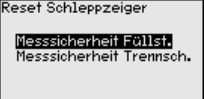

# **Schleppzeiger weitere**

Im Sensor werden der jeweils minimale und maximale Messwert gespeichert. Im Menüpunkt "*Schleppzeiger weitere*" werden die Werte angezeigt.

In diesem Menüpunkt können Sie die Schleppzeigerwerte der Elektroniktemperatur sowie der Dielektrizitätszahl anzeigen.

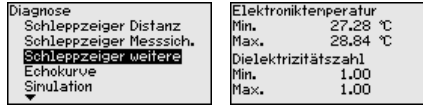

In einem weiteren Fenster können Sie für beide Schleppzeigerwerte separat ein Reset durchführen.

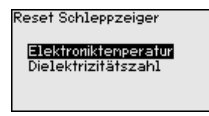

# **Information:**

Wenn einer der Anzeigewerte blinkt, liegt aktuell kein gültiger Wert vor.

### **Echokurve**

Der Menüpunkt "*Echokurve*" stellt die Signalstärke der Echos über den Messbereich in V dar. Die Signalstärke ermöglicht eine Beurteilung der Qualität der Messung.

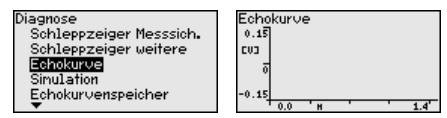

Mit den folgenden Funktionen können Sie Teilbereiche der Echokurve vergrößern.

- "X-Zoom": Lupenfunktion für die Messentfernung
- "Y-Zoom": 1-, 2-, 5- und 10-fache Vergrößerung des Signals in "*V*"
- "Unzoom": Rücksetzen der Darstellung auf den Nennmessbereich mit einfacher Vergrößerung

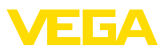

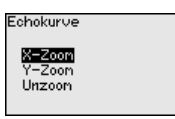

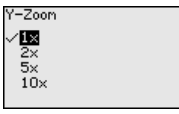

## **Simulation**

In diesem Menüpunkt simulieren Sie Messwerte über den Stromausgang. Damit lässt sich der Signalweg, z. B. über nachgeschaltete Anzeigegeräte oder die Eingangskarte des Leitsystems testen.

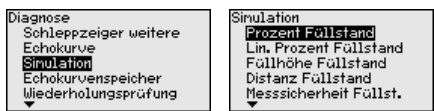

Wählen Sie die gewünschte Simulationsgröße aus und stellen Sie den gewünschten Zahlenwert ein.

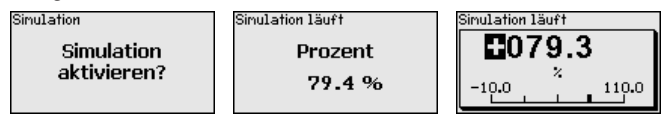

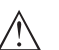

### **Vorsicht:**

Bei laufender Simulation wird der simulierte Wert als 4 … 20 mA-Stromwert und als digitales HART-Signal ausgegeben.

Um die Simulation zu deaktivieren, drücken Sie die *[ESC]*-Taste.

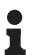

### **Information:**

60 Minuten nach Aktivierung der Simulation wird die Simulation automatisch abgebrochen.

### **Echokurvenspeicher**

Mit dem Menüpunkt "*Inbetriebnahme*" können Sie die Echokurve zum Zeitpunkt der Inbetriebnahme zu speichern. Generell ist dies empfehlenswert, zur Nutzung der Asset-Management-Funktionalität sogar erforderlich. Die Speicherung sollte bei möglichst geringem Füllstand erfolgen.

Damit können Sie Signalveränderungen über die Betriebszeit erkennen. Mit der Bediensoftware PACTware und dem PC kann die hochaufgelöste Echokurve angezeigt und genutzt werden, um die Echokurve der Inbetriebnahme mit der aktuellen Echokurve zu vergleichen.

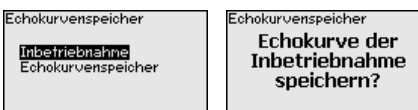

Die Funktion "*Echokurvenspeicher*" ermöglicht, Echokurven der Messung zu speichern.

Unter dem Unter-Menüpunkt "*Echokurvenspeicher*" können Sie die aktuelle Echokurve speichern.

Die Einstellung für die Parameter zur Aufzeichnung der Echokurve und die Einstellungen der Echokurve können Sie in der Bediensoftware PACTware vornehmen.

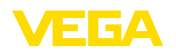

Mit der Bediensoftware PACTware und dem PC kann die hochaufgelöste Echokurve später angezeigt und genutzt werden, um die Qualität der Messung zu beurteilen.

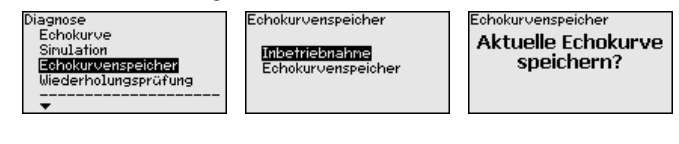

# **Wiederholungsprüfung**

Die Funktion "*Wiederholungsprüfung*" ermöglicht, die Funktion des Gerätes wiederkehrend zu überprüfen.

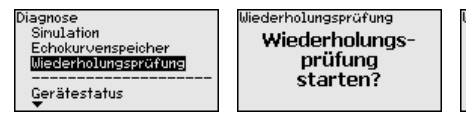

Wiederholungsprüfung Wiederholungsprüfuna erfolareich!

**SIL** 

Während des Funktionstests muss die Sicherheitsfunktion als unsicher betrachtet werden. Beachten Sie, dass der Funktionstest Auswirkungen auf nachgeschaltete Geräte hat.

Detaillierte Informationen zur Wiederholungsprüfung finden Sie im Safety Manual (SIL).

# **7.3.4 Weitere Einstellungen**

**Datum/Uhrzeit**

In diesem Menüpunkt wird die interne Uhr des Sensors eingestellt.

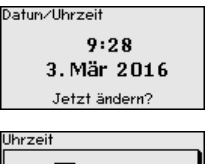

24.5  $12h$ 

Format

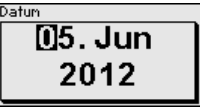

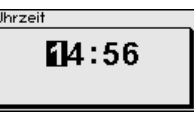

**Reset**

Bei einem Reset werden bestimmte vom Anwender durchgeführte Parametereinstellungen zurückgesetzt.

# **Hinweis:**

Nach diesem Menüfenster wird der Resetvorgang durchgeführt. Es folgt keine weitere Sicherheitsabfrage.

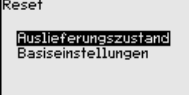

Folgende Resetfunktionen stehen zur Verfügung:

**Auslieferungszustand:** Wiederherstellen der Parametereinstellungen zum Zeitpunkt der Auslieferung werkseitig inkl. der auftragsspezifischen Einstellungen. Eine angelegte Störsignalausblendung, frei programmierte Linearisierungskurve sowie der Messwertspeicher werden gelöscht.

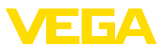

**Basiseinstellungen:** Zurücksetzen der Parametereinstellungen inkl. Spezialparameter auf die Defaultwerte (Voreinstellungen) des jeweiligen Gerätes. Eine angelegte Störsignalausblendung, frei programmierte Linearisierungskurve sowie der Messwertspeicher werden gelöscht.

Die folgenden Tabellen zeigen die Defaultwerte des Gerätes. Je nach Geräteausführung oder Anwendung sind nicht alle Menüpunkte verfügbar bzw. unterschiedlich belegt.

Die fettgedruckten Menüpunkte sind sicherheitsrelevant im Sinne der funktionalen Sicherheit nach IEC 61508 (Edition 2) SIL.

## **Menü - Inbetriebnahme**

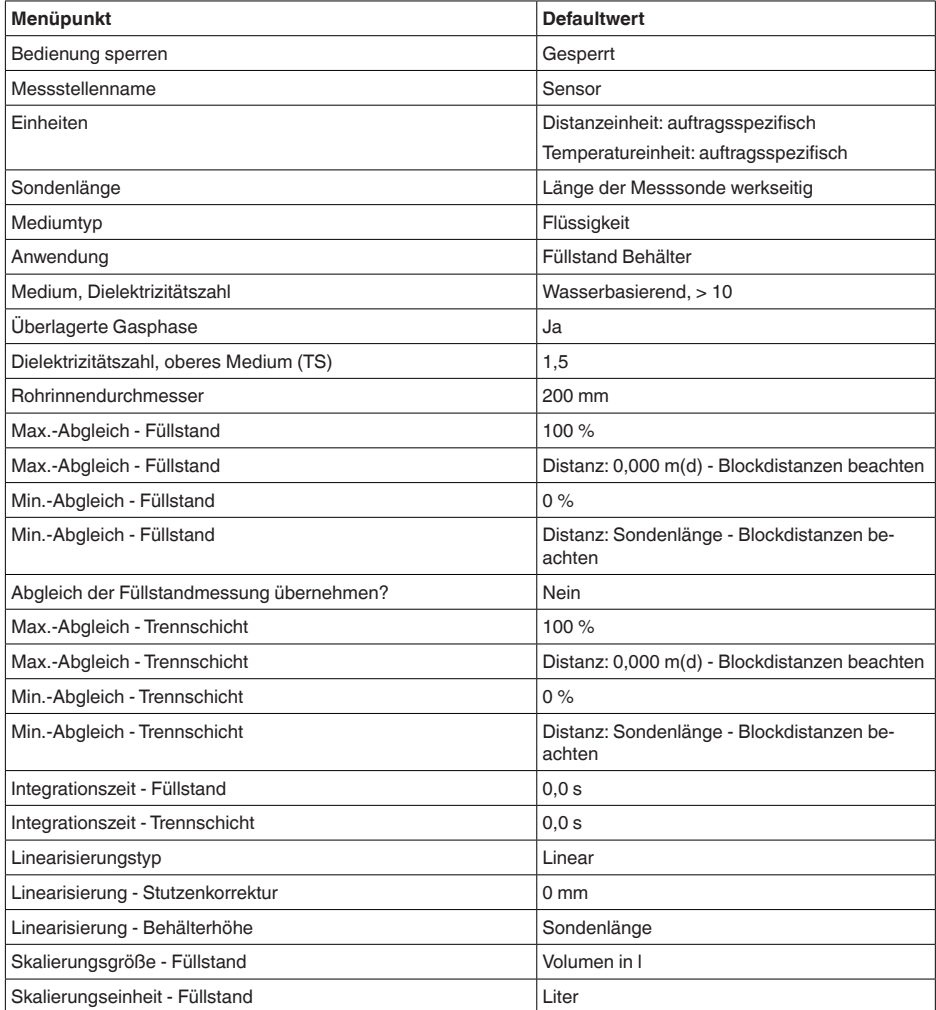

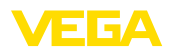

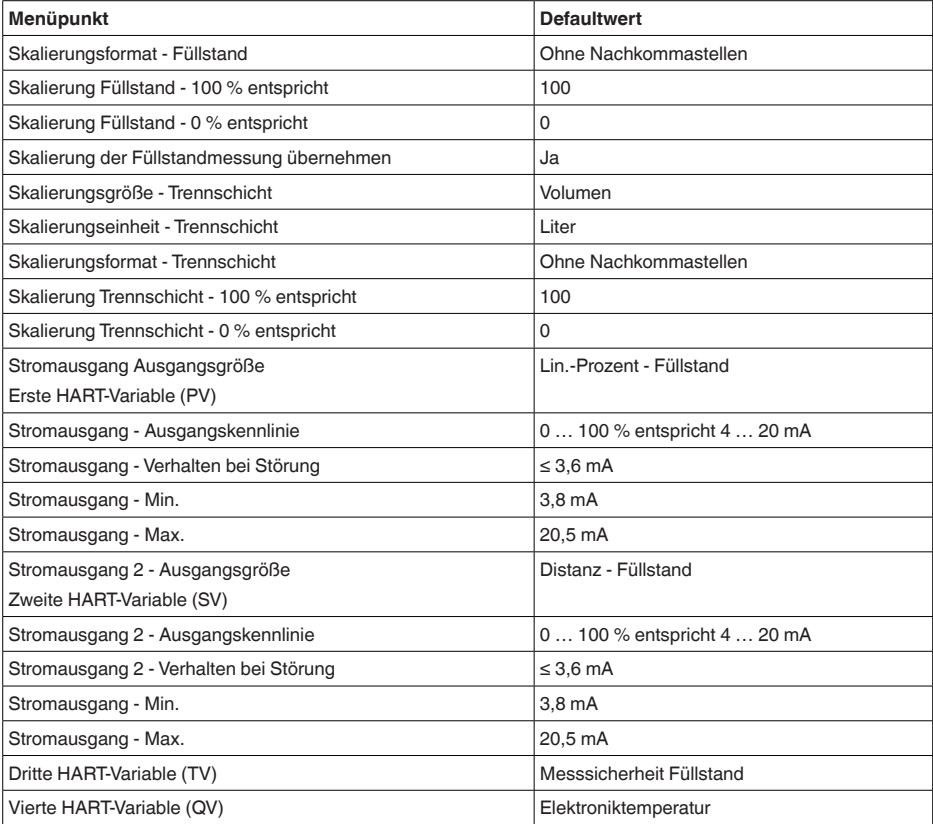

# **Menü - Display**

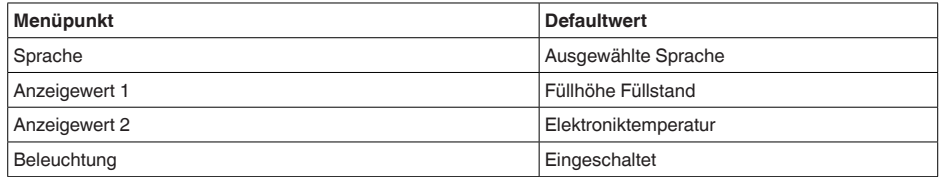

# **Menü - Diagnose**

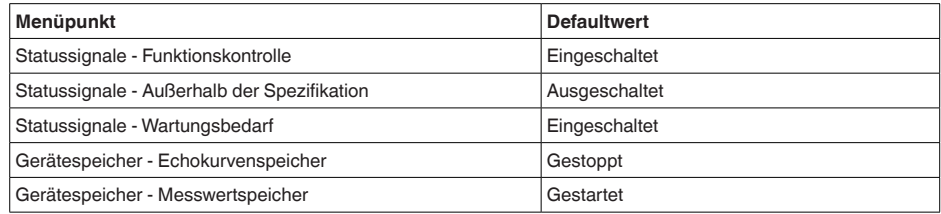

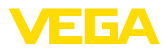

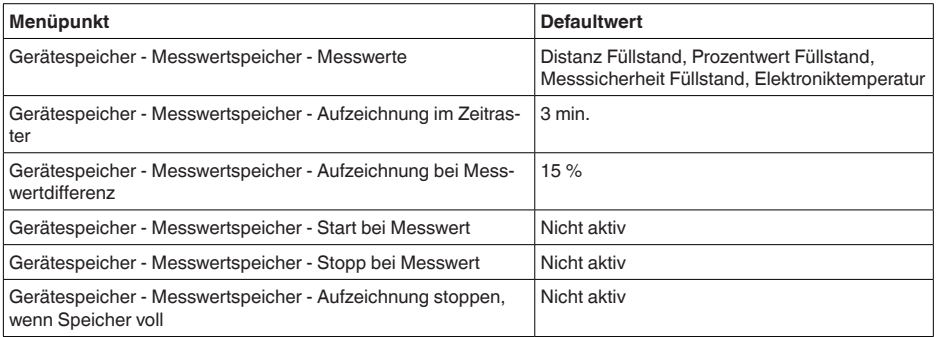

### **Menü - Weitere Einstellungen**

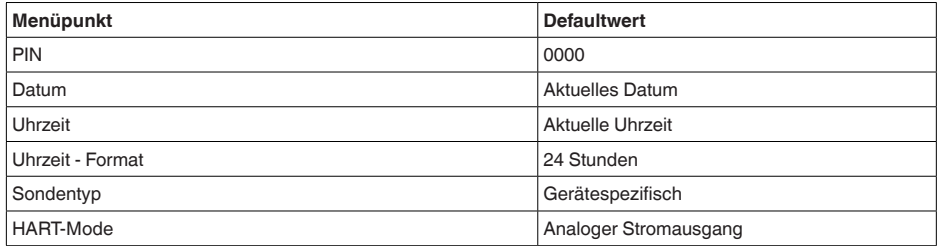

#### **Geräteeinstellungen kopieren**

Mit dieser Funktion werden Geräteeinstellungen kopiert. Folgende Funktionen stehen zur Verfügung:

- **Aus Sensor lesen:** Daten aus dem Sensor auslesen und in das Anzeige- und Bedienmodul speichern
- **In Sensor schreiben:** Daten aus dem Anzeige- und Bedienmodul zurück in den Sensor speichern

Folgende Daten bzw. Einstellungen der Bedienung des Anzeige- und Bedienmoduls werden hierbei gespeichert:

- Alle Daten der Menüs "*Inbetriebnahme*" und "*Display*"
- Im Menü "*Weitere Einstellungen*" die Punkte "*Reset, Datum/Uhrzeit*"
- Spezialparameter

Geräteeinstell. kopieren Geräteeinstellungen kopieren?

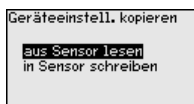

### **Voraussetzungen**

Für eine erfolgreiche Übertragung müssen folgende Voraussetzungen erfüllt sein:

- Die Daten können nur auf den gleichen Gerätetyp übertragen werden, z. B. VEGAFLEX 83
- Es muss sich um den gleichen Sondentyp handeln, z. B. Stabmesssonde

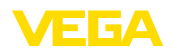

• Die Firmware der beiden Geräte ist identisch

Die kopierten Daten werden in einem EEPROM-Speicher im Anzeigeund Bedienmodul dauerhaft gespeichert und bleiben auch bei Spannungsausfall erhalten. Sie können von dort aus in einen oder mehrere Sensoren geschrieben oder zur Datensicherung für einen eventuellen Elektroniktausch aufbewahrt werden.

#### **Hinweis:** Ť.

Vor dem Speichern der Daten in den Sensor wird geprüft, ob die Daten zum Sensor passen. Falls die Daten nicht passen, so erfolgt eine Fehlermeldung bzw. wird die Funktion blockiert. Beim Schreiben der Daten in den Sensor wird angezeigt, von welchem Gerätetyp die Daten stammen und welche TAG-Nummer dieser Sensor hatte.

# **Tipp:**

T.

Wir empfehlen, die Geräteeinstellungen zu speichern. Bei einem eventuell erforderlichen Elektroniktausch erleichtern die gespeicherten Parametrierdaten den Vorgang.

#### Da die Skalierung sehr umfangreich ist, wurde die Skalierung des Füllstandwertes in zwei Menüpunkte aufgeteilt. **Skalierung Füllstand**

Skalierung Föllstand Skalierungsgröße ikalierungsformat

**Skalierung Füllstand - Skalierungsgröße**

Im Menüpunkt "*Skalierungsgröße*" definieren Sie die Skalierungsgröße und die Skalierungseinheit für den Füllstandwert auf dem Display, z. B. Volumen in l.

.<br>Skaljerungsgröße

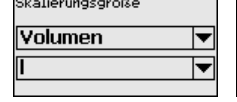

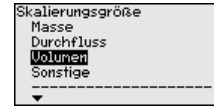

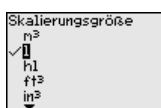

# **Skalierung Füllstand - Skalierungsformat**

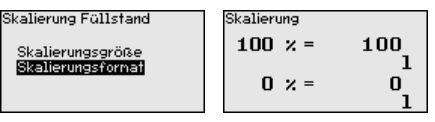

Im Menüpunkt "*Skalierungsformat*" definieren Sie das Skalierungsformat auf dem Display und die Skalierung des Füllstand-Messwertes für 0 % und 100 %.

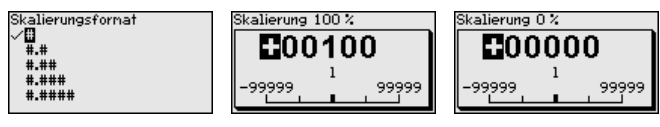

# **Skalierung Trennschicht**

Da die Skalierung sehr umfangreich ist, wurde die Skalierung des Trennschichtwertes in zwei Menüpunkte aufgeteilt.

44225-DE-230523 44225-DE-230523

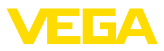

.<br>Skaljerungsgröße

 $m\bar{z}$ 

'nı

 $+12$ in<sup>3</sup>

٠N

Skalierung Trennschicht Skalierungsgröße<br>Skalierungsformat

## **Skalierung Trennschicht - Skalierungsgröße**

Im Menüpunkt "*Skalierungsgröße*" definieren Sie die Skalierungsgröße und die Skalierungseinheit des Trennschichtwertes auf dem Display, z. B. Volumen in l.

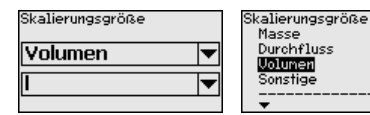

## **Skalierung Trennschicht - Skalierungsformat**

Im Menüpunkt "*Skalierungsformat*" definieren Sie das Skalierungsformat auf dem Display und die Skalierung des Trennschicht-Messwertes für 0 % und 100 %.

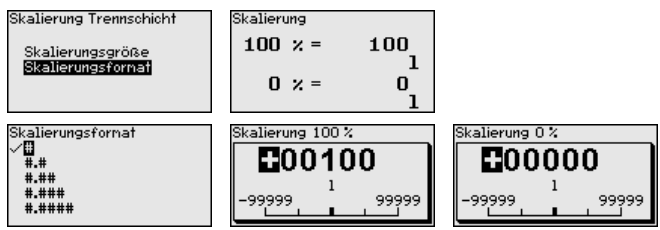

## **Stromausgang**

Da die Skalierung sehr umfangreich ist, wurde die Skalierung des Füllstandwertes in zwei Menüpunkte aufgeteilt.

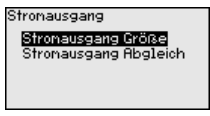

Im Menüpunkt "*Stromausgang Größe*" legen Sie fest, auf welche Messgröße sich der Stromausgang bezieht. **Stromausgang - Stromausgang Größe**

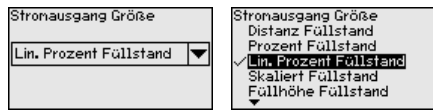

**Stromausgang - Stromausgang Abgleich**

Im Menüpunkt "*Stromausgang Abgleich*" können Sie dem Stromausgang einen entsprechenden Messwert zuordnen.

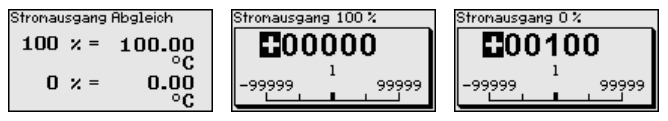

### **Sondentyp**

In diesem Menüpunkt können Sie die Art und die Größe Ihrer Messsonde aus einer Liste aller möglichen Messsonden auswählen. Dies ist erforderlich, um die Elektronik optimal an die Messsonde anzupassen.

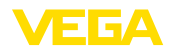

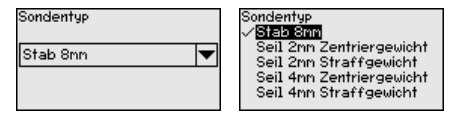

### **HART-Mode**

Der Sensor ist fest auf die HART-Betriebsart "*Analoger Stromausgang*" eingestellt. Dieser Parameter kann nicht verändert werden.

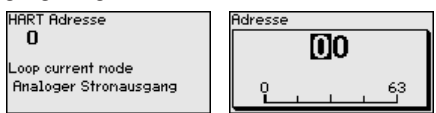

Die Werkseinstellung ist "*Analoger Stromausgang*" und die Adresse  $0<sub>0</sub>$ 

In diesem Menüpunkt gelangen Sie in einen geschützten Bereich, um Spezialparameter einzugeben. In seltenen Fällen können einzelne Parameter verändert werden, um den Sensor an besondere Anforderungen anzupassen. **Spezialparameter**

> Ändern Sie die Einstellungen der Spezialparameter nur nach Rücksprache mit unseren Servicemitarbeitern.

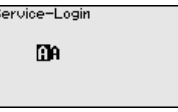

# **7.3.5 Info**

**Gerätename**

In diesem Menü lesen Sie den Gerätenamen und die Geräteseriennummer aus.

**Geräteversion**

In diesem Menüpunkt wird die Hard- und Softwareversion des Sensors angezeigt.

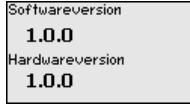

**Werkskalibrierdatum**

In diesem Menüpunkt wird das Datum der werkseitigen Kalibrierung des Sensors sowie das Datum der letzten Änderung von Sensorparametern über das Anzeige- und Bedienmodul bzw. über den PC angezeigt.

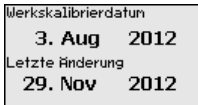

**Sensormerkmale**

In diesem Menüpunkt werden Merkmale des Sensors wie Zulassung, Prozessanschluss, Dichtung, Messbereich, Elektronik, Gehäuse und weitere angezeigt.

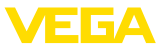

Sensornerknale **Jetzt** anzeigen?

Sensornerknale Democraticate<br>Process fitting<br>Material Thread G4 PN6, DIN<br>3852-A / 316L Sensornerknale Sensornerknate<br>Cable entry / Conn<br>ection

M20x1.5 / Cable gl<br>and PA black

Beispiele für angezeigte Sensormerkmale.

# **7.4 Parametrierdaten sichern**

Es wird empfohlen, die eingestellten Daten zu notieren, z. B. in dieser Betriebsanleitung und anschließend zu archivieren. Sie stehen damit für mehrfache Nutzung bzw. für Servicezwecke zur Verfügung. **Auf Papier**

Ist das Gerät mit einem Anzeige- und Bedienmodul ausgestattet, so können die Parametrierdaten darin gespeichert werden. Die Vorgehensweise wird im Menüpunkt "*Geräteeinstellungen kopieren*" beschrieben. **Im Anzeige- und Bedienmodul**

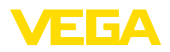

# **8 In Betrieb nehmen mit Smartphone/Tablet/ PC/Notebook über Bluetooth**

# **8.1 Vorbereitungen**

Stellen Sie sicher, dass die Bluetooth-Funktion des Anzeige- und Bedienmoduls aktiviert ist. Dazu muss der Schalter auf der Unterseite auf "*On*" stehen.

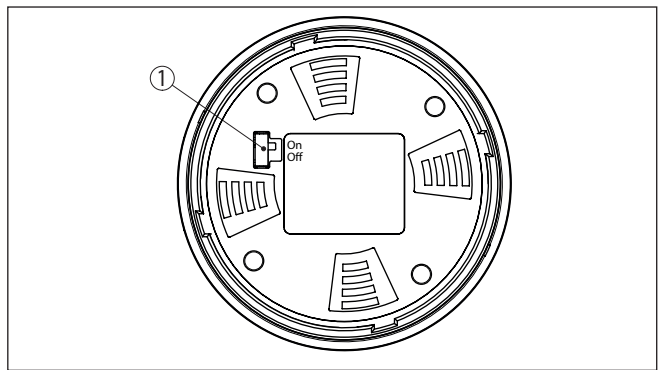

*Abb. 25: Bluetooth aktivieren*

*1 Bluetooth-Schalter On Bluetooth aktiv Off Bluetooth nicht aktiv*

### **Sensor-PIN ändern**

Das Sicherheitskonzept der Bluetooth-Bedienung erfordert es zwingend, dass die Werkseinstellung der Sensor-PIN geändert wird. Damit wird ein unbefugter Zugriff auf den Sensor verhindert.

Die Werkseinstellung der Sensor-PIN ist "**0000**". Ändern Sie zunächst die Sensor-PIN im Bedienmenü des jeweiligen Sensors, z. B. in "**1111**".

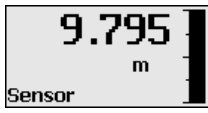

Wechseln Sie mit "*OK*" zum Eingabemenü.

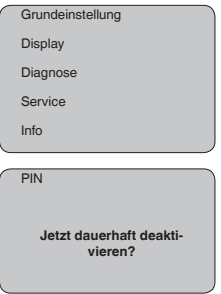

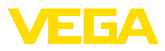

PIN **0000**

Ändern Sie die PIN, z. B. in "**1111**".

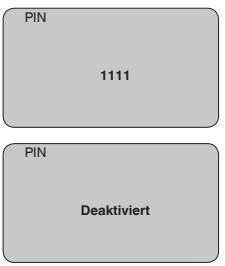

Damit ist die PIN dauerhaft deaktiviert.

Die Anzeige wechselt sofort in die Aktivierung der PIN.

Mit "*ESC*" brechen Sie die Aktivierung der PIN ab.

Mit "*OK*" können Sie eine PIN eingeben und aktivieren.

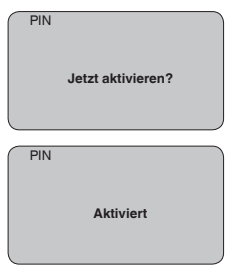

Nach Ändern der Sensor-PIN kann die Sensorbedienung wieder freigegeben werden. Für den Zugang (Authentifizierung) mit Bluetooth ist die geänderte PIN weiterhin wirksam.

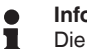

### **Information:**

Die Bluetooth-Kommunikation funktioniert nur, wenn sich die aktuelle Sensor-PIN von der Werkseinstellung "**0000**" unterscheidet.

# **8.2 Verbindung herstellen**

**Vorbereitungen**

## **Smartphone/Tablet**

Starten Sie die Bedien-App und wählen Sie die Funktion "Inbetriebnahme". Das Smartphone/Tablet sucht automatisch Bluetooth-fähige Geräte in der Umgebung.

## **PC/Notebook**

Starten Sie PACTware und den VEGA-Projektassistenten.Wählen Sie die Gerätesuche über Bluetooth und starten Sie die Suchfunk-

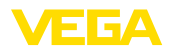

tion. Das Gerät sucht automatisch Bluetooth-fähige Geräte in der Umgebung.

Die Meldung "*Gerätesuche läuft*" wird angezeigt. **Verbindung aufbauen**

> Alle gefundenen Geräte werden im Bedienfenster aufgelistet. Die Suche wird automatisch kontinuierlich fortgesetzt.

Wählen Sie in der Geräteliste das gewünschte Gerät aus.

Die Meldung "*Verbindungsaufbau läuft*" wird angezeigt.

Für den allerersten Verbindungsaufbau müssen sich Bediengerät und Sensor gegenseitig authentifizieren. Nach erfolgreicher Authentifizierung funktioniert ein weiterer Verbindungsaufbau ohne Authentifizierung. **Authentifizieren**

> Geben Sie dann im nächsten Menüfenster zur Authentifizierung die 4-stellige Sensor-PIN ein.

# **8.3 Sensorparametrierung**

Die Sensorparametrierung erfolgt über die Bedien-App beim Smartphone/Tablet bzw. den DTM beim PC/Notebook.

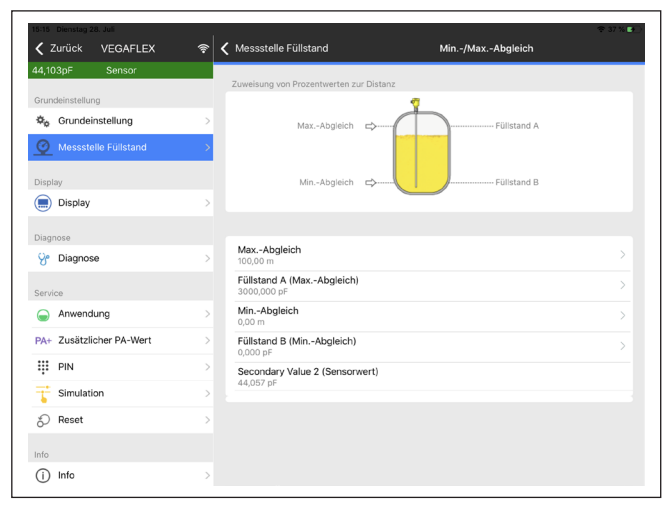

*Abb. 26: Beispiel einer App-Ansicht - Inbetriebnahme Sensorabgleich*

**App-Ansicht**

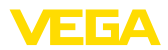

# **9 In Betrieb nehmen mit PACTware**

# **9.1 Den PC anschließen**

**Über Schnittstellenadapter direkt am Sensor**

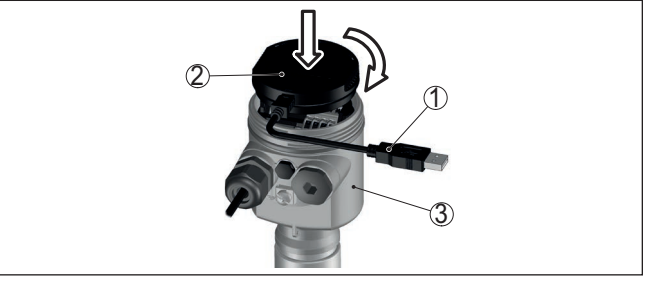

*Abb. 27: Anschluss des PCs via Schnittstellenadapter direkt am Sensor*

- *1 USB-Kabel zum PC*
- *2 Schnittstellenadapter VEGACONNECT*
- *3 Sensor*

**Über Schnittstellenadapter und HART**

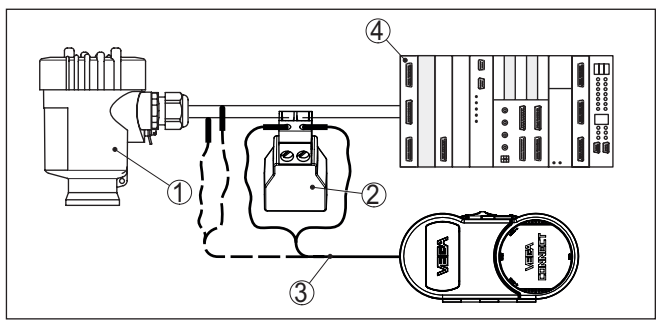

*Abb. 28: Anschluss des PCs via HART an die Signalleitung*

- *1 Sensor*
- *2 HART-Widerstand 250 Ω (optional je nach Auswertung)*
- *3 Anschlusskabel mit 2 mm-Steckerstiften und Klemmen*
- *4 Auswertsystem/SPS/Spannungsversorgung*
- *5 Schnittstellenadapter, z. B.VEGACONNECT 4*

#### **Hinweis:** Ĩ

Bei Speisegeräten mit integriertem HART-Widerstand (Innenwiderstand ca. 250 Ω) ist kein zusätzlicher externer Widerstand erforderlich. Dies gilt z. B. für die VEGA-Geräte VEGAMET 381 und VEGAMET 391. Auch marktübliche Ex-Speisetrenner sind meist mit einem hinreichend großen Strombegrenzungswiderstand ausgestattet. In diesen Fällen kann der Schnittstellenadapter parallel zur 4 … 20 mA-Leitung angeschlossen werden (in der vorherigen Abbildung gestrichelt dargestellt).

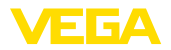

# **9.2 Parametrierung mit PACTware**

### **Voraussetzungen**

Zur Parametrierung des Sensors über einen Windows-PC ist die Konfigurationssoftware PACTware und ein passender Gerätetreiber (DTM) nach dem FDT-Standard erforderlich. Die jeweils aktuelle PACTware-Version sowie alle verfügbaren DTMs sind in einer DTM Collection zusammengefasst.Weiterhin können die DTMs in andere Rahmenapplikationen nach FDT-Standard eingebunden werden.

### **Hinweis:** Ĩ

Um die Unterstützung aller Gerätefunktionen sicherzustellen, sollten Sie stets die neueste DTM Collection verwenden.Weiterhin sind nicht alle beschriebenen Funktionen in älteren Firmwareversionen enthalten. Die neueste Gerätesoftware können Sie von unserer Homepage herunterladen. Eine Beschreibung des Updateablaufs ist ebenfalls im Internet verfügbar.

Die weitere Inbetriebnahme wird in der Betriebsanleitung "*DTM Collection/PACTware*" beschrieben, die jeder DTM Collection beiliegt und über das Internet heruntergeladen werden kann. Weiterführende Beschreibungen sind in der Online-Hilfe von PACTware und den DTMs enthalten.

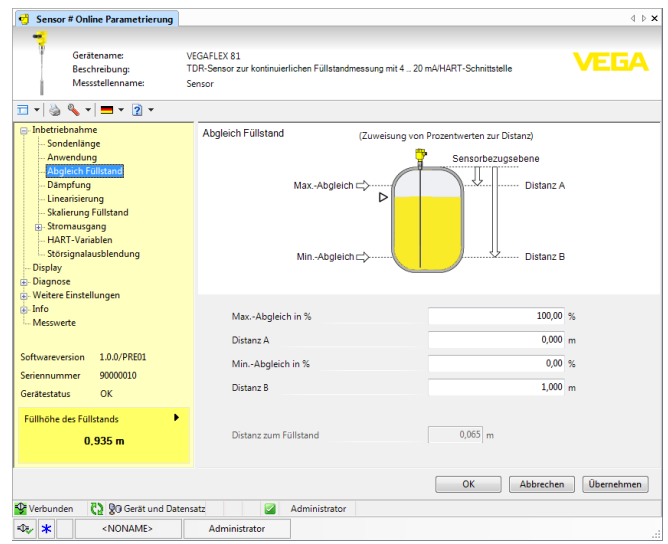

*Abb. 29: Beispiel einer DTM-Ansicht*

### **Standard-/Vollversion**

Alle Geräte-DTMs gibt es als kostenfreie Standardversion und als kostenpflichtige Vollversion. In der Standardversion sind alle Funktionen für eine komplette Inbetriebnahme bereits enthalten. Ein Assistent zum einfachen Projektaufbau vereinfacht die Bedienung erheblich. Auch das Speichern/Drucken des Projektes sowie eine Import-/Exportfunktion sind Bestandteil der Standardversion.

In der Vollversion ist zusätzlich eine erweiterte Druckfunktion zur vollständigen Projektdokumentation sowie die Speichermöglichkeit

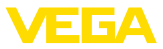

von Messwert- und Echokurven enthalten. Weiterhin ist hier ein Tankkalkulationsprogramm sowie ein Multiviewer zur Anzeige und Analyse der gespeicherten Messwert- und Echokurven verfügbar.

Die Standardversion kann auf [www.vega.com/downloads](http://www.vega.com/downloads) und "*Software*" heruntergeladen werden. Die Vollversion erhalten Sie auf einer CD über Ihre zuständige Vertretung.

# **9.3 Parametrierdaten sichern**

Es wird empfohlen, die Parametrierdaten über PACTware zu dokumentieren bzw. zu speichern. Sie stehen damit für mehrfache Nutzung bzw. für Servicezwecke zur Verfügung.

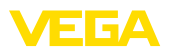

# **10 In Betrieb nehmen mit anderen Systemen**

# **10.1 DD-Bedienprogramme**

Für das Gerät stehen Gerätebeschreibungen als Enhanced Device Description (EDD) für DD-Bedienprogramme wie z. B. AMS™ und PDM zur Verfügung.

Die Dateien können auf [www.vega.com/downloads](http://www.vega.com/downloads) und "*Software*" heruntergeladen werden.

# **10.2 Field Communicator 375, 475**

Für das Gerät stehen Gerätebeschreibungen als EDD zur Parametrierung mit dem Field Communicator 375 bzw. 475 zur Verfügung.

Für die Integration der EDD in den Field Communicator 375 bzw. 475 ist die vom Hersteller erhältliche Software "Easy Upgrade Utility" erforderlich. Diese Software wird über das Internet aktualisiert und neue EDDs werden nach Freigabe durch den Hersteller automatisch in den Gerätekatalog dieser Software übernommen. Sie können dann auf einen Field Communicator übertragen werden.

**Wartung**

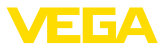

# **11 Diagnose, Asset Management und Service**

# **11.1 Instandhaltung**

Bei bestimmungsgemäßer Verwendung ist im Normalbetrieb keine besondere Wartung erforderlich.

Beim Einsatz in sicherheitsinstrumentierten Systemen (SIS) muss am Gerät in regelmäßigen Zeitabständen die Sicherheitsfunktion durch eine Wiederholungsprüfung durchgeführt werden.

Damit können mögliche gefährliche, unentdeckte Fehler erkannt werden.

Es liegt in der Verantwortung des Betreibers, die Art der Überprüfung zu wählen. Die Zeitabstände richten sich nach dem in Anspruch genommenen PFD<sub>AVG</sub>.

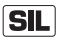

Während des Funktionstests muss die Sicherheitsfunktion als unsicher betrachtet werden. Beachten Sie, dass der Funktionstest Auswirkungen auf nachgeschaltete Geräte hat.

Verläuft einer der Tests negativ, so muss das gesamte Messsystem außer Betrieb genommen werden und der Prozess durch andere Maßnahmen im sicheren Zustand gehalten werden.

Detaillierte Informationen zur Wiederholungsprüfung finden Sie im Safety Manual (SIL).

# **11.2 Messwert- und Ereignisspeicher**

Das Gerät verfügt über mehrere Speicher, die zu Diagnosezwecken zur Verfügung stehen. Die Daten bleiben auch bei Spannungsunterbrechung erhalten.

#### Bis zu 100.000 Messwerte können im Sensor in einem Ringspeicher gespeichert werden. Jeder Eintrag enthält Datum/Uhrzeit sowie den jeweiligen Messwert. Speicherbare Werte sind z. B.: **Messwertspeicher**

- Distanz<br>• Eöllbäh
- Füllhöhe
- Prozentwert
- Lin.-Prozent
- Skaliert
- **•** Stromwert
- Messsicherheit
- Elektroniktemperatur

Der Messwertspeicher ist im Auslieferungszustand aktiv und speichert alle 3 Minuten Distanz, Messsicherheit und Elektroniktemperatur.

In der Erweiterten Bedienung können Sie die gewünschten Messwerte auswählen.

Die gewünschten Werte und Aufzeichnungsbedingungen werden über einen PC mit PACTware/DTM bzw. das Leitsystem mit EDD festgelegt. Auf diesem Wege werden die Daten ausgelesen bzw. auch zurückgesetzt.

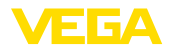

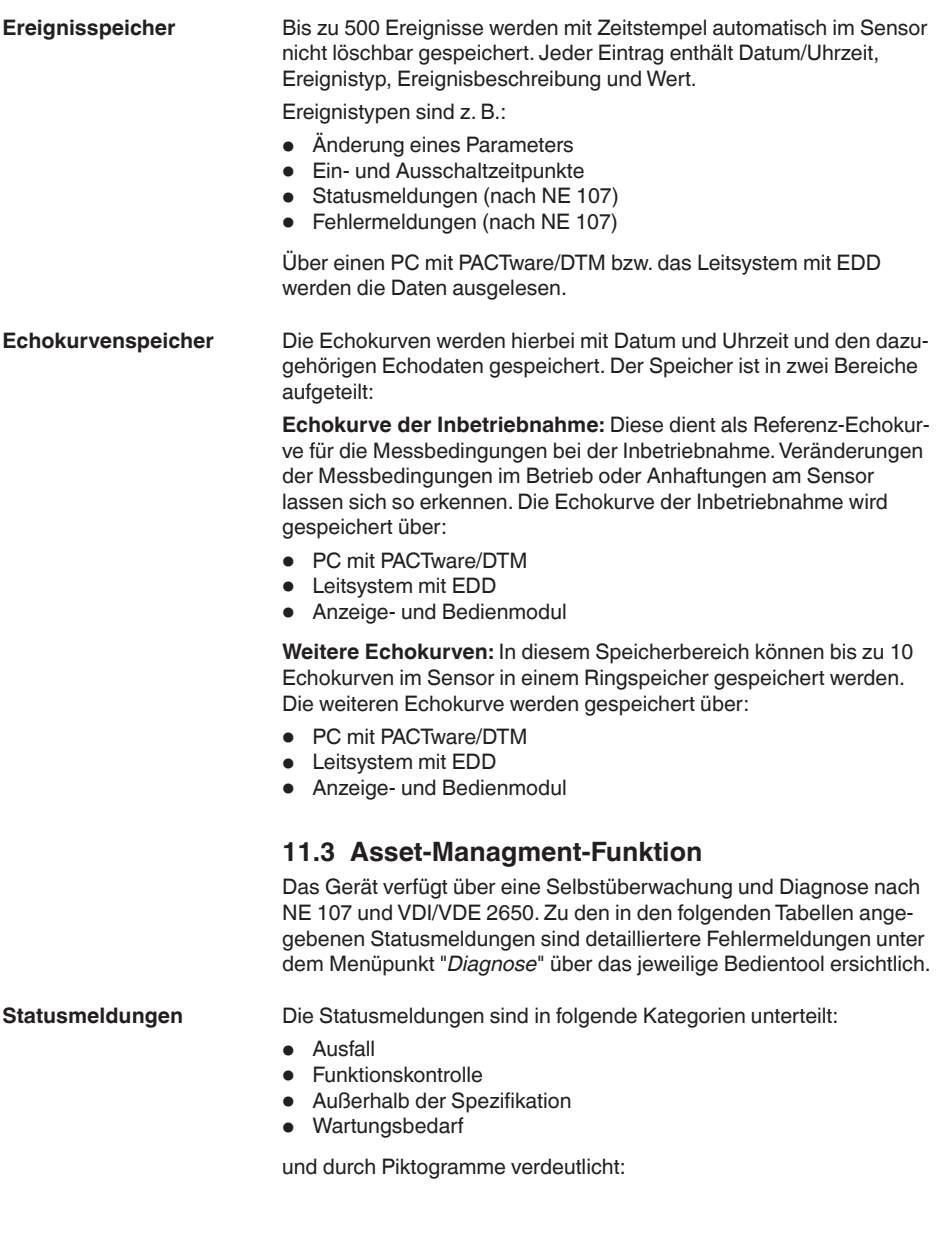

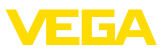

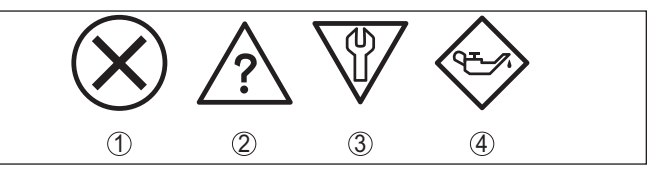

*Abb. 30: Piktogramme der Statusmeldungen*

- *1 Ausfall (Failure) rot*
- *2 Außerhalb der Spezifikation (Out of specification) - gelb*
- *3 Funktionskontrolle (Function check) orange*
- *4 Wartungsbedarf (Maintenance) blau*

#### **Ausfall (Failure):**

Aufgrund einer erkannten Funktionsstörung im Gerät gibt das Gerät ein Ausfallsignal aus.

Diese Statusmeldung ist immer aktiv. Eine Deaktivierung durch den Anwender ist nicht möglich.

#### **Funktionskontrolle (Function check):**

Am Gerät wird gearbeitet, der Messwert ist vorübergehend ungültig (z. B. während der Simulation).

Diese Statusmeldung ist per Default inaktiv.

### **Außerhalb der Spezifikation (Out of specification):**

Der Messwert ist unsicher, da die Gerätespezifikation überschritten ist (z. B. Elektroniktemperatur).

Diese Statusmeldung ist per Default inaktiv.

#### **Wartungsbedarf (Maintenance):**

Durch externe Einflüsse ist die Gerätefunktion eingeschränkt. Die Messung wird beeinflusst, der Messwert ist noch gültig. Gerät zur Wartung einplanen, da Ausfall in absehbarer Zeit zu erwarten ist (z. B. durch Anhaftungen).

Diese Statusmeldung ist per Default inaktiv.

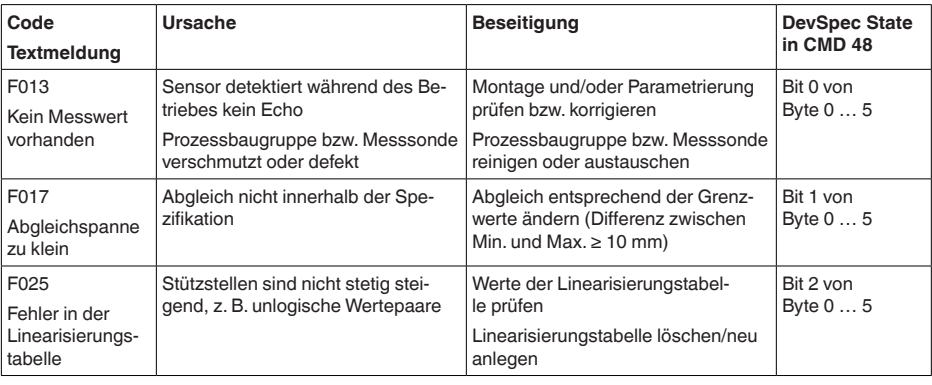

# **Failure**

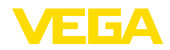

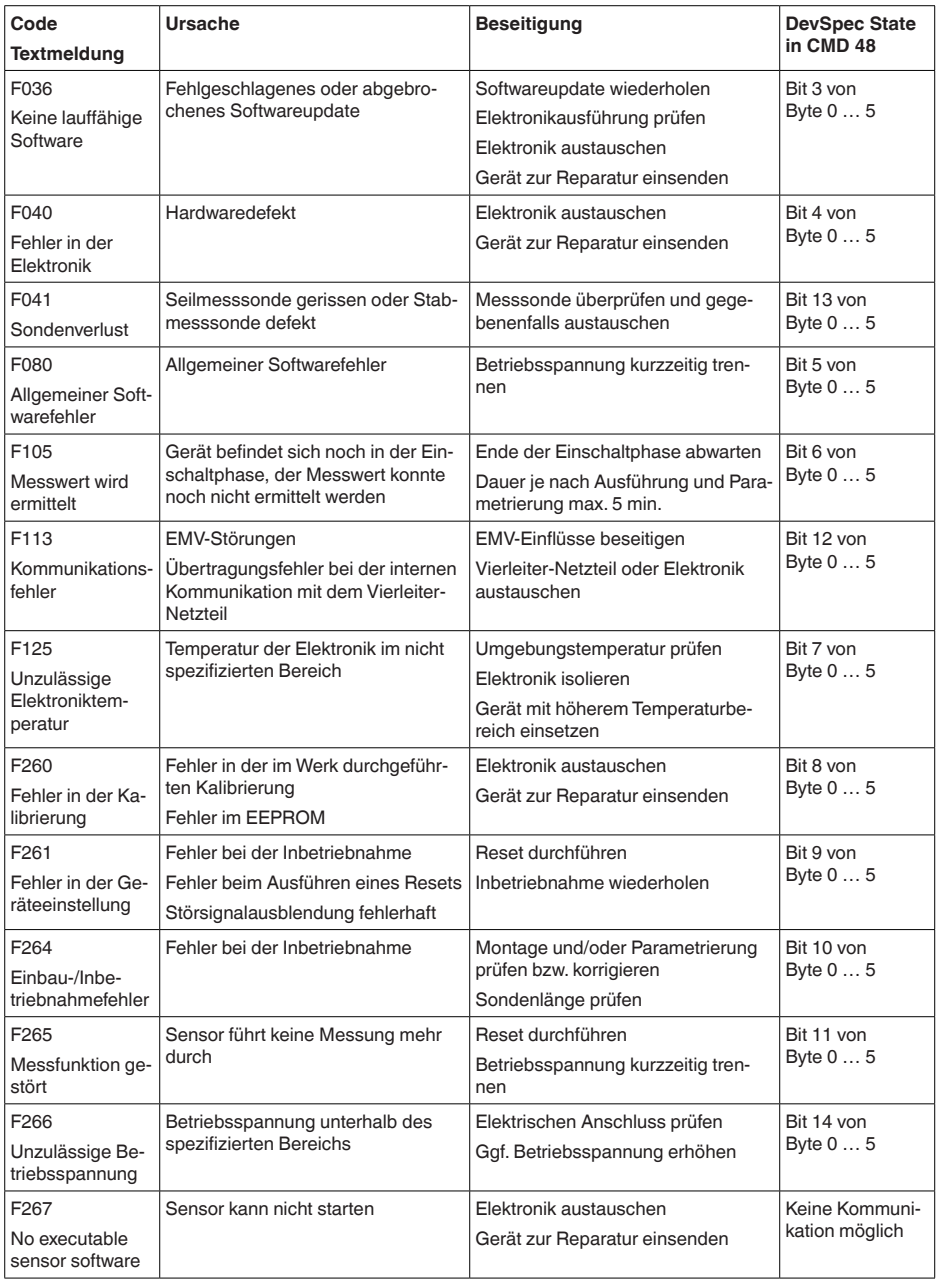

*Tab. 7: Fehlercodes und Textmeldungen, Hinweise zur Ursache und Beseitigung (einige Angaben gelten nur bei Vierleitergeräten)*

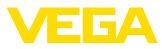

# **Function check**

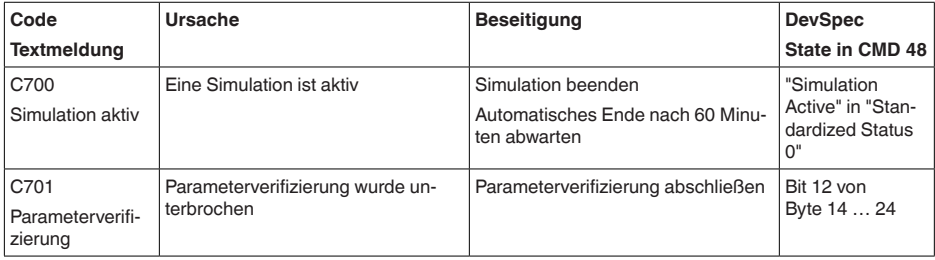

*Tab. 8: Fehlercodes und Textmeldungen, Hinweise zur Ursache und Beseitigung*

### **Out of specification**

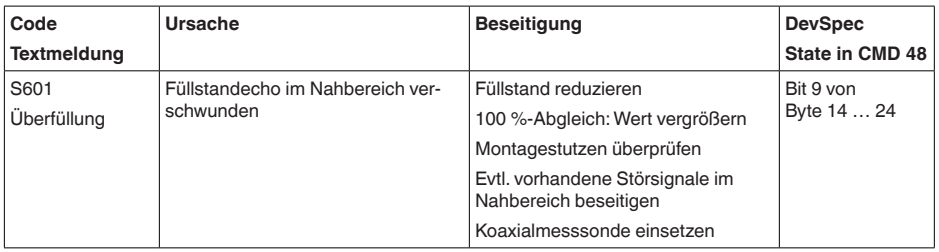

*Tab. 9: Fehlercodes und Textmeldungen, Hinweise zur Ursache und Beseitigung*

### **Maintenance**

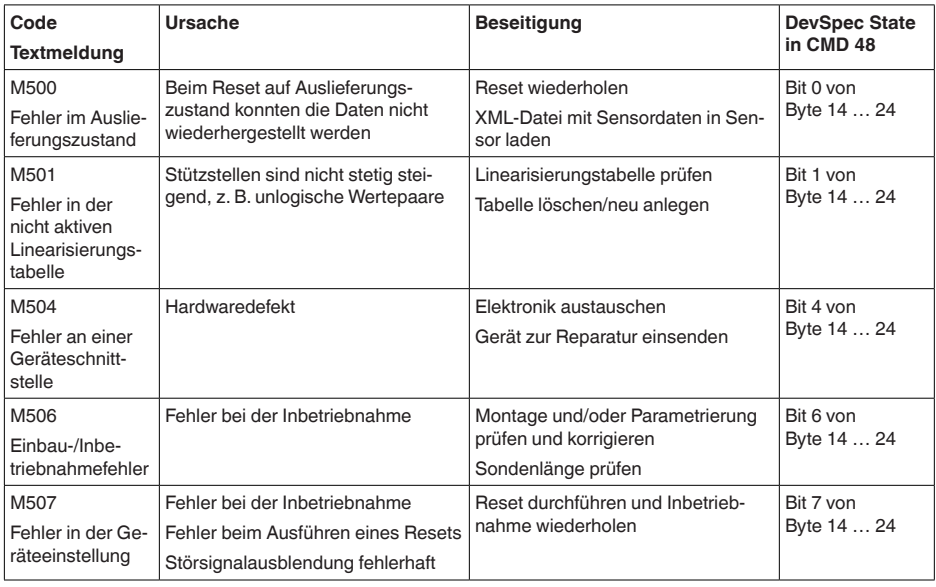

*Tab. 10: Fehlercodes und Textmeldungen, Hinweise zur Ursache und Beseitigung*

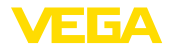

# **11.4 Störungen beseitigen**

**Verhalten bei Störungen**

Es liegt in der Verantwortung des Anlagenbetreibers, geeignete Maßnahmen zur Beseitigung aufgetretener Störungen zu ergreifen.

**Störungsbeseitigung**

Die ersten Maßnahmen sind:

- Auswertung von Fehlermeldungen
- Überprüfung des Ausgangssignals<br>• Behandlung von Messfehlern
- Behandlung von Messfehlern

Weitere umfassende Diagnosemöglichkeiten bieten Ihnen ein Smartphone/Tablet mit der Bedien-App bzw. ein PC/Notebook mit der Software PACTware und dem passenden DTM. In vielen Fällen lassen sich die Ursachen auf diesem Wege feststellen und die Störungen so beseitigen.

Schließen Sie gemäß Anschlussplan ein Multimeter im passenden Messbereich an. Die folgende Tabelle beschreibt mögliche Fehler im Stromsignal und hilft bei der Beseitigung: **4 … 20 mA-Signal**

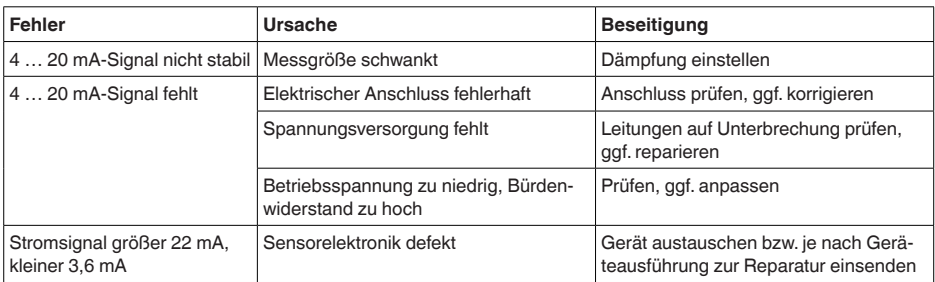

## **Behandlung von Messfehlern**

Die unten stehenden Tabellen geben typische Beispiele für anwendungsbedingte Messfehler. Dabei wird unterschieden zwischen Messfehlern bei:

- Konstantem Füllstand
- Befüllung
- **Entleerung**

Die Bilder in der Spalte "*Fehlerbild*" zeigen jeweils den tatsächlichen Füllstand gestrichelt und den vom Sensor angezeigten Füllstand als durchgezogene Linie.

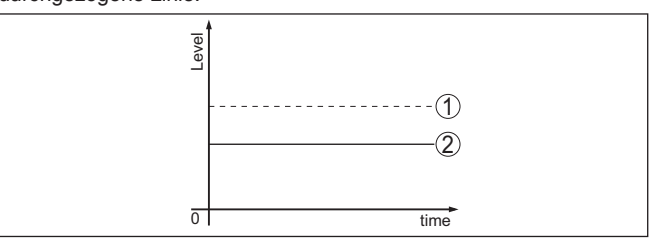

*Abb. 31: Die gestrichelte Linie 1 zeigt den tatsächlichen Füllstand, die durchgezogene Linie 2 zeigt den vom Sensor angezeigten Füllstand*

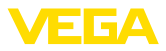

### **Hinweis:**  $\mathbf{\hat{I}}$

Bei konstant ausgegebenem Füllstand könnte die Ursache auch die Störungseinstellung des Ausganges auf "*Wert halten*" sein.

Bei zu geringem Füllstand könnte die Ursache auch ein zu hoher Leitungswiderstand sein.

### **Messfehler bei konstantem Füllstand**

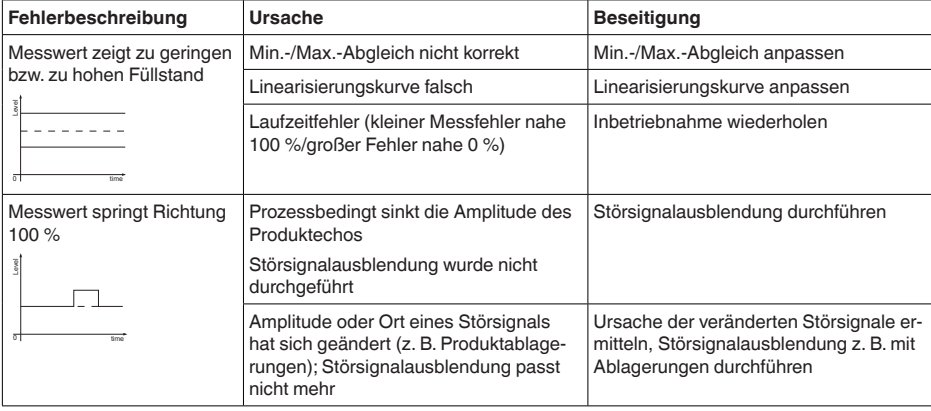

## **Messfehler bei Befüllung**

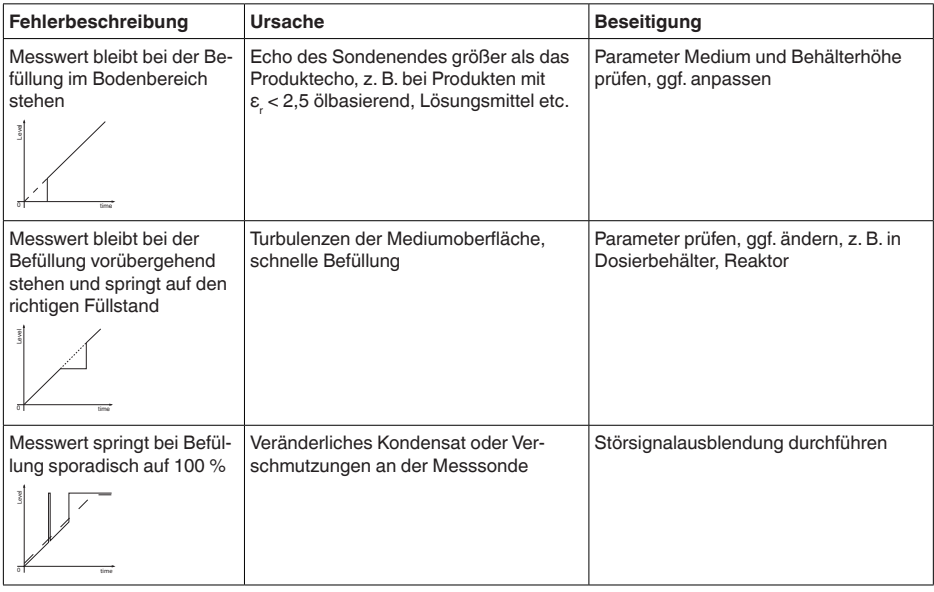
<span id="page-72-0"></span>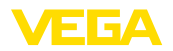

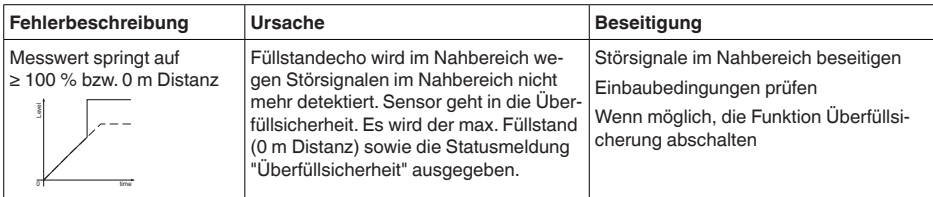

# **Messfehler bei Entleerung**

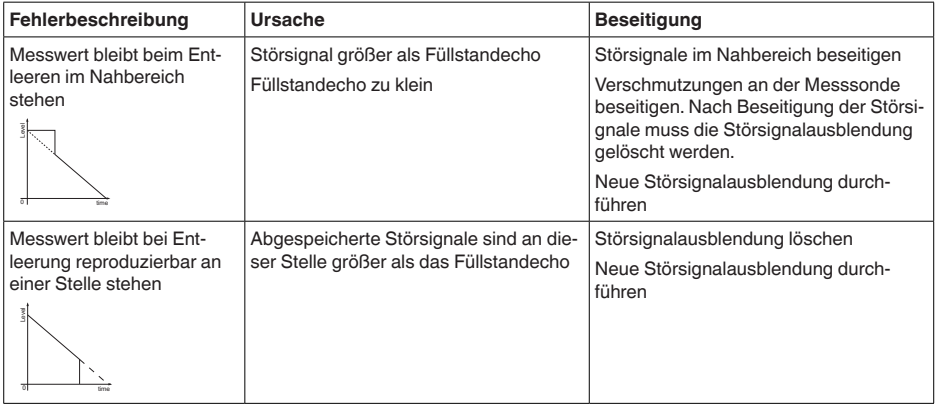

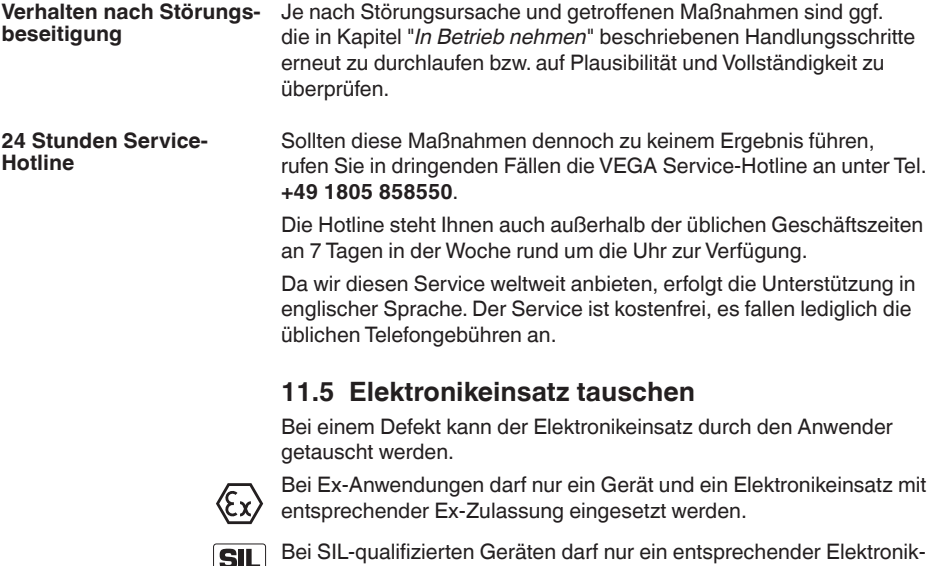

einsatz mit SIL-Qualifikation verwendet werden.

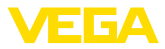

Die Elektronikeinsätze sind auf den jeweiligen Sensor abgestimmt. Deshalb muss der neue Elektronikeinsatz mit den Werkseinstellungen des Sensors geladen werden. Hierzu gibt es folgende Möglichkeiten:

- Im Werk
- Vor Ort durch den Anwender

#### **Im Werk**

Bestellen Sie den Ersatz-Elektronikeinsatz über die für Sie zuständige Vertretung.

Geben Sie bei der Bestellung des Ersatz-Elektronikeinsatzes die Seriennummer des Sensors an.

Die Seriennummer finden Sie auf dem Typschild des Gerätes, im Inneren des Gehäuses sowie auf dem Lieferschein zum Gerät.

Der Ersatz-Elektronikeinsatz trägt die Seriennummer des zugehörigen Sensors. Kontrollieren Sie vor dem Einbau, ob die Seriennummer auf dem Ersatz-Elektronikeinsatz und die Seriennummer des Sensors übereinstimmen.

Danach müssen alle anwendungsspezifischen Einstellungen neu eingegeben werden. Führen Sie nach dem Elektroniktausch eine Neu-Inbetriebnahme durch oder laden Sie die gespeicherten Daten der Inbetriebnahme.

#### **Vor Ort durch den Anwender**

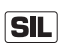

Sie müssen zunächst die gerätespezifischen Sensordaten auf den neuen Elektronikeinsatz übertragen.

Diese individuellen, gerätespezifischen Sensordaten Ihres Sensors können Sie von unserer Homepage herunterladen.

Unter "Gerätesuche (Seriennummer)" können Sie mit der Seriennummer des Sensors die spezifischen Sensordaten als XML-Datei direkt auf den Sensor herunterladen.

Nach der Übertragung der Sensordaten müssen Sie die korrekte Übertragung mit Hilfe einer Prüfsumme verifizieren. Erst dann ist das Gerät wieder betriebsbereit.

Den detaillierten Ablauf des Elektroniktauschs finden Sie in der Zusatzanleitung "*Elektronikeinsatz*".

Danach müssen alle anwendungsspezifischen Einstellungen neu eingegeben werden. Führen Sie nach dem Elektroniktausch eine Neu-Inbetriebnahme durch oder laden Sie die gespeicherten Daten der Inbetriebnahme.

Wenn Sie bei der Erst-Inbetriebnahme des Sensors die Daten der Parametrierung gespeichert haben, können Sie diese wieder auf den Ersatz-Elektronikeinsatz übertragen. Eine Verifizierung des Geräts ist auch in diesem Fall erforderlich.

# **11.6 Stab auswechseln**

**Stab auswechseln**

Der Stab (Messteil) der Messsonde kann bei Bedarf ausgewechselt werden. Zum Lösen des Messstabes benötigen Sie einen Gabelschlüssel der Schlüsselweite 10.

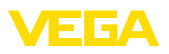

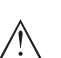

#### **Vorsicht:**

Beachten Sie, dass der polierte Stab der Lebensmittelausführung sehr empfindlich gegen Beschädigungen und Verkratzen ist. Verwenden Sie spezielle Werkzeuge, um eine Beschädigung der Oberfläche zu vermeiden.

- 1. Messstab mit Hilfe eines Gabelschlüssels (SW 10) an den Zweikantflächen lösen, dabei von Hand am Prozessanschluss gegenhalten
- 2. Gelösten Messstab von Hand herausdrehen
- 3. Beiliegenden neuen Dichtungsring über das Gewinde schieben.
- 4. Den neuen Messstab vorsichtig von Hand auf das Gewinde am Prozessanschluss schrauben.
- 5. Von Hand gegenhalten und den Messstab an den Zweikantflächen mit einem Drehmoment von 4,5 Nm (3.32 lbf ft) anziehen.

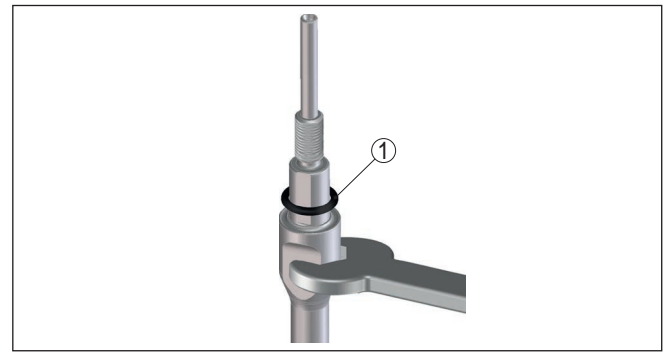

*Abb. 32: Messstab wechseln*

*1 Dichtungsring*

#### **Information:**

Halten Sie das angegebene Drehmoment ein, damit die maximale Zugfestigkeit der Verbindung erhalten bleibt.

6. Neue Messsondenlänge und evtl. neuen Sondentyp eingeben und danach Abgleich erneut durchführen (siehe dazu "*Inbetriebnahmeschritte, Min.-Abgleich durchführen - Max.-Abgleich durchführen*").

# **11.7 Dichtung auswechseln**

**Dichtung auswechseln**

Die Dichtung der Messsonde kann bei Bedarf ausgewechselt werden. Sie können die Dichtung bei Verschleiß wechseln, oder um die bestehende Dichtung aus Gründen der Beständigkeit gegen eine Dichtung aus einem anderen Werkstoff auszutauschen.Wenn Sie den Prozessanschluss der Messsonde zu Reinigungszwecken abnehmen, müssen Sie ebenfalls eine neue Dichtung verwenden.

Zum Lösen des Messstabes benötigen Sie einen Gabelschlüssel der Schlüsselweite 10.

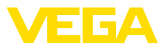

**Hinweis:**

п

Geräte mit 3A-Herstellererklärung müssen speziell abgedichtet werden. Deshalb müssen Sie solche Geräte zum Dichtungswechsel zurück ins Werk schicken.

Es sind drei verschiedene Dichtungssätze verfügbar. Darin enthalten sind die Dichtungen für den Prozessanschluss und den Messstab. Bei segmentierten Stäben sind mehrere Dichtungen für den Messstab enthalten.

Tauschen Sie bei jeder gelösten Verbindung die Dichtung aus.

- EPDM (Freudenberg 70, EPDM 291), -20 … +130 °C
- FFKM (Kalrez 6221), -20 … +150 °C
- FEPM (Vi <sup>602</sup> Extreme-ETP, COG), -10 … +150 °C

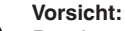

Beachten Sie, dass der polierte Stab der Lebensmittelausführung sehr empfindlich gegen Beschädigungen und Verkratzen ist. Verwenden Sie spezielle Werkzeuge, um eine Beschädigung der Oberfläche zu vermeiden.

- 1. Messstab mit Hilfe eines Gabelschlüssels (SW 10) an den Zweikantflächen lösen, dabei von Hand am Prozessanschluss gegenhalten
- 2. Gelösten Messstab von Hand herausdrehen
- 3. Beiliegenden neuen Stabdichtungsring (9,25 x 1,78) über das Gewinde des Messstabs schieben.

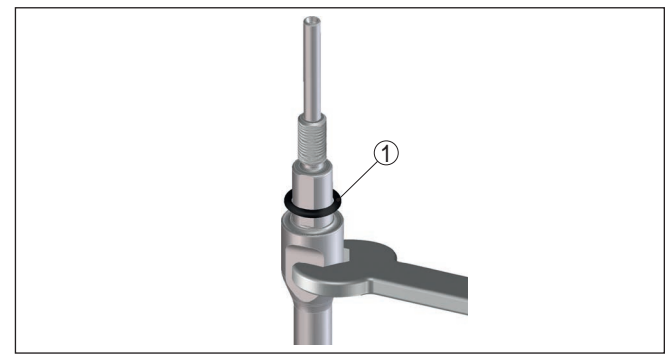

*Abb. 33: Messstab ausbauen*

- *1 Dichtungsring (9,25 x 1,78)*
- 4. Prozessanschluss mit einem passenden Gabelschlüssel lösen.
- 5. Prozessanschluss von Hand vom Sensor herunterschrauben.
- 6. Alte Prozessdichtung aus dem Prozessanschluss entnehmen.
- 7. Beiliegenden neuen Prozessdichtungsring (15,54 x 2,62) in den Prozessanschluss einlegen.

44225-DE-230522 44225-DE-230523

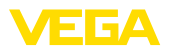

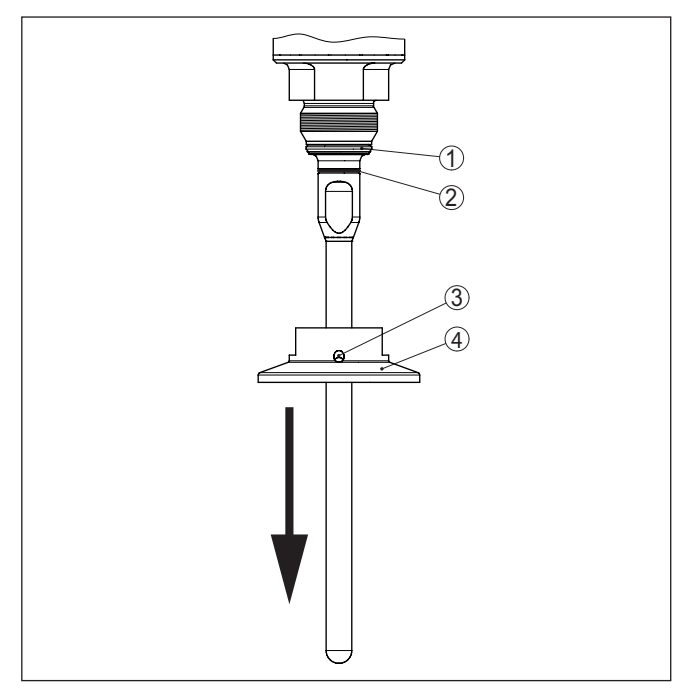

*Abb. 34: Dichtung - Prozessanschluss*

- *1 Prozessdichtung*
- *2 Stabdichtung*
- *3 Bohrung zur Leckageerkennung*
- *4 Prozessanschluss, z. B. Clamp*
- 8. Prozessanschluss von Hand auf das Gewinde des Sensors schrauben.
- 9. Prozessanschluss mit einem passenden Gabelschlüssel mit einem Drehmoment von 20 Nm (14.75 lbf ft) festziehen.
- 10. Den Messstab vorsichtig von Hand in das Gewinde am Prozessanschluss schrauben.
- 11. Von Hand gegenhalten und den Messstab an den Zweikantflächen mit einem Drehmoment von max. 4,5 Nm (3.32 lbf ft) anziehen.

#### **Information:** П

Halten Sie das angegebene Drehmoment ein, damit die maximale Zugfestigkeit der Verbindung erhalten bleibt.

# **11.8 Softwareupdate**

Zum Update der Gerätesoftware sind folgende Komponenten erforderlich:

- Gerät
- Spannungsversorgung

44225-DE-230523

44225-DE-230523

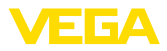

- <span id="page-77-0"></span>• Schnittstellenadapter VEGACONNECT
- PC mit PACTware
- Aktuelle Gerätesoftware als Datei

Die aktuelle Gerätesoftware sowie detallierte Informationen zur Vorgehensweise finden Sie im Downloadbereich auf [www.vega.com.](http://www.vega.com)

Die Informationen zur Installation sind in der Downloaddatei enthalten.

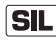

Achten Sie darauf, dass Sie die korrekte Software mit SIL-Qualifikation verwenden.

Geräte mit SIL-Qualifikation können nur mit entsprechender Software aktualisiert werden. Eine versehentliche Aktualisierung mit einer falschen Softwareversion ist ausgeschlossen.

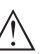

#### **Vorsicht:**

Geräte mit Zulassungen können an bestimmte Softwarestände gebunden sein. Stellen Sie deshalb sicher, dass bei einem Softwareupdate die Zulassung wirksam bleibt.

Detallierte Informationen finden Sie im Downloadbereich auf [www.vega.com.](http://www.vega.com)

# **11.9 Vorgehen im Reparaturfall**

Ein Geräterücksendeblatt sowie detallierte Informationen zur Vorgehensweise finden Sie im Downloadbereich auf unserer Homepage. Sie helfen uns damit, die Reparatur schnell und ohne Rückfragen durchzuführen.

Gehen Sie im Reparaturfall wie folgt vor:

- Für jedes Gerät ein Formular ausdrucken und ausfüllen
- Das Gerät reinigen und bruchsicher verpacken
- Das ausgefüllte Formular und eventuell ein Sicherheitsdatenblatt außen auf der Verpackung anbringen
- Adresse für Rücksendung bei der für Sie zuständigen Vertretung erfragen. Sie finden diese auf unserer Homepage.

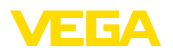

# **12 Ausbauen**

# **12.1 Ausbauschritte**

Führen Sie zum Ausbau des Gerätes die Schritte der Kapitel "*Montieren*" und "*An die Spannungsversorgung anschließen*" sinngemäß umgekehrt durch.

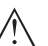

#### **Warnung:**

Achten Sie beim Ausbau auf die Prozessbedingungen in Behältern oder Rohrleitungen. Es besteht Verletzungsgefahr z. B. durch hohe Drücke oder Temperaturen sowie aggressive oder toxische Medien. Vermeiden Sie dies durch entsprechende Schutzmaßnahmen.

# **12.2 Entsorgen**

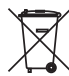

Führen Sie das Gerät einem spezialisierten Recyclingbetrieb zu und nutzen Sie dafür nicht die kommunalen Sammelstellen.

Entfernen Sie zuvor eventuell vorhandene Batterien, sofern sie aus dem Gerät entnommen werden können und führen Sie diese einer getrennten Erfassung zu.

Sollten personenbezogene Daten auf dem zu entsorgenden Altgerät gespeichert sein, löschen Sie diese vor der Entsorgung.

Sollten Sie keine Möglichkeit haben, das Altgerät fachgerecht zu entsorgen, so sprechen Sie mit uns über Rücknahme und Entsorgung.

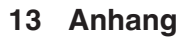

# **13.1 Technische Daten**

#### **Allgemeine Daten**

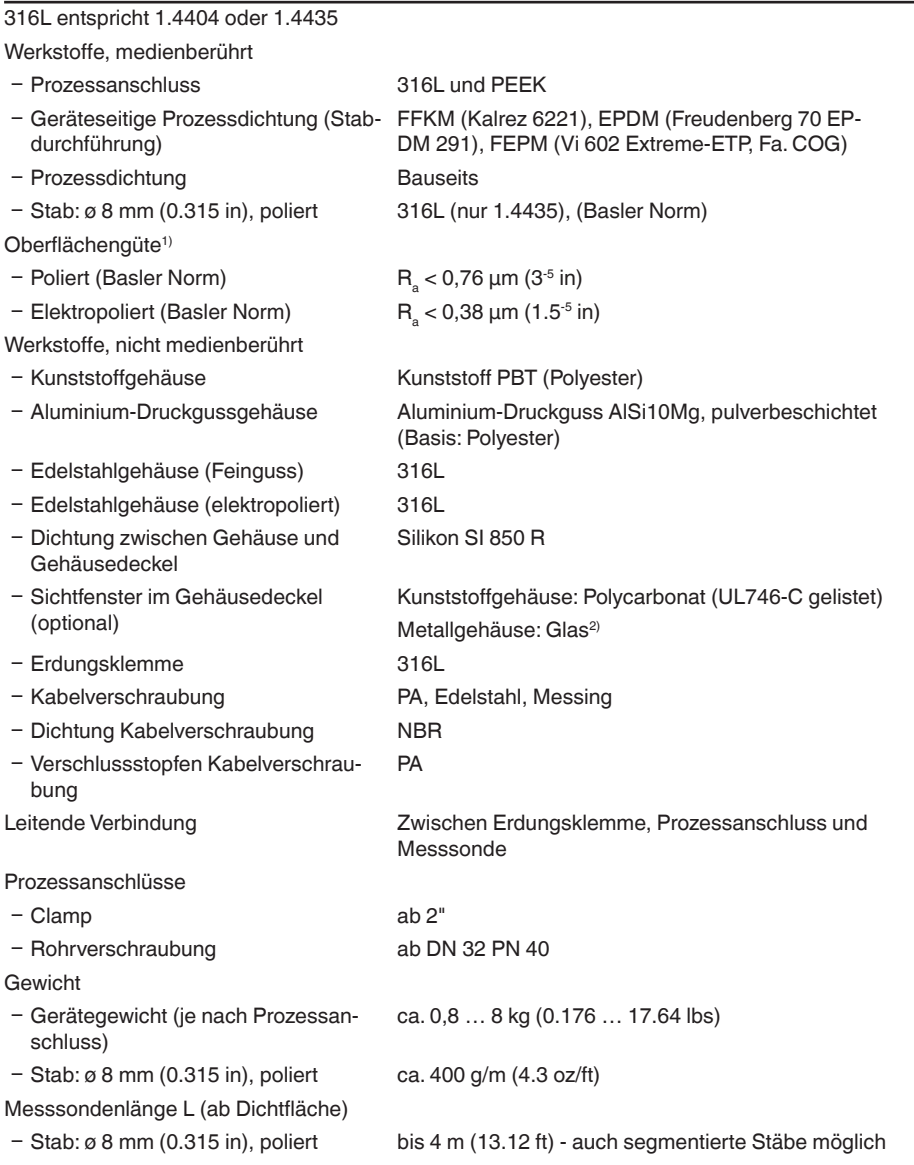

44225-DE-230523 44225-DE-230523

1) Alle medienberührte Teile.

2) Aluminium- Edelstahl-Feinguss- und Ex d-Gehäuse

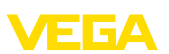

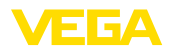

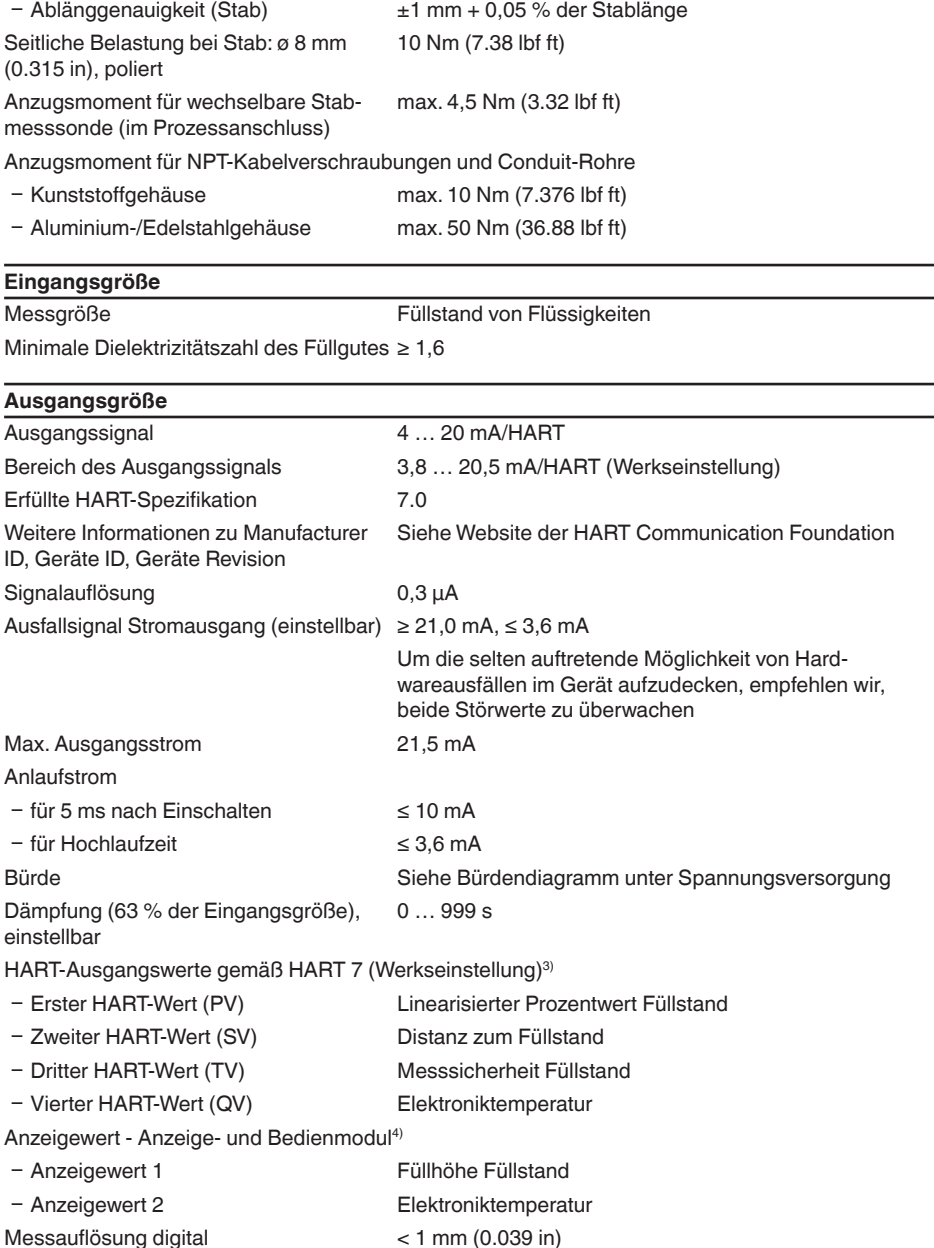

3) Die Ausgangswerte können beliebig zugeordnet werden.

4) Die Anzeigewerte können beliebig zugeordnet werden.

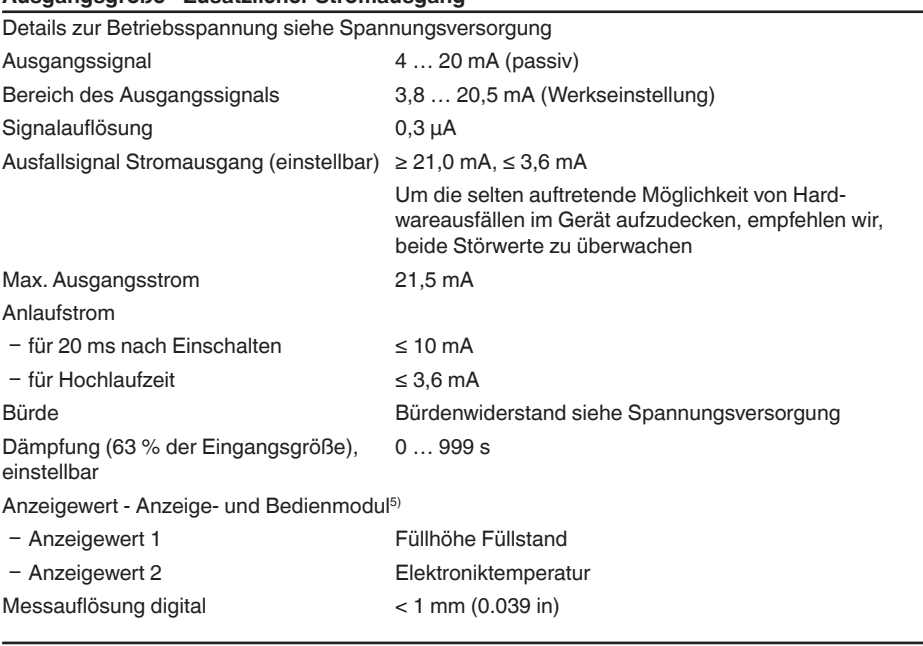

# **Messgenauigkeit (nach DIN EN 60770-1)**

**Ausgangsgröße - Zusätzlicher Stromausgang**

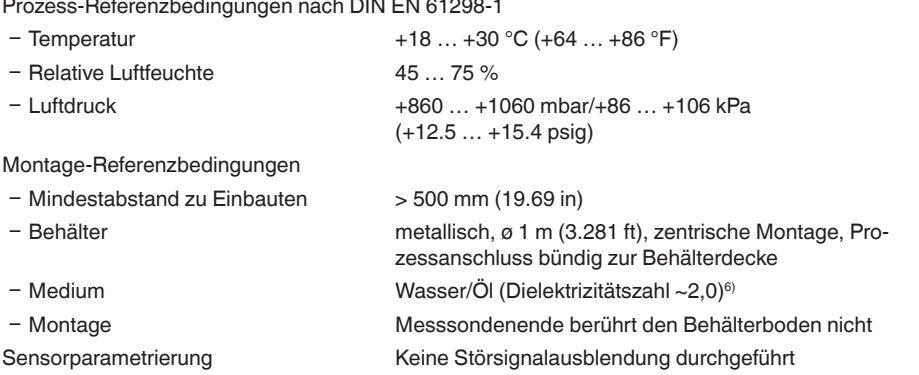

# 44225-DE-230523 44225-DE-230523

5) Die Anzeigewerte können beliebig zugeordnet werden.

6) Bei Trennschichtmessung = 2,0

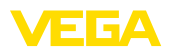

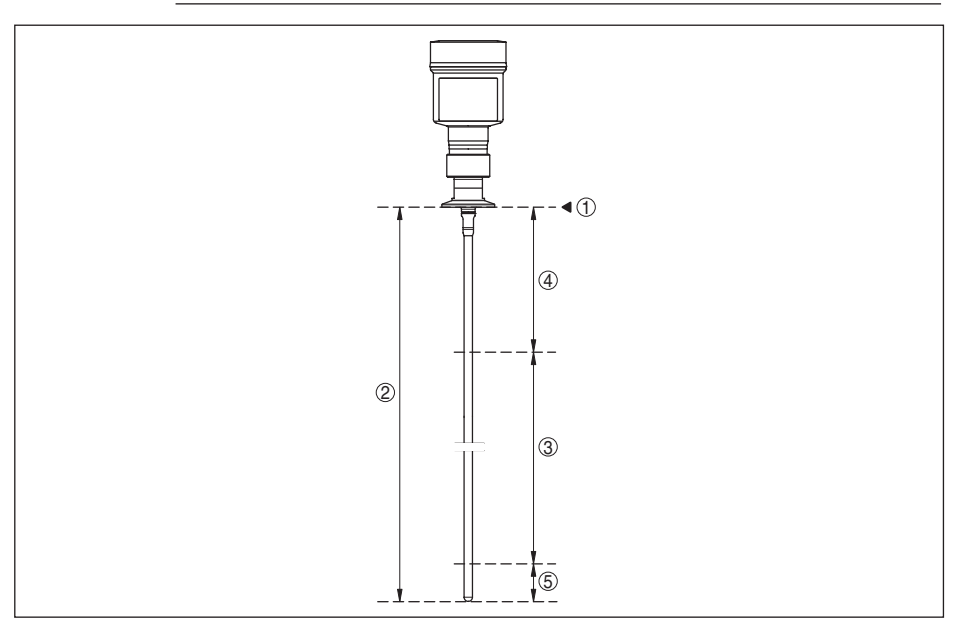

*Abb. 35: Messbereiche - VEGAFLEX 83*

- *1 Bezugsebene*
- *2 Sondenlänge L*
- *3 Messbereich (Werksabgleich ist bezogen auf den Messbereich in Wasser)*
- *4 Obere Blockdistanz (siehe folgende Diagramme grau markierter Bereich)*
- *5 Untere Blockdistanz (siehe folgende Diagramme grau markierter Bereich)*

Typische Messabweichung - Trennschichtmessung  $± 5$  mm (0.197 in)

Typische Messabweichung - Gesamtfüll-Siehe folgende Diagramme stand Trennschichtmessung

Typische Messabweichung - Füllstandmessung<sup>7)8)</sup> Siehe folgende Diagramme

- 7) Abhängig von den Montagebedingungen können sich Abweichungen ergeben, die durch eine Anpassung des Abgleichs oder einer Veränderung des Messwertoffsets im DTM-Servicemode behoben werden können.
- 8) Durch eine Störsignalausblendung können die Blockdistanzen optimiert werden.

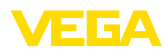

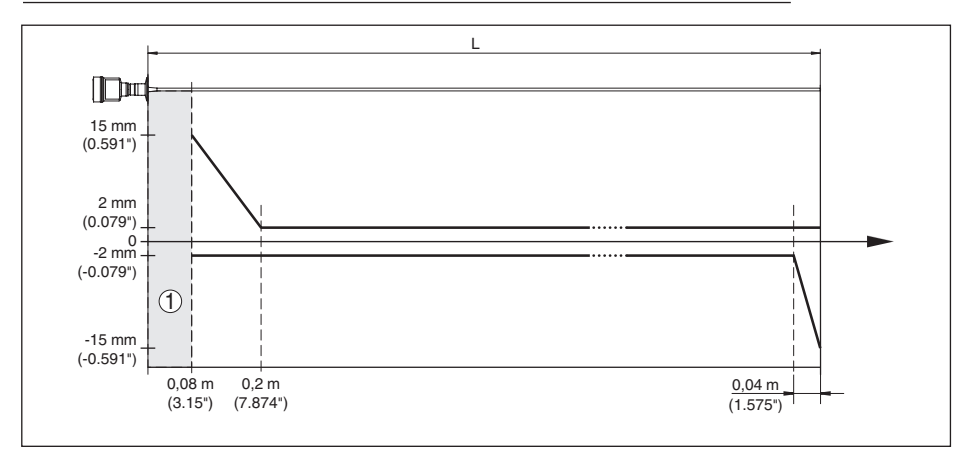

*Abb. 36: Messabweichung VEGAFLEX 83 in Stabausführung in Medium Wasser*

- *1 Blockdistanz (in diesem Bereich ist keine Messung möglich)*
- *L Sondenlänge*

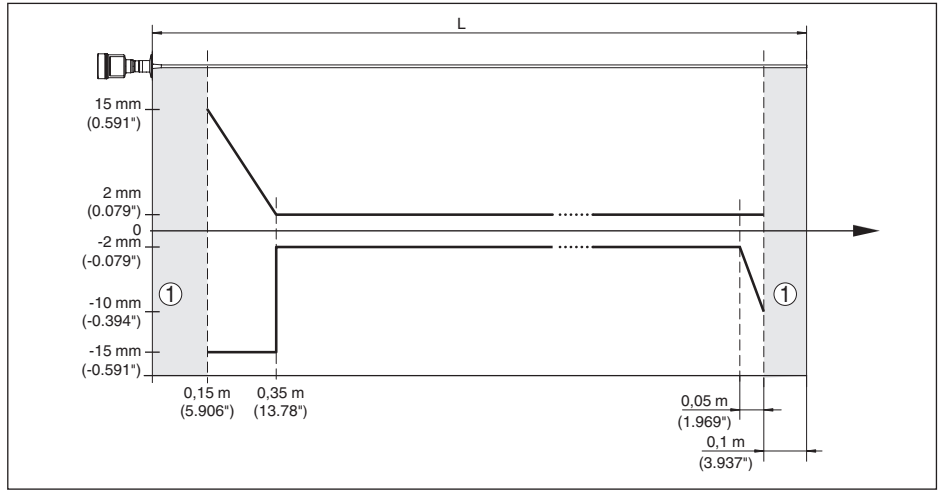

*Abb. 37: Messabweichung VEGAFLEX 83 in Stabausführung in Medium Öl*

*1 Blockdistanz (in diesem Bereich ist keine Messung möglich)*

*L Sondenlänge*

Nichtwiederholbarkeit ≤ ±1 mm

Angaben zur Sicherheitstoleranz (SIL) Siehe "*Safety Manual*"

#### **Einflussgrößen auf die Messgenauigkeit**

#### **Angaben für den digitalen Messwert**

Temperaturdrift - Digitalausgang  $±3$  mm/10 K bezogen auf den max. Messbereich bzw. max. 10 mm (0.394 in)

44225-DE-230523 44225-DE-230523

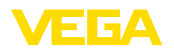

Zusätzliche Messabweichung durch elektromagnetische Einstreuungen im Rahmen der EN 61326

#### **Angaben gelten zusätzlich für den Stromausgang**9)

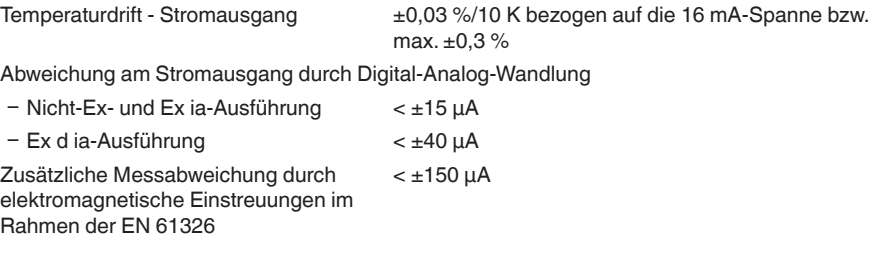

 $<$  ±10 mm ( $<$  ±0.394 in)

#### **Einfluss von überlagertem Gas und Druck auf die Messgenauigkeit**

Die Ausbreitungsgeschwindigkeit der Radarimpulse in Gas bzw. Dampf oberhalb des Mediums wird durch hohe Drücke reduziert. Dieser Effekt hängt vom überlagerten Gas bzw. Dampf ab.

Die folgende Tabelle zeigt die dadurch entstehende Messabweichung für einige typische Gase bzw. Dämpfe. Die angegebenen Werte sind bezogen auf die Distanz. Positive Werte bedeuten, dass die gemessene Distanz zu groß ist, negative Werte, dass die gemessene Distanz zu klein ist.

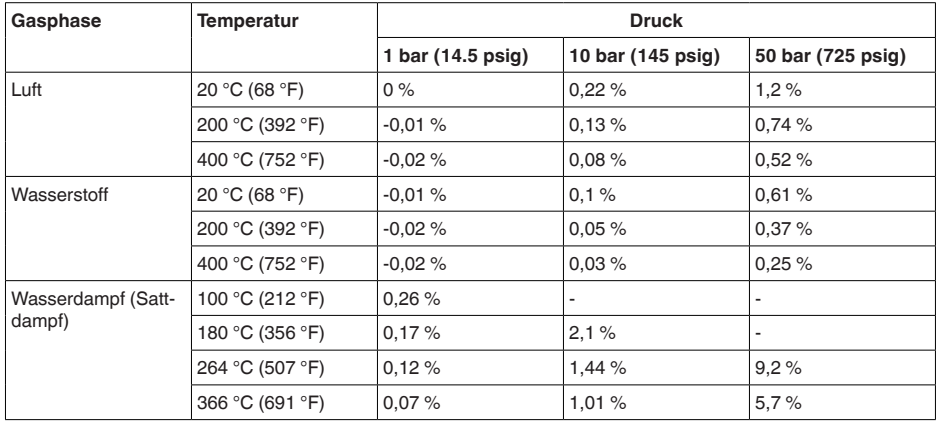

#### **Messcharakteristiken und Leistungsdaten**

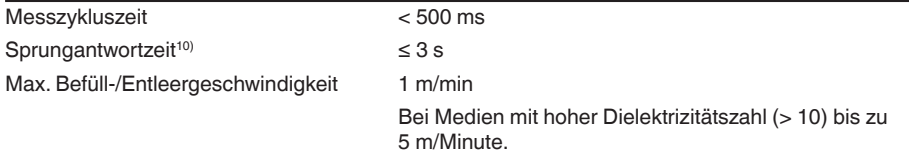

<sup>9)</sup> Auch für den zusätzlichen Stromausgang (optional).<br><sup>10)</sup> Zeitspanne nach sprungbatter Änderung der Messdi

Zeitspanne nach sprunghafter Änderung der Messdistanz um max. 0,5 m bei Flüssigkeitsanwendungen, max. 2 m bei Schüttgutanwendungen, bis das Ausgangssignal zum ersten Mal 90 % seines Beharrungswertes angenommen hat (IEC 61298-2).

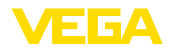

#### **Umgebungsbedingungen**

Umgebungs-, Lager- und Transporttemperatur

 $-$  Standard  $-40...+80 °C (-40...+176 °F)$ 

 $-CSA$ . Ordinary Location  $-40$  ...  $+60$  °C (-40 ...  $+140$  °F)

#### **Prozessbedingungen**

Für die Prozessbedingungen sind zusätzlich die Angaben auf dem Typschild zu beachten. Es gilt der jeweils niedrigste Wert.

Im angegebenen Druck- und Temperaturbereich ist der Messfehler durch die Prozessbedingungen  $< 1 \%$ .

*JIS*"

Prozessdruck -1 … +16 bar/-100 … +1600 kPa (-14.5 … +232 psig), abhängig vom Prozessanschluss siehe Zusatzanleitung "*Flansche nach DIN-EN-ASME-*

Behälterdruck bezogen auf Flansch-Nenndruckstufe

Prozesstemperatur (Gewinde- bzw. Flanschtemperatur)

- FFKM (Kalrez 6221) -20 ... +150 °C (-4 ... +302 °F)

- Ʋ EPDM (Freudenberg 70, EPDM 291) -20 … +130 °C (-4 … +266 °F)
- Ʋ FEPM (Vi 602 Extreme-ETP, Fa. COG) -10 … +150 °C (14 … +302 °F)

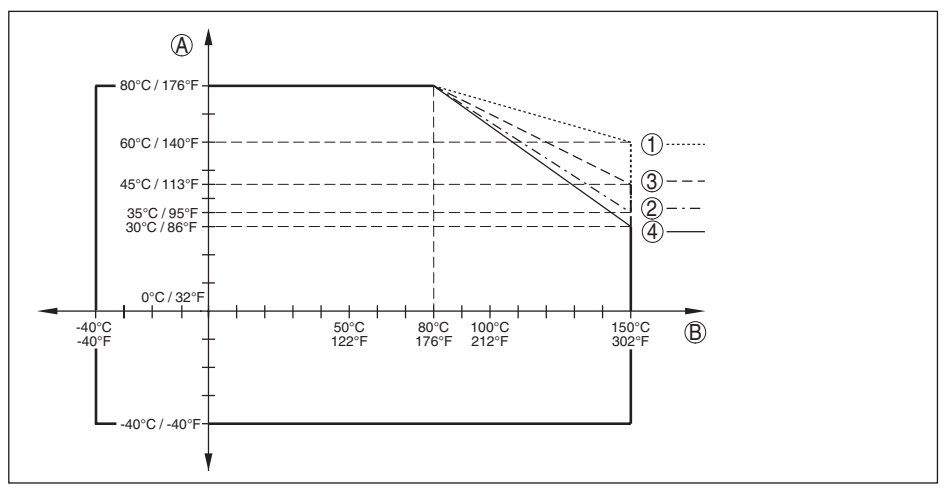

*Abb. 38: Umgebungstemperatur - Prozesstemperatur, Standardausführung*

- *A Umgebungstemperatur*
- *B Prozesstemperatur (abhängig vom Dichtungswerkstoff)*
- *1 Aluminiumgehäuse*
- *2 Kunststoffgehäuse*
- *3 Edelstahlgehäuse (Feinguss)*
- *4 Edelstahlgehäuse (elektropoliert)*

#### **SIP-Prozesstemperatur** (SIP = Sterilization in place)

Dampfgeeignete Dichtungen: FFKM (Kalrez 6621) oder EPDM (Freudenberg 70 EPDM 291)

Dampfbeaufschlagung bis  $2 h +150 °C$  (+302 F)

#### **Mechanische Beanspruchung**

Vibrationsfestigkeit

**Schockfestigkeit** 

Ʋ Stabmesssonde 1 g bei 5 … 200 Hz nach EN 60068-2-6 (Vibration bei Resonanz) bei Stablänge 50 cm (19.69 in)

Ʋ Stabmesssonde 25 g, 6 ms nach EN 60068-2-27 (mechanischer Schock) bei Stablänge 50 cm (19.69 in)

#### **Elektromechanische Daten - Ausführung IP66/IP67 und IP66/IP68 (0,2 bar)**

Optionen der Kabeleinführung

- Kabeleinführung M20 x 1,5; 1/2 NPT
- 
- 
- Ʋ Verschlusskappe ½ NPT

Ʋ Kabelverschraubung M20 x 1,5; ½ NPT (Kabel-ø siehe Tabelle unten) - Blindstopfen M20 x 1.5; 1/2 NPT

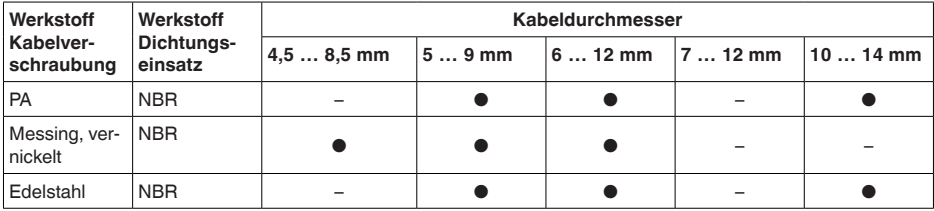

Aderquerschnitt (Federkraftklemmen)

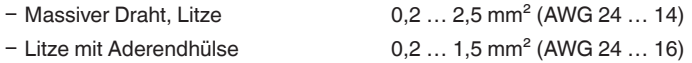

# **Elektromechanische Daten - Ausführung IP66/IP68 (1 bar)**

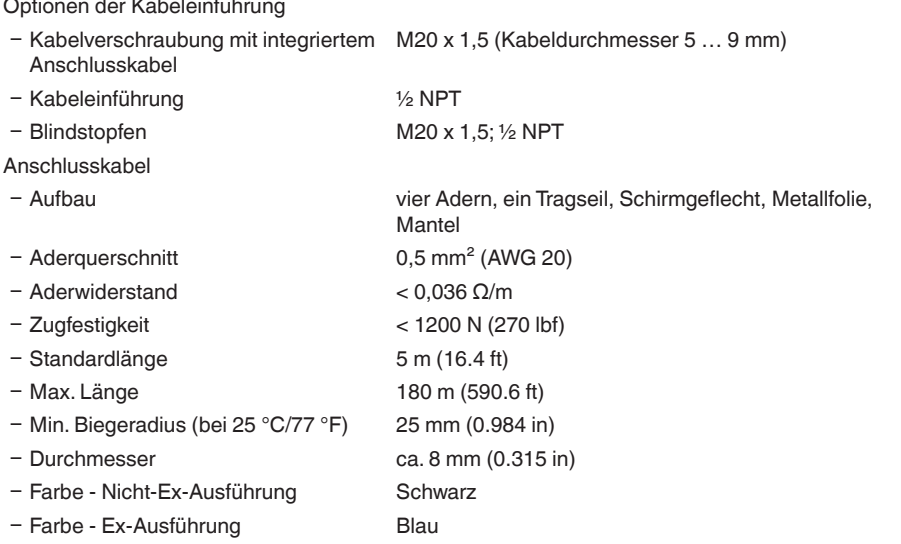

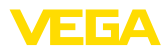

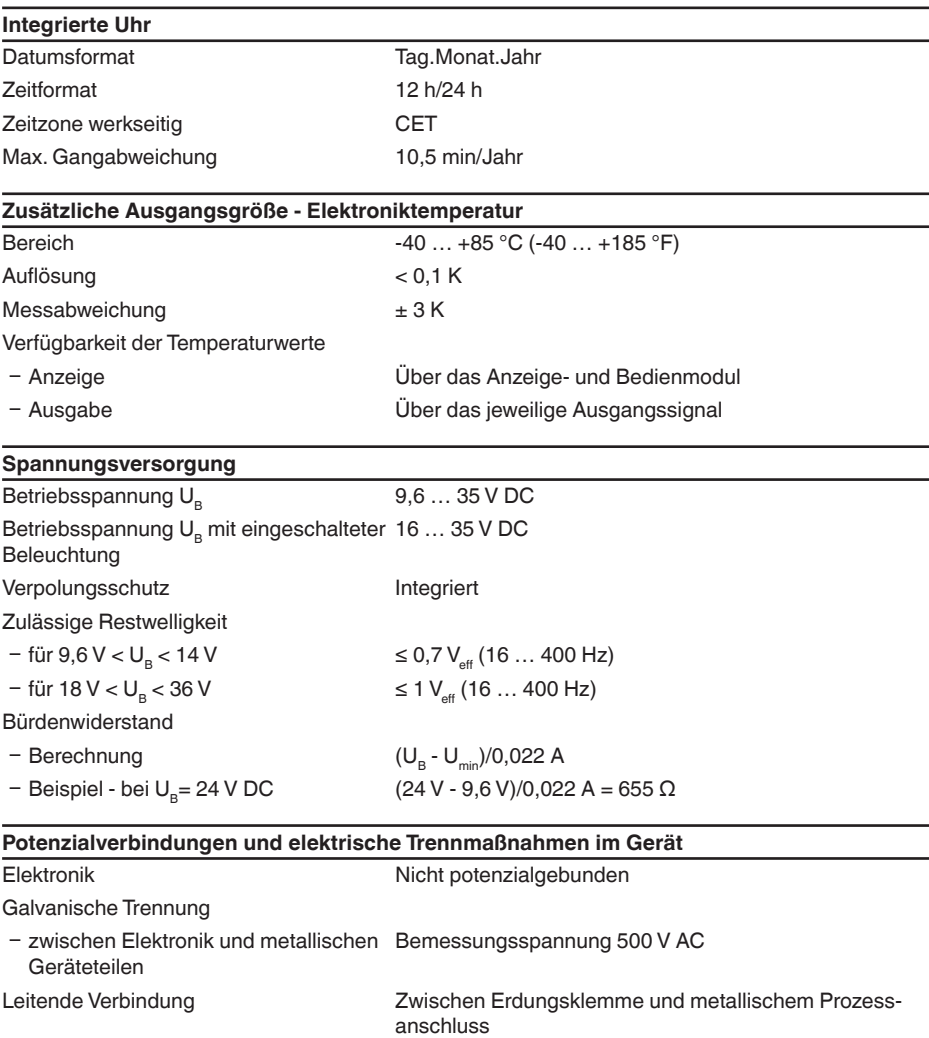

## **Elektrische Schutzmaßnahmen**

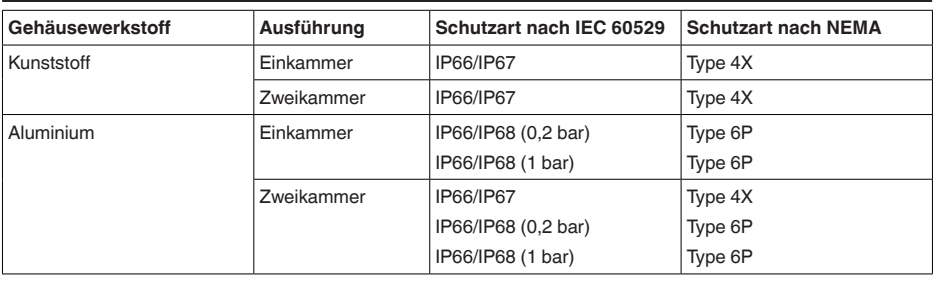

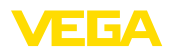

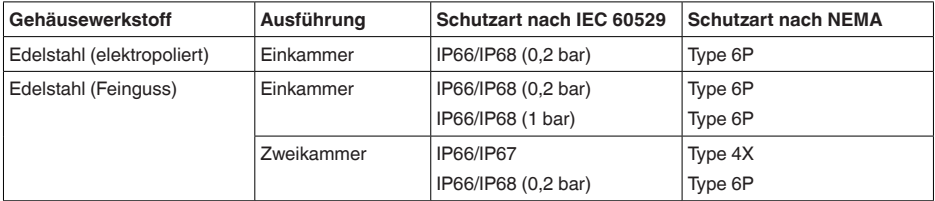

Anschluss des speisenden Netzteils Netze der Überspannungskategorie III Einsatzhöhe über Meeresspiegel

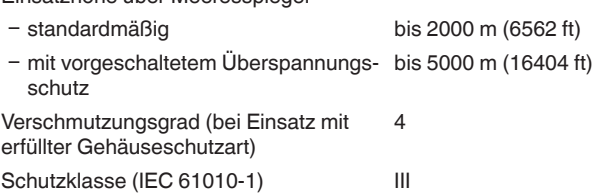

# **13.2 Maße**

Die folgenden Maßzeichnungen stellen nur einen Ausschnitt der möglichen Ausführungen dar. Detaillierte Maßzeichnungen können auf [www.vega.com/downloads](http://www.vega.com/downloads) und "*Zeichnungen*" heruntergeladen werden.

#### **Kunststoffgehäuse**

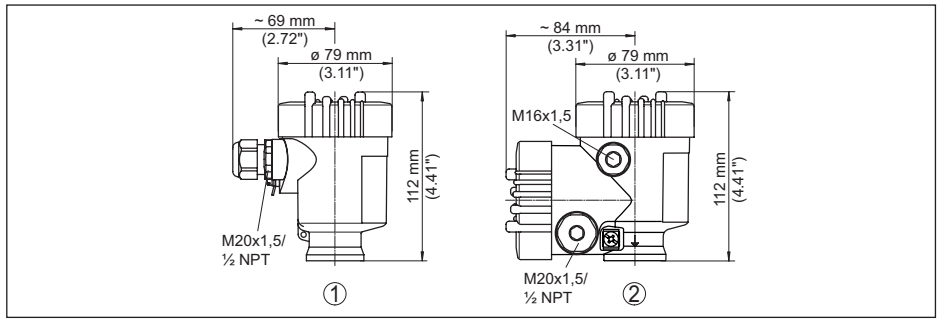

*Abb. 39: Gehäuseausführungen in Schutzart IP66/IP67 (mit eingebautem Anzeige- und Bedienmodul vergrößert sich die Gehäusehöhe um 9 mm/0.35 in)*

- *1 Kunststoff-Einkammer*
- *2 Kunststoff-Zweikammer*

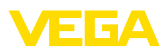

#### **Aluminiumgehäuse**

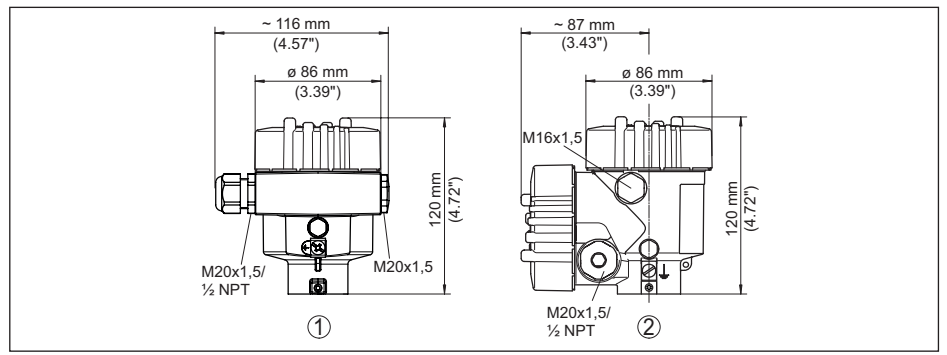

*Abb. 40: Gehäuseausführungen in Schutzart IP66/IP68 (0,2 bar), (mit eingebautem Anzeige- und Bedienmodul vergrößert sich die Gehäusehöhe um 9 mm/0.35 in)*

- *1 Aluminium-Einkammer*
- *2 Aluminium-Zweikammer*

#### **Aluminiumgehäuse in Schutzart IP66/IP68 (1 bar)**

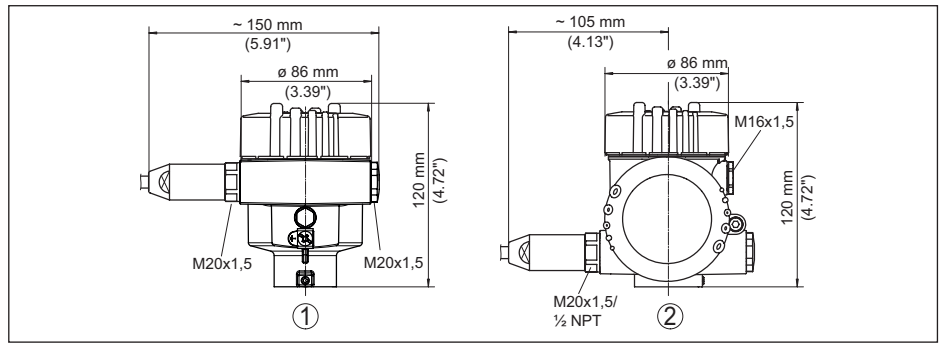

*Abb. 41: Gehäuseausführungen in Schutzart IP66/IP68 (1 bar), (mit eingebautem Anzeige- und Bedienmodul vergrößert sich die Gehäusehöhe um 9 mm/0.35 in)*

- *1 Aluminium-Einkammer*
- *2 Aluminium-Zweikammer*

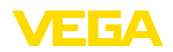

#### **Edelstahlgehäuse**

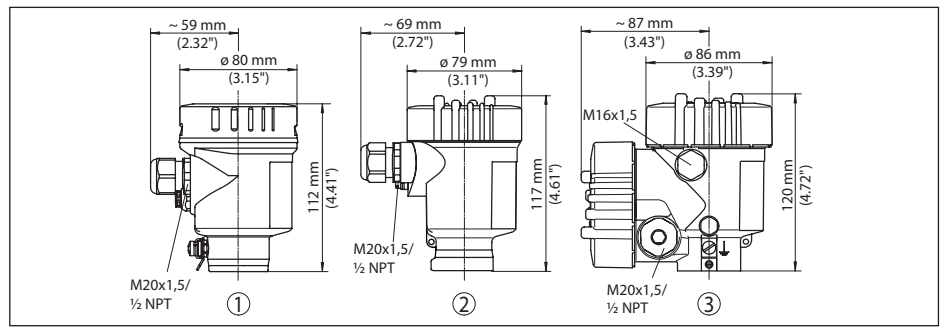

*Abb. 42: Gehäuseausführungen in Schutzart IP66/IP68 (0,2 bar), (mit eingebautem Anzeige- und Bedienmodul vergrößert sich die Gehäusehöhe um 9 mm/0.35 in)*

- *1 Edelstahl-Einkammer (elektropoliert)*
- *2 Edelstahl-Einkammer (Feinguss)*
- *3 Edelstahl-Zweikammer (Feinguss)*

#### **Edelstahlgehäuse in Schutzart IP66/IP68 (1 bar)**

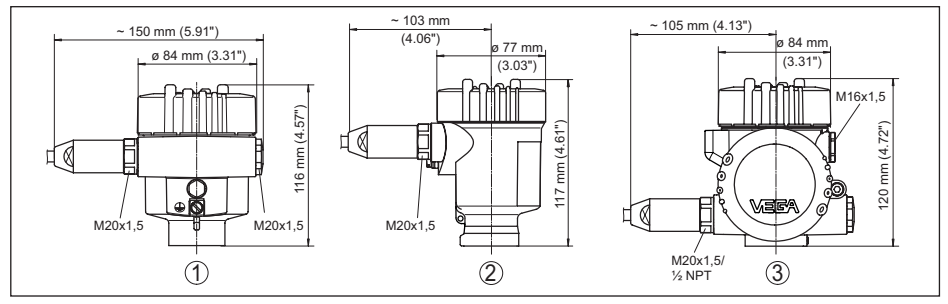

*Abb. 43: Gehäuseausführungen in Schutzart IP66/IP68 (1 bar), (mit eingebautem Anzeige- und Bedienmodul vergrößert sich die Gehäusehöhe um 9 mm/0.35 in)*

- *1 Edelstahl-Einkammer (elektropoliert)*
- *2 Edelstahl-Einkammer (Feinguss)*
- *3 Edelstahl-Zweikammer (Feinguss)*

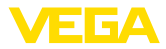

## **VEGAFLEX 83, Stabausführung ø 8 mm (0.315 in), poliert**

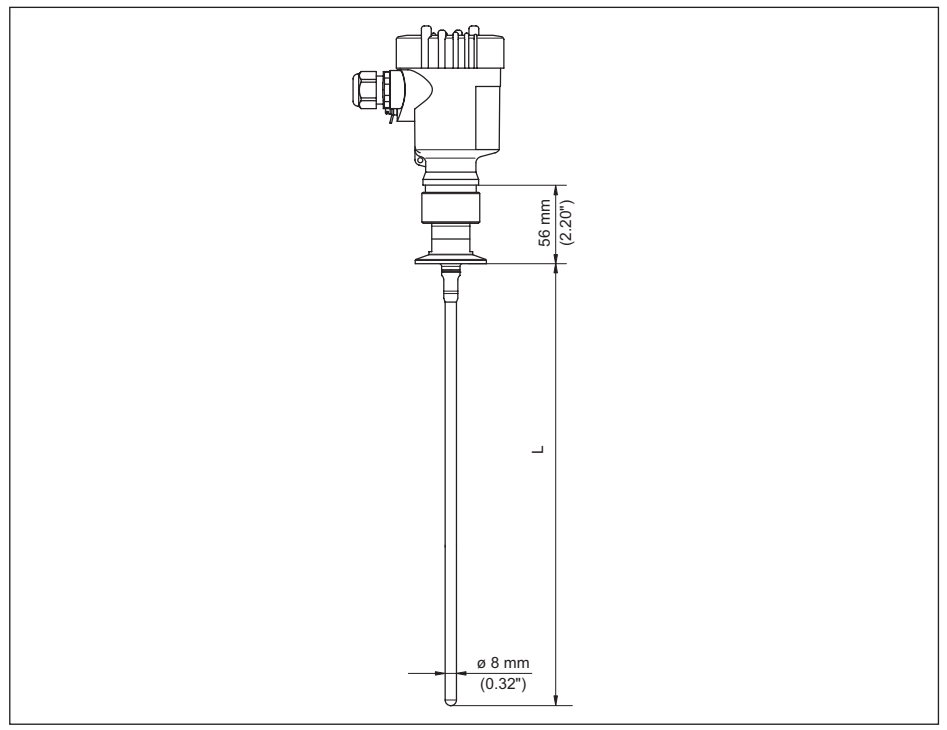

*Abb. 44:VEGAFLEX 83, Stabausführung ø 8 mm (0.315 in), poliert*

*L Sensorlänge, siehe Kapitel "Technische Daten"*

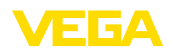

# **VEGAFLEX 83, Stabausführung ø 8 mm (0.315 in), poliert - Autoklavierbare Ausführung**

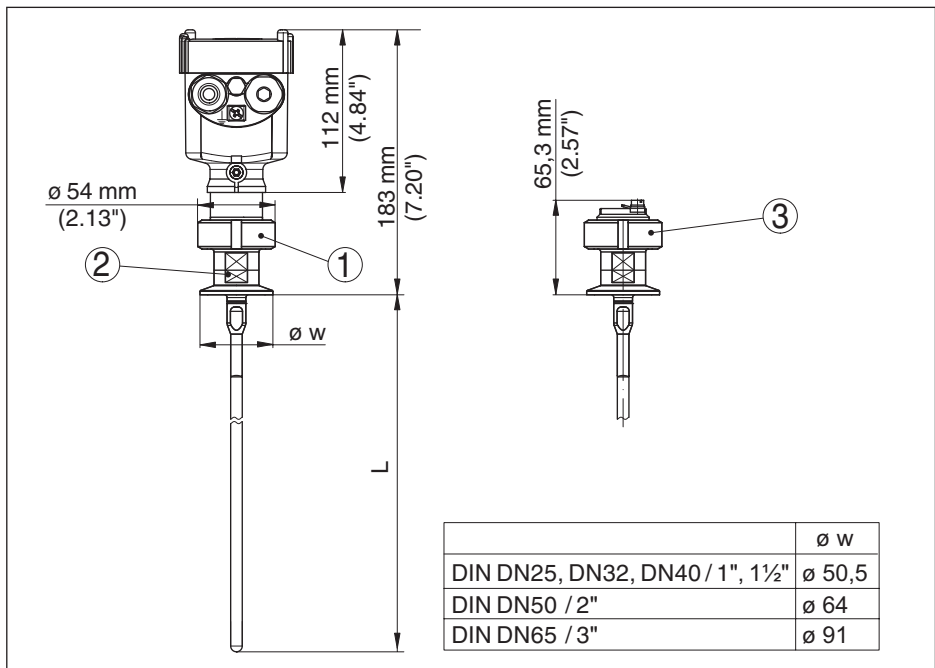

*Abb. 45:VEGAFLEX 83, Stabausführung ø 8 mm (0.315 in), poliert - Autoklavierbare Ausführung*

- *1 Überwurfmutter*
- *2 Prozessanschluss*
- *3 Verschlussdeckel*

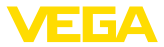

#### **Verlängerungskomponenten - Stabverlängerung ø 8 mm (0.315 in), poliert**

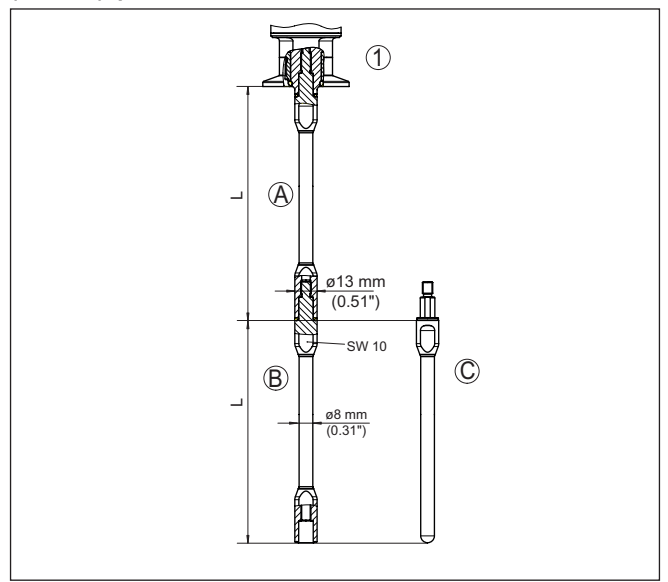

*Abb. 46:Verlängerungsstäbe mit ø 8 mm (0.315 in)*

- *1 Ausführung mit Gewindeanschluss*
- *2 Ausführung mit Flanschanschluss*
- *A Basis-Verlängerungsstab mit ø 8 mm (0.315 in)*
- *B Verlängerungsstab mit ø 8 mm (0.315 in)*
- *C Endstab mit ø 8 mm (0.315 in)*
- *L Länge (Bestelllänge)*

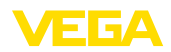

# **13.3 Gewerbliche Schutzrechte**

VEGA product lines are global protected by industrial property rights. Further information see [www.vega.com.](http://www.vega.com)

VEGA Produktfamilien sind weltweit geschützt durch gewerbliche Schutzrechte.

Nähere Informationen unter [www.vega.com.](http://www.vega.com)

Les lignes de produits VEGA sont globalement protégées par des droits de propriété intellectuelle. Pour plus d'informations, on pourra se référer au site [www.vega.com](http://www.vega.com).

VEGA lineas de productos están protegidas por los derechos en el campo de la propiedad industrial. Para mayor información revise la pagina web [www.vega.com](http://www.vega.com).

Линии продукции фирмы ВЕГА защищаются по всему миру правами на интеллектуальную собственность. Дальнейшую информацию смотрите на сайте [www.vega.com.](http://www.vega.com)

VEGA系列产品在全球享有知识产权保护。

进一步信息请参见网站<[www.vega.com](http://www.vega.com)。

# **13.4 Warenzeichen**

Alle verwendeten Marken sowie Handels- und Firmennamen sind Eigentum ihrer rechtmäßigen Eigentümer/Urheber.

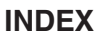

# **A**

Abgleich – Max.-Abgleich [40,](#page-39-0) [41](#page-40-0) – Min.-Abgleich [40,](#page-39-0) [41](#page-40-0) Anwendung [39,](#page-38-0) [40](#page-39-0) Anwendungsbereich [10](#page-9-0) Anzeigeformat [47](#page-46-0)

# **B**

Bediensystem [36](#page-35-0) Bedienung freigeben [44](#page-43-0) Beleuchtung [48](#page-47-0)

# **D**

Dämpfung [42](#page-41-0) Datum/Uhrzeit [51](#page-50-0) Defaultwerte [52](#page-51-0)

# **E**

Echokurve der Inbetriebnahme [50](#page-49-0) Echokurvenspeicher [67](#page-66-0) EDD (Enhanced Device Description) [65](#page-64-0) Einheiten [38](#page-37-0) Einströmendes Medium [17](#page-16-0) Elektrischer Anschluss [21](#page-20-0) Elektronikraum - Zweikammergehäuse [23](#page-22-0) Elektronik- und Anschlussraum [23](#page-22-0) Erdung [21](#page-20-0) Ersatzteile – Stabkomponenten [13](#page-12-0) – Zentrierstern [13](#page-12-0)

# **F**

Funktionsprinzip [10](#page-9-0) Funktionsprüfung [31,](#page-30-0) [45](#page-44-0)

# **G**

Gasphase [39](#page-38-0) Gerätestatus [48](#page-47-0)

# **H**

HART-Adresse [57](#page-56-0) Hauptmenü [37](#page-36-0)

# **I**

Infos auslesen [57](#page-56-0)

# **K**

Kalibrierdatum [57](#page-56-0) Kurvenanzeige

– Echokurve [49](#page-48-0)

E 64

# **L**

Linearisierung [42](#page-41-0)

# **M**

Mediumtyp [38](#page-37-0) Messabweichung [71](#page-70-0) Messsicherheit [48](#page-47-0) Messstellenname [38](#page-37-0) Messwertanzeige [47](#page-46-0) Messwertspeicher [66](#page-65-0) Montageposition [15](#page-14-0)

# **N**

NAMUR NE 107 [67](#page-66-0)

- Failure [68](#page-67-0)
- Function check [70](#page-69-0)
- Maintenance [70](#page-69-0)
- Out of specification [70](#page-69-0)

# **P**

Parameter verifizieren [33](#page-32-0) PIN [29](#page-28-0), [44](#page-43-0)

# **R**

Reparatur [78](#page-77-0) Reset [51](#page-50-0)

# **S**

Schleppzeiger [48,](#page-47-0) [49](#page-48-0) Sensoreinstellungen kopieren [54](#page-53-0) Sensormerkmale [57](#page-56-0) Service-Hotline [73](#page-72-0) Simulation [50](#page-49-0) Skalierung Messwert [55,](#page-54-0) [56](#page-55-0) Sondenlänge [38](#page-37-0) Sondentyp [56](#page-55-0) Spezialparameter [57](#page-56-0) Sprache [47](#page-46-0) Störsignalausblendung [43](#page-42-0) Störungsbeseitigung [71](#page-70-0) Stromausgang [56](#page-55-0) Stromausgang 2 [46](#page-45-0) Stromausgang Abgleich [56](#page-55-0) Stromausgang Größe [56](#page-55-0) Stromausgang Min./Max. [43](#page-42-0) Stromausgang Mode [43](#page-42-0)

# **T**

Tastenfunktion [35](#page-34-0)

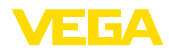

Typschild [8](#page-7-0)

# **W** Werkskalibrierdatum [57](#page-56-0)

Wiederholungsprüfung [51](#page-50-0)

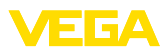

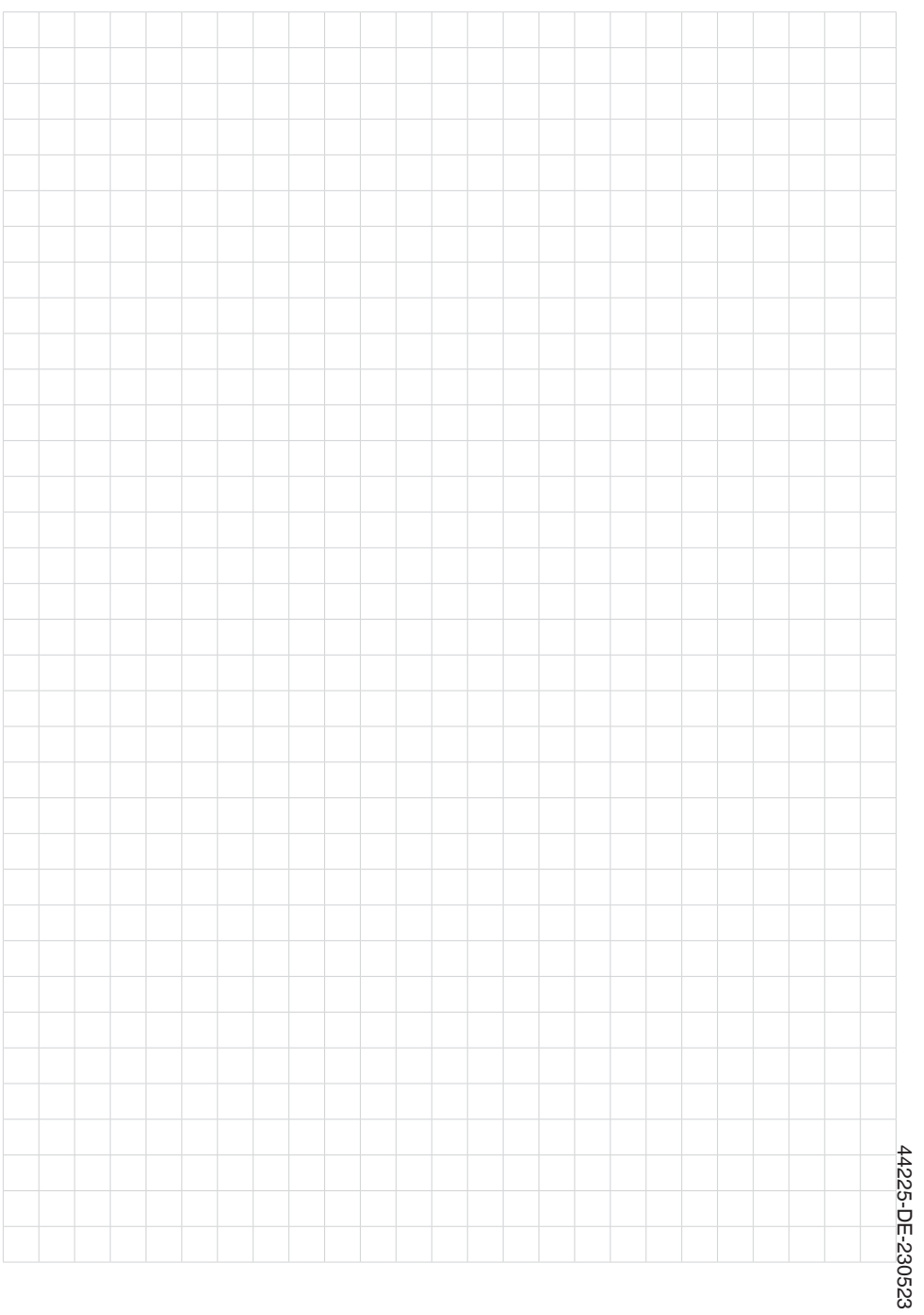

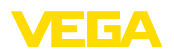

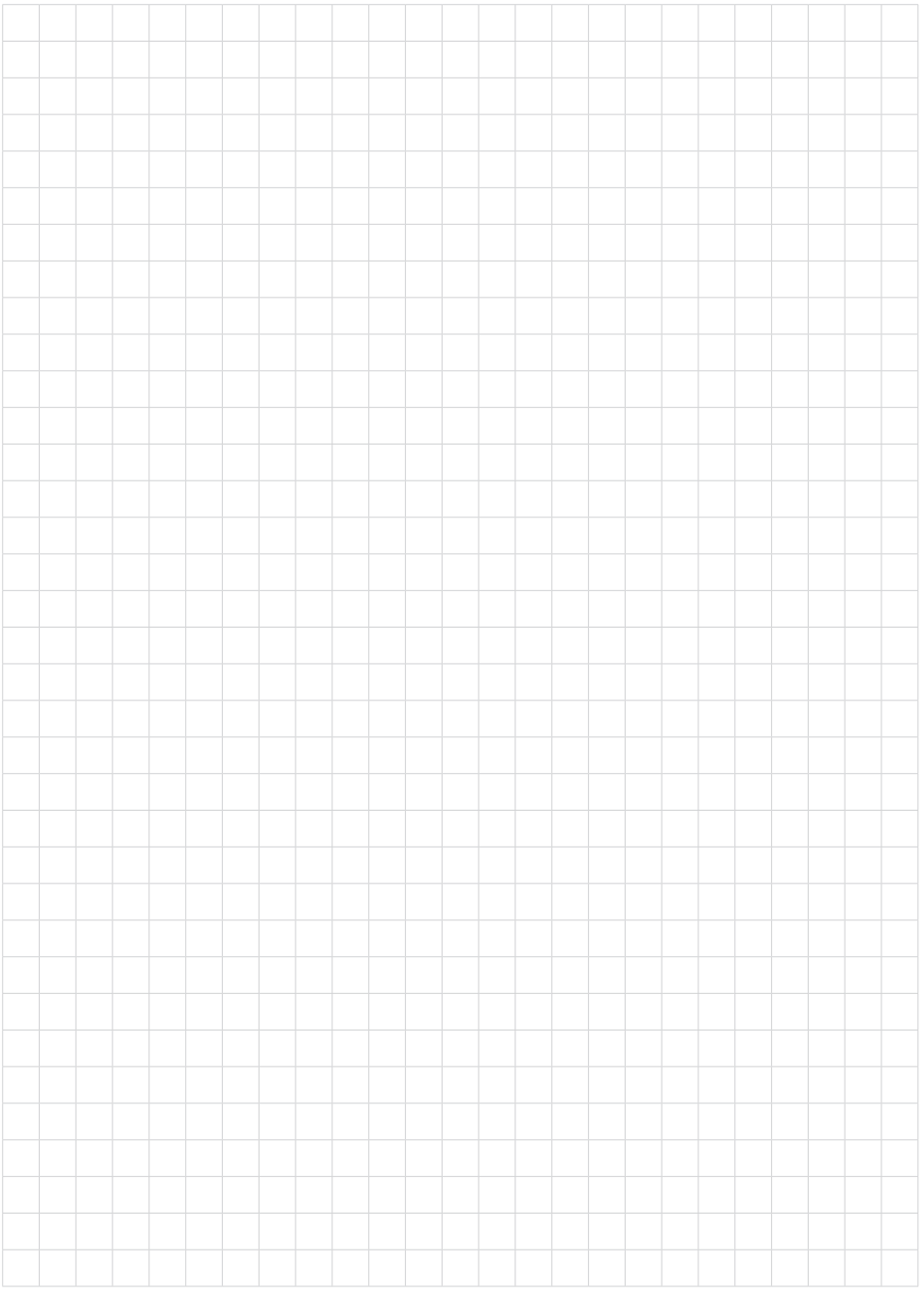

Druckdatum:

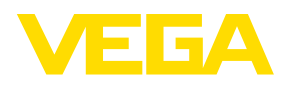

Die Angaben über Lieferumfang, Anwendung, Einsatz und Betriebsbedingungen der Sensoren und Auswertsysteme entsprechen den zum Zeitpunkt der Drucklegung vorhandenen Kenntnissen. Änderungen vorbehalten

© VEGA Grieshaber KG, Schiltach/Germany 2023

 $C \in$ 

VEGA Grieshaber KG Am Hohenstein 113 77761 Schiltach Deutschland

Telefon +49 7836 50-0 E-Mail: info.de@vega.com www.vega.com